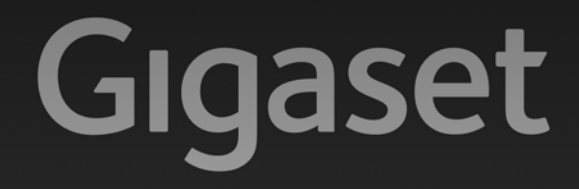

# A510<sub>IP</sub>

# Congratulations

By purchasing a Gigaset, you have chosen a brand that is fully committed to sustainability. This product's packaging is eco-friendly!

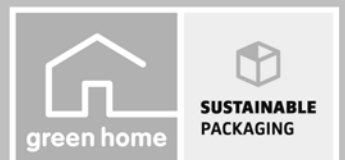

To learn more, visit www.gigaset.com.

GIGASET. INSPIRING CONVERSATION. **MADE IN GERMANY** 

# <span id="page-2-0"></span>**Gigaset A510 IP – your high-quality accessory**

Congratulations on your purchase of this latest generation Gigaset.

Your Gigaset can do a lot more than just make calls:

# **It's easy to configure your Gigaset thanks to the wizards**

They help you to configure the VoIP connections for your phone and to assign the receive and send connections to the registered handsets.

You can perform the configuration with wizards on a handset or PC using the web configurator of your phone.

# **Your Gigaset is a real multi-line phone (it works like a PABX)**

You can register up to six handsets. Assign each handset its own phone number.

# **Ethernet port**

Connect your Gigaset to t[he Internet and](#page-69-0) your PC via Ethernet. Use your public and private directories on the Internet **(**¢**page 68)**. Update the directory on your Gigaset and your directory on the PC simultaneously.

# **Directory for 150 entries**

Save phone numbers and names to the directory **(**¢**[page 65\)](#page-66-0)**. You can designate important entries as VIPs (Very Imp[ortant Persons](#page-67-0)). VIP calls are then recognised by their ringtone and their background colour **(**¢**page 66)**.

# **If you don't (always) want it to ring**

Use time [control for call](#page-96-1)s **(**¢**[page 95\)](#page-96-0)** or ensure that all calls from a withheld number are not signalled **(**¢**page 95)**.

# **Other practical information**

Tran[sfer the direct](#page-68-1)ory from an existing Gigaset handset **(**¢**[page 67\)](#page-68-0)**, use the shortcut function **(**¢**page 67)** and adjust the background colour and contrast of the display to your requirements **(**¢**[page 92\)](#page-93-0)**.

# **Protecting our environment**

Gigaset Green Home – be environmentally aware when using your phone. For details of our ECO DECT products, visit [www.gigaset.com/service.](www.gigaset.com/service)

For more information about your phone, visit [www.gigaset.com/gigasetA510IP.](www.gigaset.com/gigasetA510IP)

# **After purchasing your Gigaset phone, please register it at**

**<www.gigaset.com/service>** – this will ensure that any questions you may have or warranty services you request are dealt with even faster!

[If you have any](#page-142-0) questions about using your phone, [please read the](#page-142-0) tips on troubleshooting **(**¢**page 141)** or contact our Customer Care team **(**¢**page 141)**.

# **Have fun using your new Gigaset phone!**

# **Contents**

# **Contents**

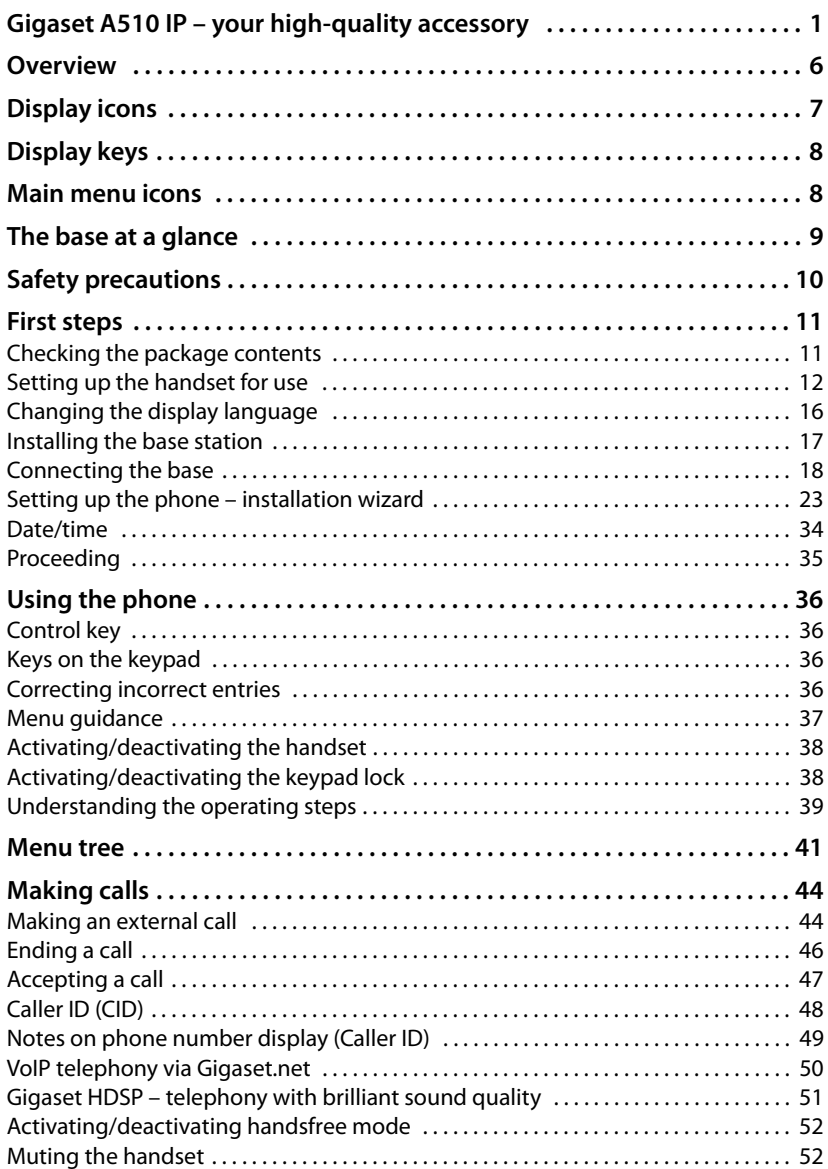

ī

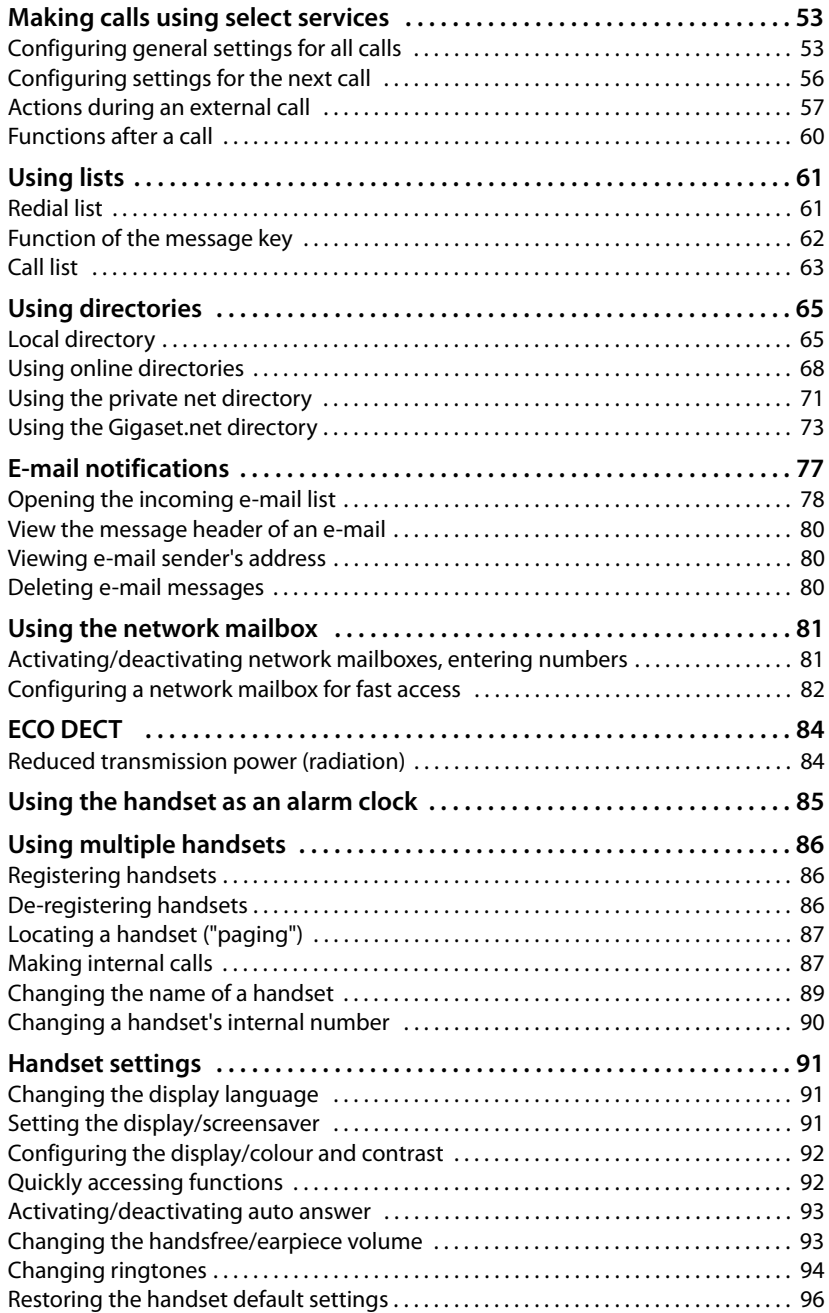

#### **Contents**

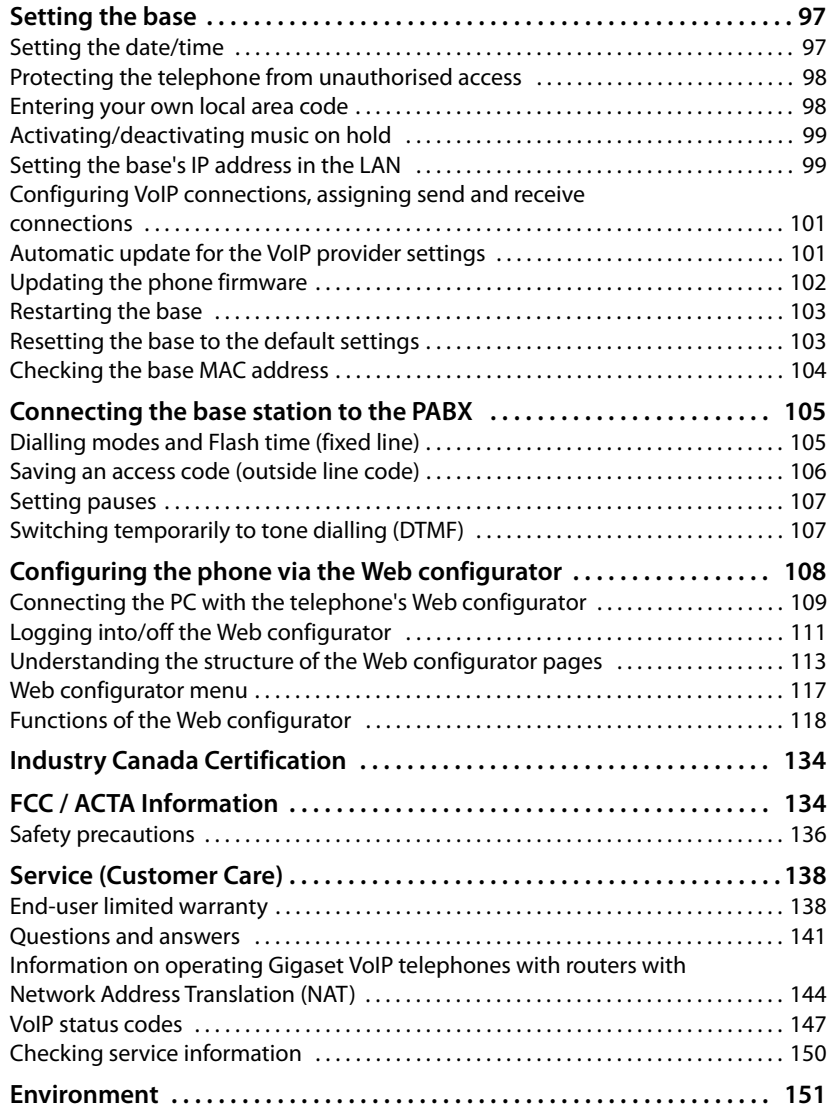

#### **Contents**

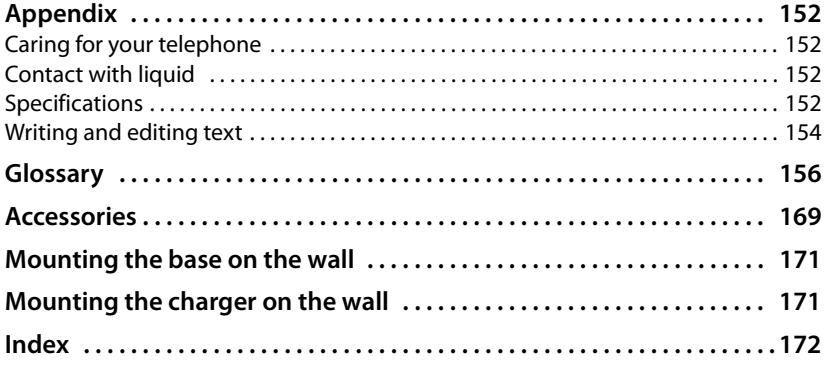

#### **Overview**

# <span id="page-7-0"></span>**Overview**

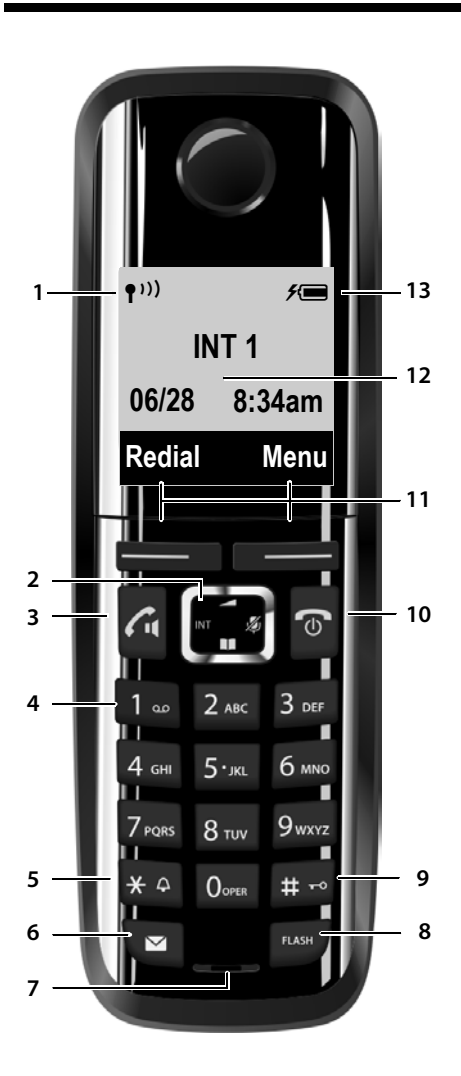

- <sup>1</sup> **Signal strength (**¢**[page 34\)](#page-35-1)**
- <sup>2</sup> **Control key (**¢**[page 36\)](#page-37-4)** Mute microphone **(**¢**[page 52\)](#page-53-2)**
- 3 **Talk/Handsfree key** Flashing: incoming call; Lights up: handsfree mode activated; accept call; in idle status: open redial list (press briefly);

[open connec](#page-45-2)tion list (press and hold;  $\rightarrow$  page 44)

During a c[all: Switch from](#page-53-3) earpiece to handsfree mode **(**¢**page 52)**

4 **Key 1** Dial network mailbox (press and hold)

5 **Star key**

Ringtones on/off (press and hold); With an open connection: switch from pulse dialling to to[ne dialling \(pre](#page-63-1)ss briefly)

- <sup>6</sup> **Message key (**¢**page 62)** Access to calls and message lists; Flashing: new message or new call
- 7 **Microphone**
- 8 **Flash key**
	- Consultation call (flash)
	- Insert a flash (press and hold)
- 9 **Hash key** Keypad lock on/off (press and hold in idle status);

toggles between upper/lower case and digits

10 **End call key, On/Off key**

End call; cancel function; go back one menu level (press briefly); back to idle status (press and hold); activate/deactivate handset (press and hold in i[dle status\)](#page-9-0)

- <sup>11</sup> **Display keys (**¢**page 8)**
- 12 **Display** in idle status
- <sup>13</sup> **Charge status of the batteries (**¢**[page 34\)](#page-35-1)**

**Please note**

**To change the display language**, proceed as described on **[page 16](#page-17-1)** and **[page 91](#page-92-3)**.

# <span id="page-8-0"></span>**Display icons**

The following icons are displayed depending on the settings and the operating status of your telephone:

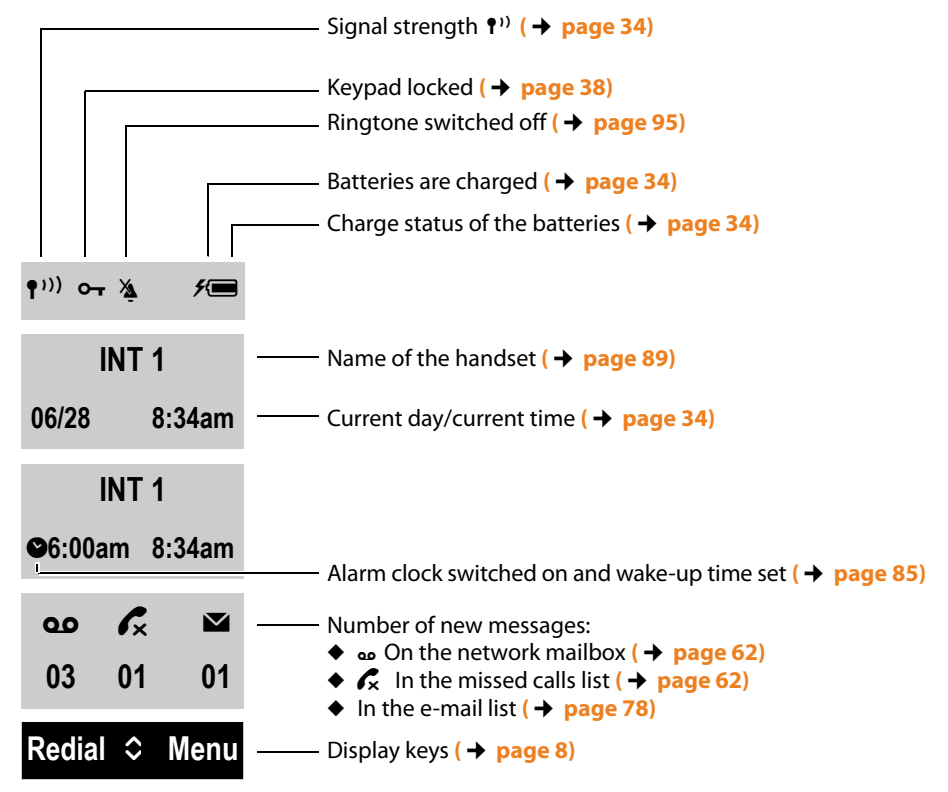

# **Display during external call:**

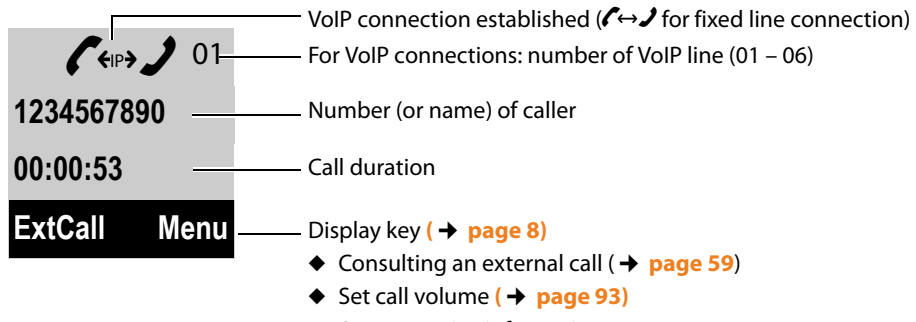

 $\triangle$  Access service information

### **Display keys**

# **Other display icons:**

Establishing a connection

Connection established

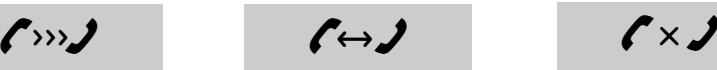

External call  $($   $\rightarrow$  **page 47**) Internal call  $($   $\rightarrow$  **page 87**) Alarm call  $($   $\rightarrow$  **page 85**) Internal call **(**¢**[page 87\)](#page-88-2)**

 $((\bigcirc$   $((\bigcirc$   $))$   $((\bigcirc$   $))$   $((\bigcirc$   $))$  $((\bullet)$ 

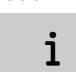

Action complete **Action** failed

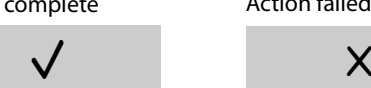

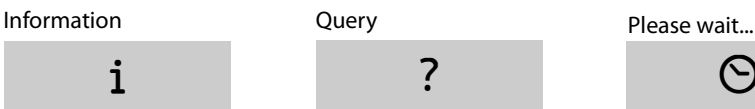

Connection cannot be established or connection interrupted

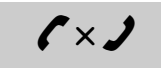

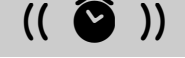

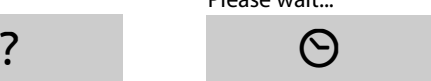

# <span id="page-9-0"></span>**Display keys**

The functions of the display keys change depending on the operating situation. Example:

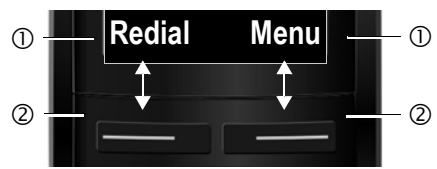

1 Current display key function

2 Display keys

# Important display keys:

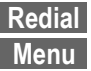

Open redial list.

Open a menu for further functions.

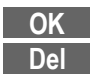

Confirm selection.

Delete key: delete one character at a time from right to left.

Skip back one menu level or cancel operation. **Back**

# <span id="page-9-1"></span>**Main menu icons**

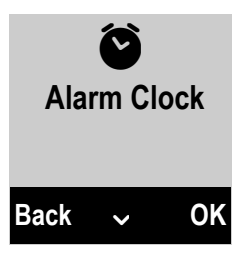

- $\mathbf S$  Select Services
- $\blacksquare$  Online Contacts

**i** Alarm Clock

- **ED** Voice Mail (Network mailbox)
- $\bigtriangledown$  Settings

[Information](#page-38-1) on using the menus  $→$  page 37 Menu overview  $\rightarrow$  **[page 41](#page-42-1)** 

# <span id="page-10-0"></span>**The base at a glance**

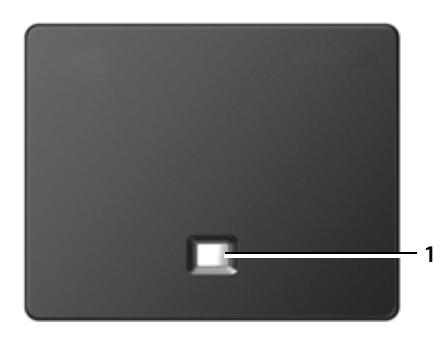

### **Base key**

1 **Paging key** Lights up: Network connection active (e.g. phone is connected to LAN/internet) Flashes: Data transfer is active (e.g. with router/provider server) Press **briefly**: Start paging, display IP address on handset Press and **hold**:

Set base to registration mode

# <span id="page-11-0"></span>**Safety precautions**

# **Warning**

Read the safety precautions and the user manual before use.

Explain their content and the potential hazards associated with using the telephone to your children.

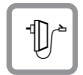

Use only the power adapter supplied, as indicated on the underside of the base.

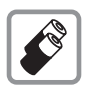

Use only **rechargeable batteries** that correspond to the **specification provided on [page 152](#page-153-4)**, as this could otherwise result in significant health risks and personal injury. Do not charge the handset in charging unit or base station while the headset is connected.

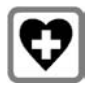

Using your telephone may affect nearby medical equipment. Be aware of the technical conditions in your particular environment, e.g., doctor's surgery. If you use a medical device (e.g., a pacemaker), please contact the device manufacturer. They will be able to advise you regarding the susceptibility of the device to external sources of high frequency energy. Please refer to the "Appendix" chapter for the specifications of this Gigaset product.

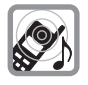

Do not hold the rear of the handset to your ear when it is ringing or when handsfree mode is activated. Otherwise you risk serious and permanent damage to your hearing.

Your Gigaset is compatible with the majority of digital hearing aids on the market. However, perfect function with all hearing aids cannot be guaranteed.

The handset may cause interference in analogue hearing aids. If you require assistance, please contact the hearing aid supplier.

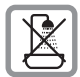

Do not install the base or ch[arger in bathroo](#page-153-5)ms or shower rooms. The base and charger are not splashproof **(**¢**page 152)**.

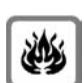

Do not use your phone in environments with a potential explosion hazard (e.g., paint shops).

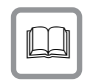

If you give your phone to a third party, make sure you also give them the user guide.

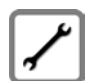

Remove faulty bases from use or have them repaired by our Service team, as these could interfere with other wireless services. Disconnect the telephone network connector (TNV circuit connector) before removing the cover.

# **Please note**

- $\blacklozenge$  Not all of the functions described in this user quide are available in all countries.
- u The device cannot be used in the event of a power failure. It is also **not** possible to transmit **emergency calls**.

# <span id="page-12-0"></span>**First steps**

# <span id="page-12-1"></span>**Checking the package contents**

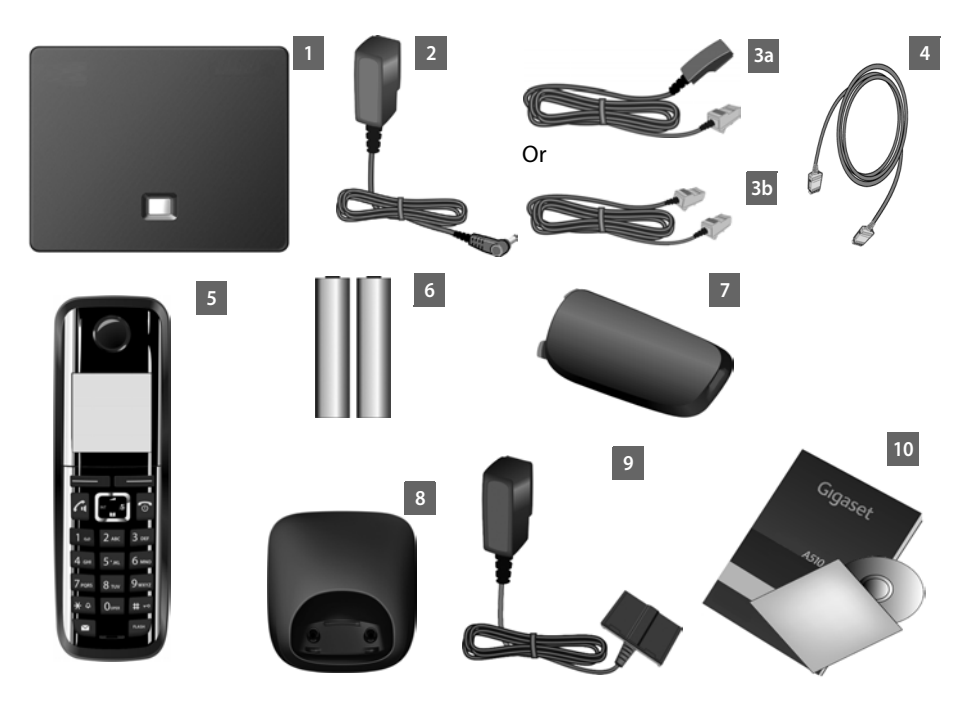

- 1 **One** Gigaset A510 IP **base**
- 2 One power adapter for connecting the base to the mains power supply
- 3 One phone cable to connect the base to the analogue fixed line (RJ11 6-pole; flattened cable) **3a** or **3b**, depending on the country/provider.
- 4 One Ethernet cable (Cat 5 with 2 RJ45 modular plug) for connecting the base to the LAN/internet
- 5 **One** Gigaset A510H **handset**
- 6 Two batteries for the handset (uncharged)
- 7 One battery cover for the handset
- 8 One handset charger
- 9 One power adapter for connecting the charger to the mains power supply
- 10 One quick guide and a CD

### **Firmware updates**

Whenever there are new or improved functions for your Gigaset, firmware updates are made available for you to download to your base **(**¢**[page 102\)](#page-103-1)**. If this results in operational changes when using your phone, a new version of this user manual or the necessary amendments will be published on the Internet at

<www.gigaset.com/gigaseta510ip>.

Information on the firmware currently loaded **→ [page 150](#page-151-1)**.

# <span id="page-13-0"></span>**Setting up the handset for use**

The display is protected by a plastic film. **Please remove the protective film!**

# **Inserting the batteries and closing the battery cover**

#### **Warning**

Use only rechargeable batteries **(**¢**[page 152\)](#page-153-4)** recommended by Gigaset Communications GmbH i.e., never use a conventional (non-rechargeable) battery, as this could result in significant health risks and personal injury. For example, the outer casing of the batteries could be damaged or the batteries could explode. The phone could also malfunction or be damaged as a result of using batteries that are not of the recommended type.

 $\blacktriangleright$  Insert the batteries with the polarity in the correct direction. The polarity is indicated in the battery compartment.  $(a)$ 

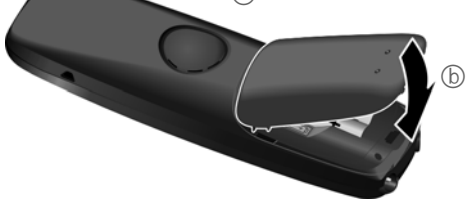

- $\blacktriangleright$  First insert the battery cover at the top  $(a)$ .
- $\blacktriangleright$  Then press the cover  $\textcircled{\scriptsize{b}}$ until it clicks into place.

To open the battery cover, for instance to replace the batteries, insert a coin into the cavity on the casing, then pull the battery cover in an upward direction.

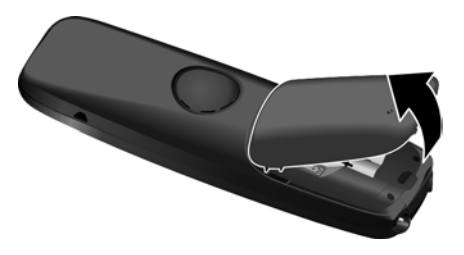

# **Connecting the charging cradle**

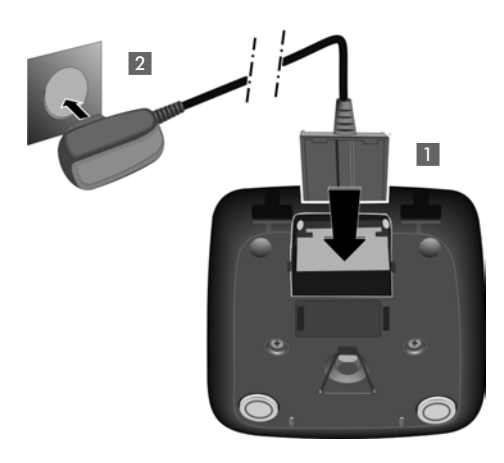

- $\triangleright$  Connect the flat plug from the power adapter 1.
- $\blacktriangleright$  Plug the power adapter into the mains power socket 2.

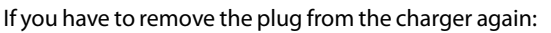

- $\triangleright$  Disconnect the power adapter from the mains power supply.
- $\triangleright$  Then press the release button  $\vert$  3 and disconnect the plug  $\overline{4}$ .

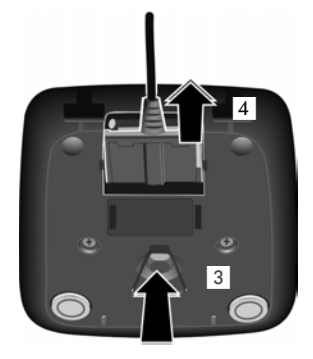

# **Placing the handset in the charger**

▶ Place the handset in the charger with its **display facing forward**.

Each handset is registered with the base at the factory. You do not need to register the handsets again. If you wish to use your handset with a different base or use [additional h](#page-87-3)andsets with your base, you have to register the handset manually ¢**page 86**.

To charge the batteries, leave the handset in the charger.

### **Please note**

Only place the handset in the charger that is intended for it.

# **Initial charging and discharging of the batteries**

The correct charge level can only be displayed if the batteries are first fully charged **and** discharged.

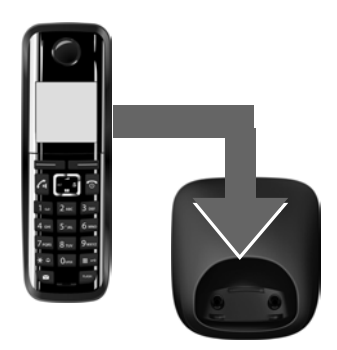

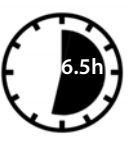

- ▶ Charge the handset for **6.5** hours in the charger.
- ▶ Then remove the handset from the charger and do not replace it until the batteries are **fully discharged**.

### **Please note**

- ◆ The handset is pre-registered with the base. If you have purchased a **model with multiple handsets**, all handsets will already be registered with the base. You do not need to register the handsets again. However, if a handset is not registered with the base (**Register handset** flashes on the display), register the handset manually  $\rightarrow$  **[page 86](#page-87-3)**.
- ◆ After the first battery charge and discharge, you may place your handset in the charger after every call.
- $\triangle$  Always repeat the charging and discharging procedure if you remove the batteries from the handset and reinsert them.
- $\blacklozenge$  The batteries may warm up during charging. This is not dangerous.
- $\triangle$  After a while, the charge capacity of the batteries will decrease for technical reasons.

# <span id="page-17-1"></span><span id="page-17-0"></span>**Changing the display language**

Change the display language if you do not understand the language currently set.

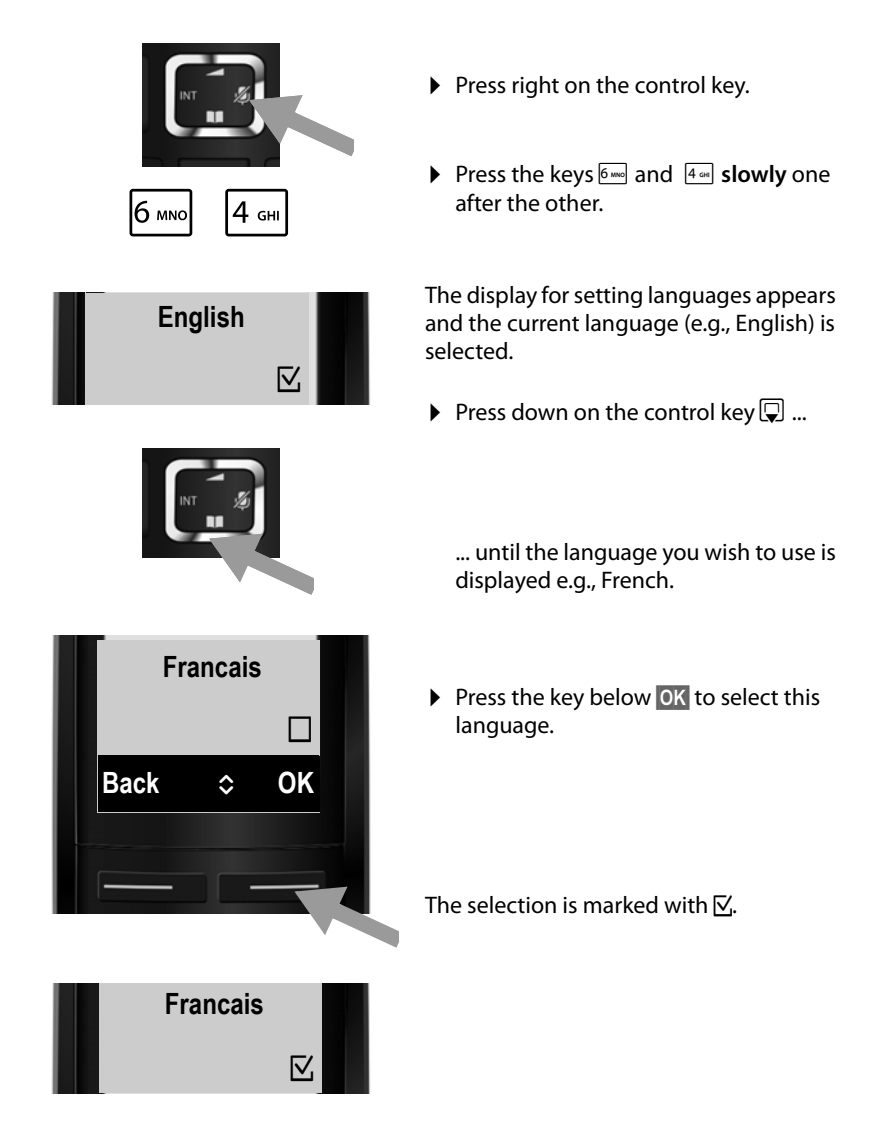

**P** Press and **hold** the end call key  $\sqrt{2}$  to return to idle status.

# <span id="page-18-0"></span>**Installing the base station**

The base station is designed for use in dry rooms in a temperature range of +5°C to  $+45^{\circ}$ C.

 $\triangleright$  Set up the base at a central point in the building.

#### **Please note**

Pay attention to the range of the base. This is up to 300 m in unobstructed outdoor areas and up [to 50 m inside](#page-85-2) buildings. The range is reduced when **Eco Mode** is activated **(**¢**page 84)**.

The phone's feet do not usually leave any marks on surfaces. However, due to the multitude of different varnishes and polishes used on today's furnishings, the occurrence of marks on the surfaces cannot be completely ruled out.

#### **Warning**

- ◆ Never expose the telephone to any of the following: heat sources, direct sunlight or other electrical appliances.
- ◆ Protect your Gigaset from moisture, dust, corrosive liquids and fumes.

# <span id="page-19-0"></span>**Connecting the base**

The following diagram is an overview of all connections for your base. The individual connections are described in detail below. In order for you to make calls on your phone via the fixed line and VoIP, you need to connect the base to the fixed line and Internet (see diagram below).

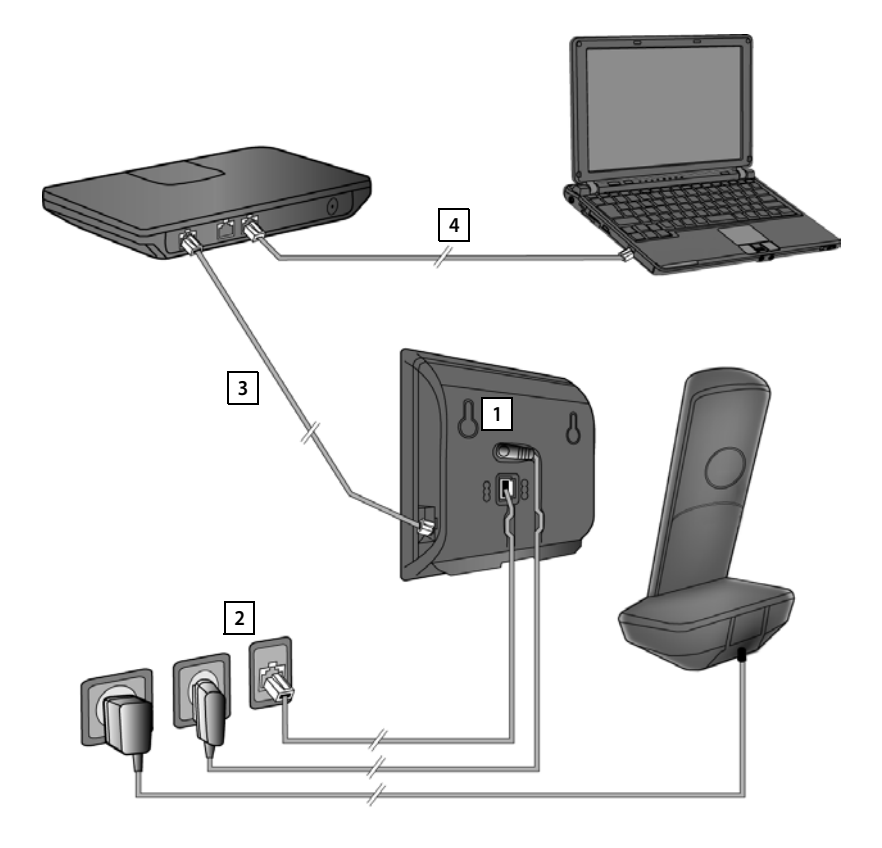

Follow the steps in the order given below:

- 1 Connect the phone and power cables to the base.
- Connect the base to the telephone network and the mains power supply. **2**
- Connect the base to the router for accessing the Internet (via router and mo-**3** dem or via router with integrated modem) and for configuring the base via the Web configurator.
- Connect the PC to the router. **4**

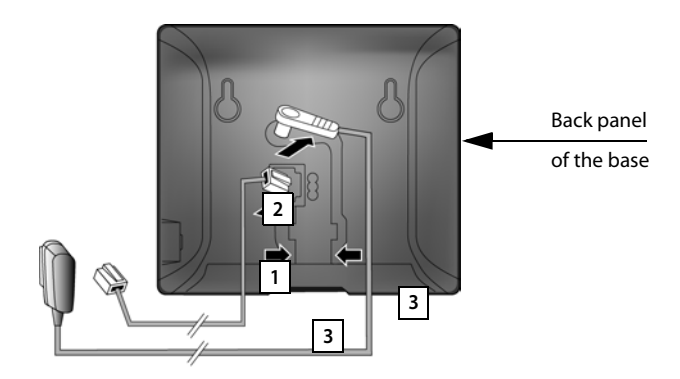

# **1. Connecting the phone and power cables to the base**

- 1 Insert the phone cable (TAE connection cable with RJ11 plugs) into the lower connection socket at the rear of the base.
- 2 Insert the power cable of the power adapter into the upper connection socket at the rear of the base.
- 3 Push both cables into the appropriate cable channels.

### **Warning**

Use only the power and telephone cables **supplied**. Pin connections on telephone cables can vary (pin connections **→ [page 154](#page-155-1)**).

# **2. Connecting the base to the fixed line and the mains power supply**

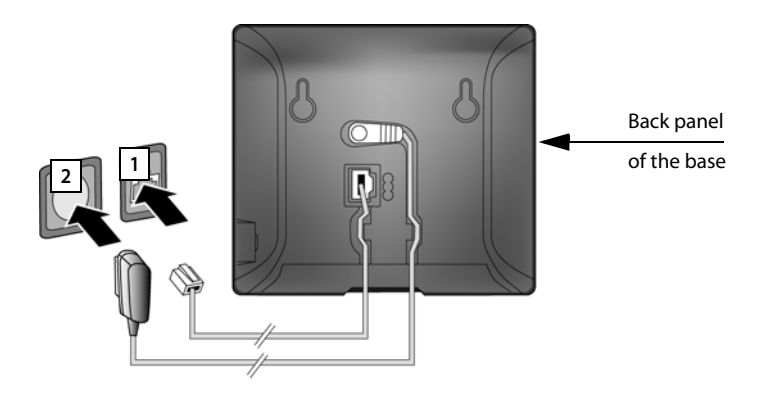

- 1 Insert the phone cable into the fixed line connection socket.
- 2 **Then** insert the power adapter into the mains socket.

### **Warning**

Keep the power cable **plugged in at all times** for operation, as the phone does not work without a mains connection.

**You can now use your phone to make calls via the fixed line and can be reached on your fixed line number.** 

# <span id="page-22-0"></span>**3. Connecting the base to a router (Internet)**

### **Data protection notice**

When the device is connected to the router, it automatically contacts the Gigaset support server to make it easier for you to configure the devices and to enable communication with the Internet services.

For this purpose, every device sends the following device-specific information once every day:

- $\triangleq$  Serial number/item number
- $\triangleleft$  MAC address
- $\blacklozenge$  Private IP address for the Gigaset in the LAN/its port numbers
- $\blacklozenge$  Device name
- $\triangle$  Software version

On the support server, this information is linked to the existing device-specific information:

- $\triangleleft$  Gigaset.net phone number
- $\blacklozenge$  System-related/device-specific passwords

Further information about the Gigaset.net service data saved can be found at: <www.gigaset.net/privacy-policy>

Your base features a LAN connection that you can use to connect the base to a router.

Connection to a router is required for Internet telephony VoIP (**V**oice **o**ver **I**nternet **P**rotocol). You can set up and configure up to six accounts (VoIP phone numbers) from one or more VoIP provider(s) of your choice on the phone.

You also need a connection to the router for the following features on your phone:

- $\blacklozenge$  If you want to be notified as soon as new software is available for your phone on the Internet.
- $\blacklozenge$  If you want the date and time on your phone to be updated by a time server on the Internet.
- $\blacklozenge$  If you want to use info services (e.g., weather forecasts) and/or online directories on your phone.

You can also connect a PC to the router if you want to set your phone via its Web configurator.

For Internet access you need a router connected to the Internet via a modem (this may be integrated in the router).

### **Please note**

For telephony via the Internet, you need a broadband Internet connection (e.g., DSL) with flat rate (recommended) or volume rate and a router that connects your phone to the Internet. You can find a list of recommended routers on the Internet at:

<www.gigaset.com/service>

From here, go to the FAQ page and select your Gigaset IP telephone. Search for "Router", for example.

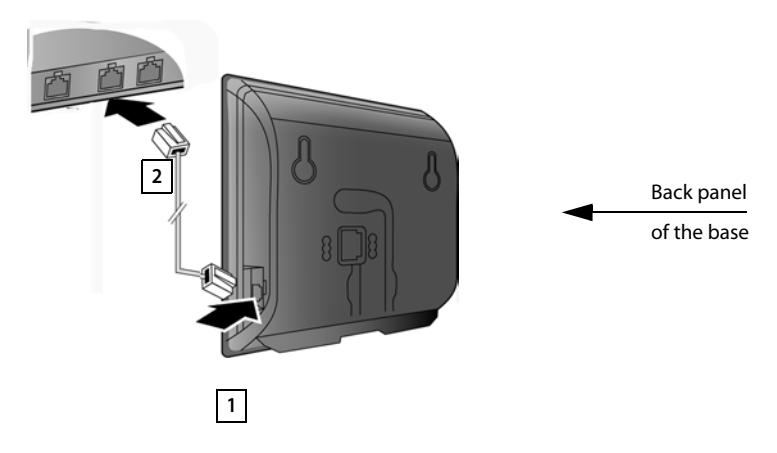

- 1 Insert a plug from the Ethernet cable supplied (Cat 5 with 2 RJ45 Western modular plugs) into the LAN connection socket at the side of the base.
- 2 Then insert the second Ethernet cable plug into a LAN socket on the router.

**As soon as the cable connecting the phone and router is plugged in and the router is switched on, the button lights up on the front of the base (paging button).** 

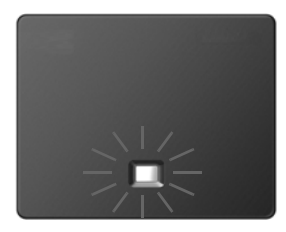

**You are now able to establish VoIP connections within Gigaset.net (**¢**[page 50\)](#page-51-1).**

# <span id="page-24-0"></span>**Setting up the phone – installation wizard**

### **Auto configuration:**

The configuration process for VoIP connections is automated for some VoIP providers. The provider creates a configuration file with all required VoIP access data (the general VoIP provider data and your personal account data). This file is placed on a configuration server on the Internet for downloading to your phone.

Your provider gives you a configuration code.

The installation wizard on your phone **(**¢**[page 24\)](#page-25-0)** prompts you to enter the code at the relevant point. All the required VoIP data is then downloaded automatically onto your phone.

The configuration file is only transferred via a secure connection (TLS authentication). If the TLS authentication fails, the message key  $\blacksquare$  flashes. Press the message key to display the message **Certificate error Please check certificates in the web configurator.**. Press the right display key to confirm the message.

Log in to the Web configurator **(**¢**[page 111\)](#page-112-1)**.

The Web page **Security (**¢**[page 119\)](#page-120-0)** tells you why the secure connection could not be established and what you can do.

If the configuration file fails to download (e.g., because the configuration server is not available), the phone keeps trying to establish a connection until the file is downloaded successfully to the phone.

If no VoIP connections have been generated on the phone yet and the wizard has not been started, you can start the installation wizard. The wizard allows you to make all necessary settings for your phone.

Two individual wizards are combined to form the installation wizard:

- 1 VoIP wizard
- 2 Connection wizard

# <span id="page-25-0"></span>**Launching the installation wizard**

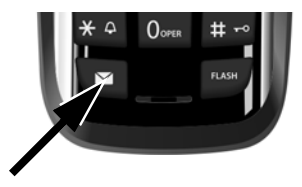

As soon as the handset battery is sufficiently charged, the message key  $\blacksquare$  on the handset will flash (approx. 20 minutes after you have put the handset in the charger).

Press the message key  $\blacksquare$ .

# <span id="page-25-1"></span>**1. VoIP wizard – making VoIP settings**

You will see the following display:

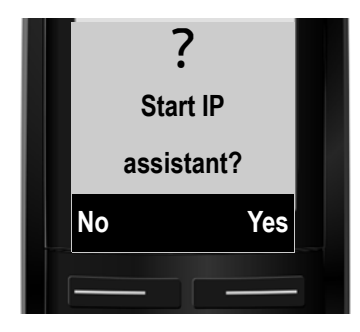

Before you can use VoIP to phone any other numbers over the Internet, the fixed line or the mobile network, you need the services of a VoIP provider which supports the VoIP SIP standard.

**Prerequisite:** You have registered with a VoIP provider (e.g., via your PC) and set up at least one VoIP account (IP account).

To use VoIP, you now need to enter the access data for your VoIP account. You will receive all the necessary data from your VoIP provider. This will include:

# **Either:**

 $\blacklozenge$  Your user name

(if required by the VoIP provider). This is the user name of your IP account (caller ID), frequently identical to your phone number.

- $\triangle$  Your authentication name or user ID
- $\blacklozenge$  The (login) password registered with the VoIP provider
- $\triangle$  General settings for your VoIP provider (server addresses etc.)

# **Or:**

 $\triangle$  An auto configuration code (activation code)

Your Gigaset phone's VoIP wizard can help you make these entries.

# **Please note**

You can configure up to six VoIP connections. When you get started with the phone, you can initially only configure one VoIP conne[ction. You can c](#page-102-2)onfigure additional VoIP connections later with the VoIP wizard **(**¢**page 101)** or the Web configurator.

# **Starting the VoIP assistant**

**Prerequisite:** The phone is connected to the router. The router is connected to the Internet **(**¢**[page 21\)](#page-22-0)**.

▶ Press the right display key Yes to launch the VoIP wizard.

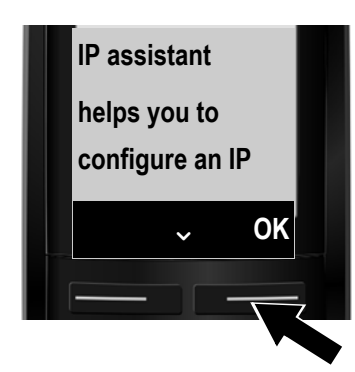

Information about the VoIP wizard appears in the display.

- $\blacktriangleright$  Press the bottom of the control key  $\Box$  to scroll down.
- ▶ Press the **DK** display key to continue.

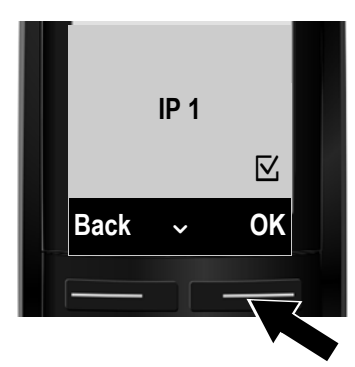

The configurable IP connections are shown in the following displays (**IP 1** to **IP 6**). VoIP connections that are already configured are marked with  $\nabla$ .

- $\blacktriangleright$  If necessary, press down on the control key  $\mathbb G$  to select a connection.
- ▶ Press the **OK** display key to continue.

You will see the following display:

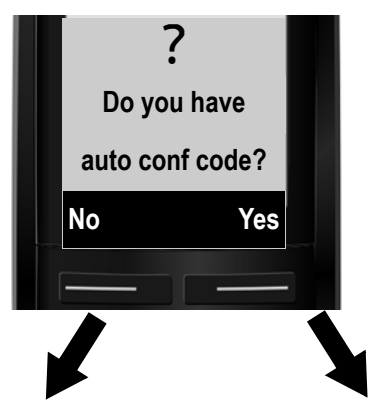

Your VoIP provider has supplied you with an **authentication name/password** and, where applicable, a user name:

- ▶ Press the key below No on the display screen.
- ▶ For further information, please see "**[Downloading VoIP provider](#page-29-0)  [data](#page-29-0)**" ¢**page 28**.

You have received an **auto configuration code** (activation code) from your VoIP provider:

- ▶ Press the key below Yes on the display screen.
- ▶ For further information, please see "**[Entering the auto configuration](#page-28-0)  [code](#page-28-0)**" ¢**page 27**.

### **No Internet connection:**

The phone requires an Internet connection for you to register your telephone with a VoIP provider. If a connection cannot be made, one of the following messages is displayed:

♦ If the phone cannot establish a connection to the router, the message **IP address not available** is displayed.

Check the plug connection between the router and the base and check the settings on the router.

Your phone is preconfigured for dynamic assignment of the IP address. In order for your router to "recognise" the phone, dynamic IP address assignment must also be activated on the router, i.e., the router's DHCP server must be activated. If the DHCP server canno[t or should not](#page-100-2) be activated, you must assign a fixed IP address to the phone **(**¢**page 99)**.

 $\blacklozenge$  If the phone cannot establish a connection to the Internet, the message **Internet conn. not available** is displayed.

The IP server may be temporarily unavailable. In this case, try to make a connection again later.

Otherwise, check the plug connection between the router and the modem or DSL connection and check the settings on the router.

▶ Press OK to close the VoIP wizard.

You will then need to call up the wizard later via the menu to configure the IP connection.

# <span id="page-28-0"></span>**Entering the auto configuration code**

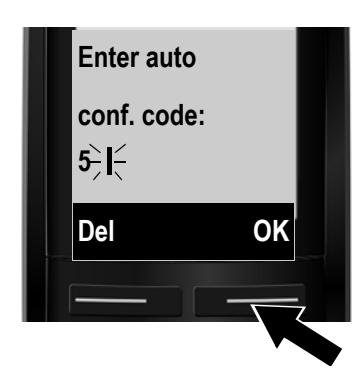

 $\triangleright$  Using the keypad, enter the auto configuration code you received from the provider (max. 32 characters).

If you enter an incorrect character, you can delete it by pressing the left display key.

 $\triangleright$  Press the key below **QK** on the display screen.

All data required for VoIP telephony is loaded directly from the Internet to your phone.

When all the data has been successfully loaded onto your phone, **IP account is registered** appears on the display.

▶ For further information, please see "[2. Connection wizard](#page-32-0)", [page 31](#page-32-0).

# <span id="page-29-0"></span>**Downloading VoIP provider data**

The connection wizard establishes a connection with the Gigaset configuration server on the Internet. Various profiles with general access data for different VoIP providers can be downloaded here.

After a brief period you will see the following display:

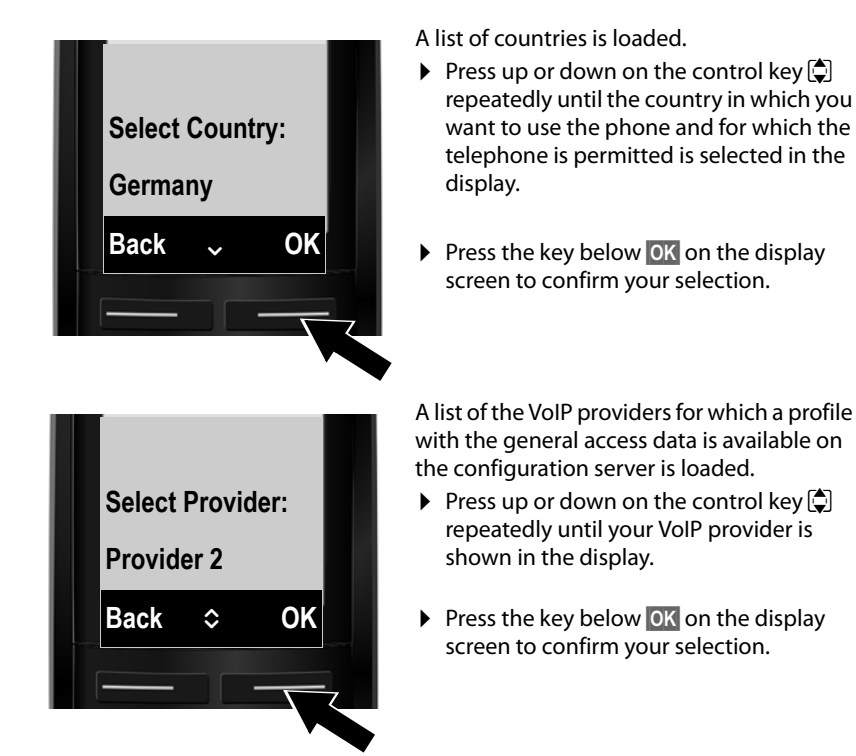

The general access data for your VoIP provider will be downloaded and saved on the phone.

### **You have not been able to download your provider's data**

If your VoIP provider does not appear in the list, i.e., its general data is not provided for download, you must cancel the VoIP wizard:

**▶ Briefly** press the end call key **<u>seep repeatedly until <b>End**</u> assistant? appears in the display and then press the display key Yes.

You must then make the required VoIP provider and IP account settings using the Web configurator. You receive the general provider data from your VoIP provider.

You can change the assignment of the VoIP connection as send/receive connection at a later time via the Web configurator.

# **Entering user data for your VoIP account**

You are now prompted to enter your personal access data for your VoIP account. The following are provider-dependent:

u **User ID** (authentication name), **Password**, **User Name**

#### **Please note ...**

**...** when entering access data, it is case sensitive.

To switch between upper and lower case and digits, press the  $\mathbb{F}$  key (several times if necessary). You can see briefly in the display whether upper case, lower case or digit input is selected.

Characters entered incorrectly can be deleted using the left display key below Del. The character to the left of the cursor is deleted.

You can navigate within the input field using the control key  $\mathbf{P}$  (left/right).

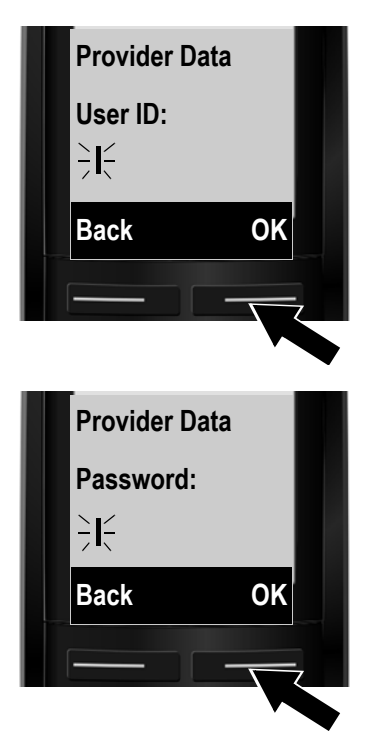

- $\triangleright$  Using the keypad, enter the user ID that you received from your VoIP provider.
- $\triangleright$  Press the key under  $\circ$ K on the display screen.

- $\blacktriangleright$  Use the keypad to enter your password.
- $\triangleright$  Press the key under **QK** on the display screen.

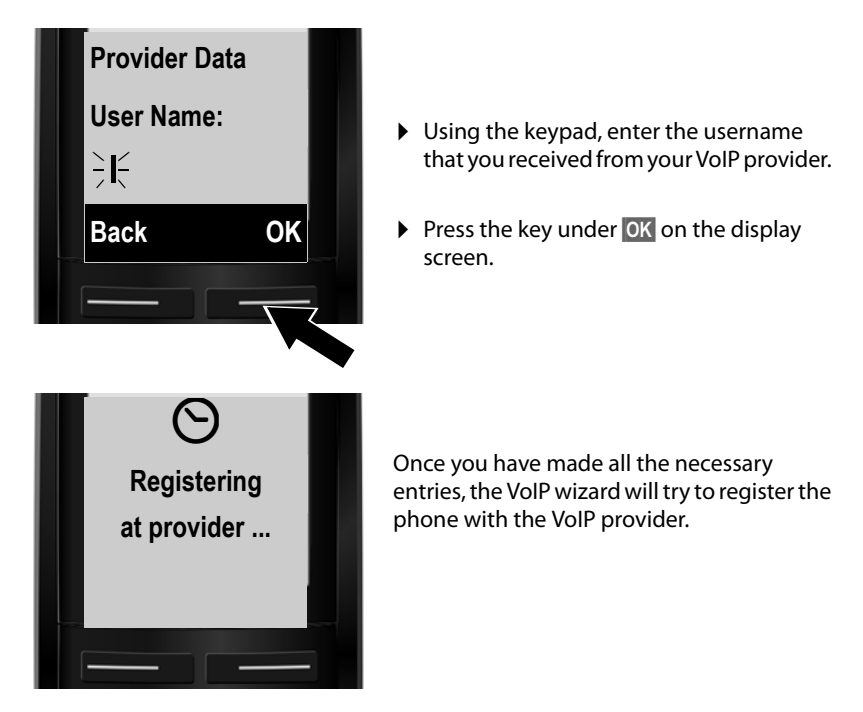

After successful registration, the message "**IP account is registered**" appears in the display.

The connection wizard starts.

# <span id="page-32-0"></span>**2. Connection wizard**

The connection wizard enables you to assign previously [configured co](#page-51-1)nnections [\(fixed line co](#page-25-1)nnection, Gigaset.net and VoIP connections, **→ page 50** and  $→$  **page 24**) to the registered handsets as receive and, if applicable, as send connections.

- ◆ **Receive connections** are the phone numbers (connections) on which you can be called. Incoming calls are only forwarded to the handsets for which the relevant connection is assigned as receive connection.
- ◆ **Send connections** are the connections that you use to conduct external calls. The network provider calculates charges based on the send connections. You can assign a connection to each handset as a send connection permanently.
- $\triangle$  Each connection (number) of your phone can be both a send as well as a receive connection. You can assign each connection to several internal parties as a send and/or receive connection.

# **Default assignment**

All configured connections are assigned to the handsets as receive connections and the fixed line connection as send connection at registration/start-up.

# **Launching the connection wizard**

<span id="page-32-1"></span>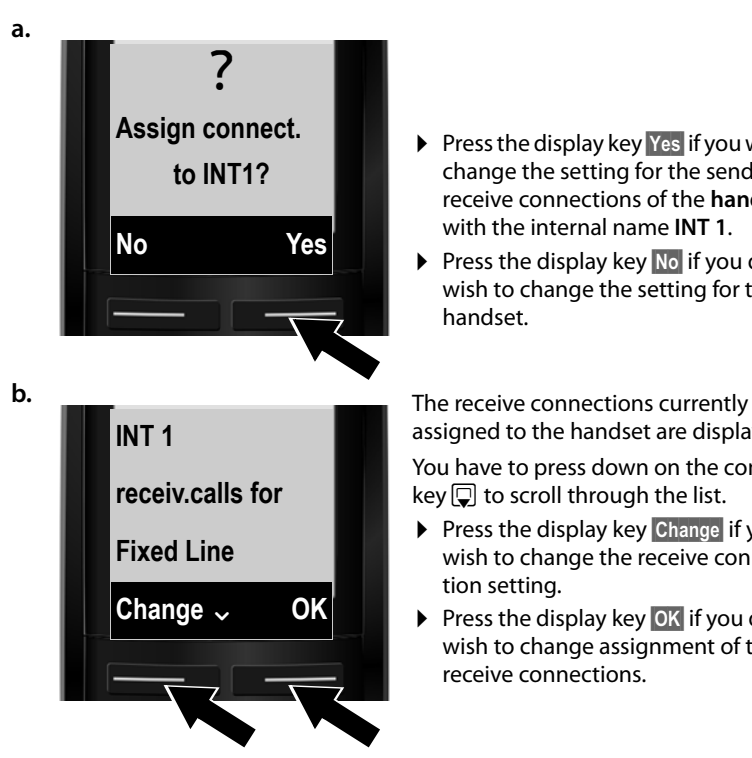

- $\triangleright$  Press the display key Yes if you wish to change the setting for the send and receive connections of the **handset** with the internal name **INT 1**.
- $\triangleright$  Press the display key  $\mathbb{N}$ o if you do not wish to change the setting for this handset.

assigned to the handset are displayed.

You have to press down on the control key  $\Box$  to scroll through the list.

- $\triangleright$  Press the display key Change if you wish to change the receive connection setting.
- $\triangleright$  Press the display key **OK** if you do not wish to change assignment of the receive connections.

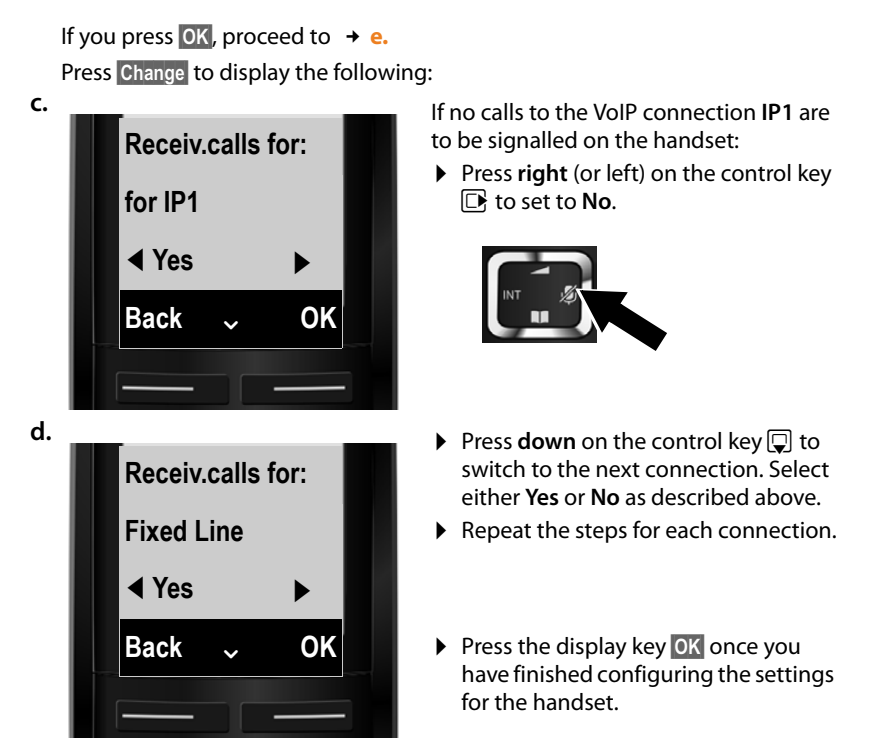

The updated list of receive connections is displayed one more time for you to check.

Press the display key **OK** to confirm the assignment.

<span id="page-33-0"></span>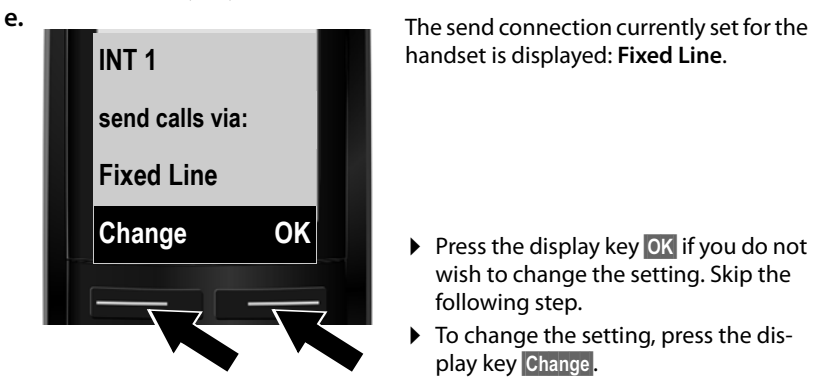

handset is displayed: **Fixed Line**.

- $\triangleright$  Press the display key **OK** if you do not wish to change the setting. Skip the following step.
- $\triangleright$  To change the setting, press the display key Change.

<span id="page-34-0"></span>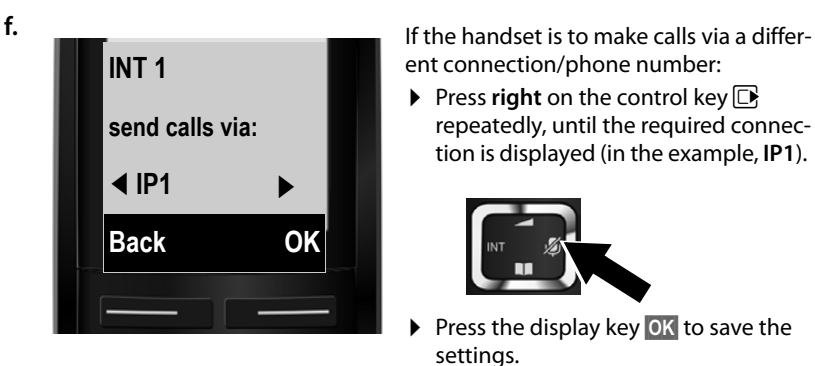

ent connection/phone number:

**Press right** on the control key  $\Box$ repeatedly, until the required connection is displayed (in the example, **IP1**).

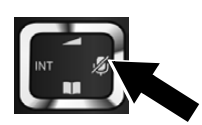

Press the display key **OK** to save the settings.

The connection selected here is used as the standard send connection on this handset if you briefly press the talk key  $\overline{G}$  after entering the number.

You always have the option of selecting another connection to set up a call. If you press and **hold** the talk key  $\lceil \frac{c}{2} \rceil$ , a list with all available connections is displayed for selection **(**¢**[page 44\)](#page-45-2)**.

Instead of a specific standard send connection, you can also assign **Select at each call** to the handset. Each time you m[ake a call, you](#page-46-0) then have to select the connection you wish to use on this handset **(**¢**page 45)**.

If other handsets are already registered to the base, you are requested to assign send and receive connections for the handsets. The following is shown in the display:

# **Assign connect. to INT1?**

▶ Perform steps **[a.](#page-32-1)** to **[f.](#page-34-0)** for each registered handset.

After successfully configuring the settings, you will briefly see the following display:

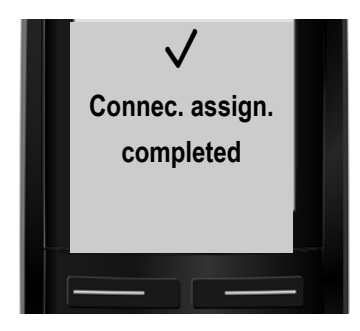

# **Completing the installation**

If you have started the wizard using the message key  $\blacksquare$ , the handset switches to idle status (an example for the display in idle status):

# <span id="page-35-1"></span>**Screen display**

- $\blacklozenge$  Reception between the base and the handset:
	- Good to poor:  $\P^{(i)}$   $\P^{(j)}$   $\P^{(j)}$   $\P^{(j)}$
	- No reception: <br>
	◆
- $\blacklozenge$  Charge status of the batteries:
	- $\blacksquare$  Charged over 66%
	- $\blacksquare$  Charged between 34% and 66%
	- $\overline{\phantom{a}}$  Charged between 11% and 33%
	- $\Box$  Charged below 11%
	- $\Box$  Flashes: battery almost empty (less than 10 minutes talktime)
	- $\overline{z}$   $\overline{z}$   $\overline{z}$   $\overline{z}$   $\overline{z}$   $\overline{z}$  Illuminated: batteries charging

#### $\blacktriangleright$  INT 1

Internal name of the handset **[\(page 89\)](#page-90-1)**

#### **Please note**

To protect your phone and its system settings from unauthorised access, you can define a 4-digit number code (system PIN) known only to yourself. This code must be entered before you can register/de-register handsets or alter your phone's VoIP or LAN settings.

The default system PIN is 0000 (4 x zero).

For instructions on changing the PIN  $\rightarrow$  **[page 98](#page-99-2)**.

# <span id="page-35-2"></span><span id="page-35-0"></span>**Date/time**

There are two methods of setting the date and time:

- $\blacklozenge$  By default, your phone is configured so that the date and time are transferred from a time server on the Internet, provided it is connected to the Internet. You can acti[vate/deactivate](#page-130-0) the synchronisation with a time server via the Web configurator **(**¢**page 129)**.
- $\blacklozenge$  You can also se[t the date and](#page-98-2) time manually via the menu of one of the registered handsets **(**¢**page 97)**.

To ensure you have the correct time, for example, for incoming calls, in the call lists and other lists and to use the alarm clock, the date and time must be set.

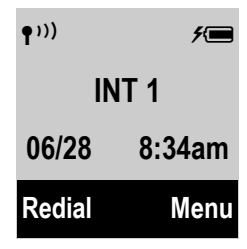
# **Proceeding**

Now you have successfully set up your phone, you'll want to adapt it to your personal requirements. Use the following guide to quickly locate the most important subjects.

If you are unfamiliar with menu-driven devic[es such as ot](#page-37-0)her Gigaset telephones, read the section entitled "[Using the phone](#page-37-0)" → page 36 first.

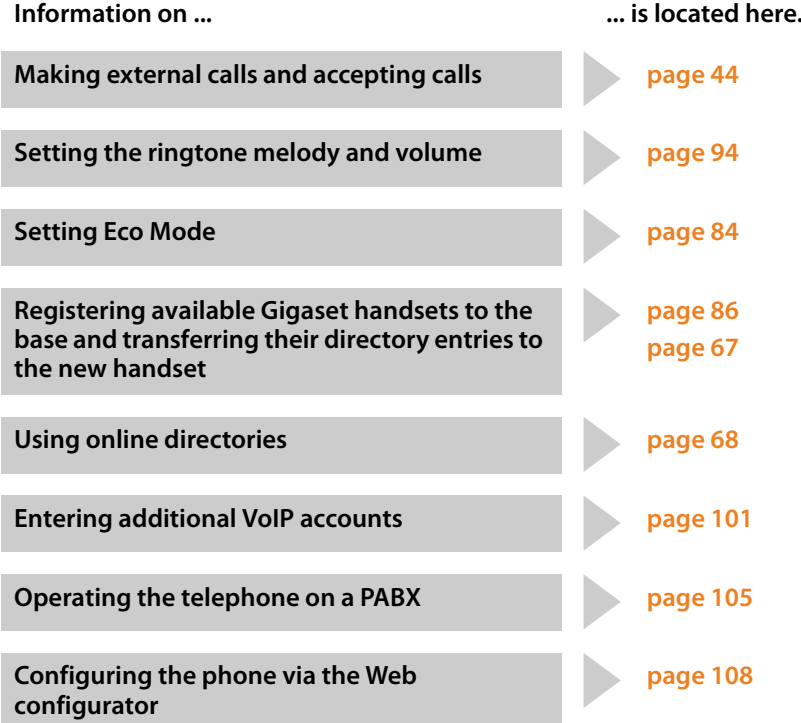

# <span id="page-37-0"></span>**Using the phone**

# **Control key**

In the description below, the side of the control key (up, down, right, left) that you have to press in the different operating situations is marked in black e.g.,  $\Box$  for "press right on the control key".

The control key has a number of different functions:

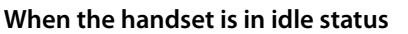

- $\n **Open**$  the main menu.
- $\Box$  Press **briefly** to open the handset directory. Press and **hold** to open the list of selected online directories.
- $\Box$  Open the list of handsets.
- <sup>t</sup> Call up the menu for setting the handset's call volume **(**¢**[page 93\)](#page-94-0)**.

## **In menus and lists**

 $\Box/\Box$  Scroll up/down line by line.

## **In input fields**

You can use the control key to move the cursor up  $\Box$ , down  $\Box$ , right  $\Box$  or left  $\Box$ .

## **During an external call**

- $\n **W**$  Mute the microphone.
- $\Box$  Open the directory.
- $\Box$  Initiate an internal consultation call.
- $\Box$  Adjust the loudspeaker volume for earpiece and handsfree mode.

# **Keys on the keypad**

 $\sqrt{Q}$ / $\sqrt{Q}$ <sub>OPER</sub>/ $*$ <sup>Q</sup> etc.

Press the corresponding key on the handset.

<sup>F</sup>II Enter digits or letters.

# **Correcting incorrect entries**

You can correct incorrect characters in the input fields by navigating to the incorrect entry using the control key. You can then:

- **EXECTE EXECTE THE OPERATA CHARGE OF THE OPERATA CHARGE FIGHT**
- $\triangleleft$  Insert characters at the cursor position
- $\blacklozenge$  Overwrite the highlighted (flashing) character, e.g., when entering time and date

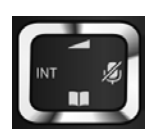

# **Menu guidance**

Your telephone'[s functions ar](#page-42-0)e accessed via a menu consisting of several levels (menu overview  $\rightarrow$  page 41).

# **Main menu (first menu level)**

▶ With the handset in idle status, press the display key Menu **or** right on the control key  $\Box$  to open the main menu.

The functions in the main menu are displayed in the form of a list with names and icons (example on the right).

## **Selecting a function**

- $\triangleright$  You can scroll between functions using the control key  $\hat{Q}$ . The selectable function is shown in the display.
- ▶ Press the display key **OK** or right on the control key  $\mathbb{F}$  to select the displayed function. This opens the corresponding submenu and the first entry is displayed.

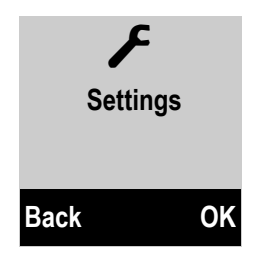

If you press the display key **Back** or **briefly** press the end call key <sup>7</sup>, the display returns to idle status.

## **Submenus**

The functions in the submenu are displayed with the corresponding names.

## **Selecting a function**

- $\triangleright$  You can scroll between functions using the control key  $\hat{z}$ . The relevant function is shown in the display.
- ▶ Press the display key OK to select the displayed function. This opens the corresponding submenu and the first entry is displayed.

**Briefly** press the display key **Back** or the end call key  $\odot$  to return to the previous menu level or cancel the operation.

Any settings you have not confirmed by pressing OK will be discarded.

# **Returning to idle status**

From any point in the menu:

- ▶ Press and **hold** the end call key **<b>***o* or
- ▶ Do not press any key: after 2 minutes, the display will **automatically** revert to idle status.

An example of the display in idle status is shown on **[page 34](#page-35-0)**.

# **Activating/deactivating the handset**

**a With the phone in idle status, press and hold** the end call key (confirmation tone) to deactivate the handset. Press and **hold** the end call key again to reactivate the handset.

# **Activating/deactivating the keypad lock**

The keypad lock prevents any inadvertent use of the phone.

 $#_{\theta}$  Press and **hold** the hash key in idle status to activate or deactivate the keypad lock. You will hear the confirmation tone.

If the keypad lock is activated, you will see a message when you press a key.

The keypad lock deactivates automatically when you receive a call. It is reactivated when the call is finished.

## **Please note**

When the key lock is active, you cannot call emergency numbers.

# **Understanding the operating steps**

The operating steps are shown in abbreviated form, for example:

```
Menu ▶ Settings ▶ Music on Hold (\sqrt{2} = on)
```
 $\triangleright$  This means you should proceed as follows:

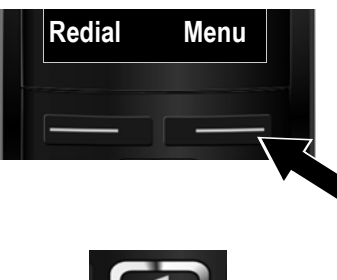

- 
- **Redial Menu Bullet** Press the key below **Menu** on the display screen to open the main menu.

Press down on the control key  $\mathbb Q$  ...

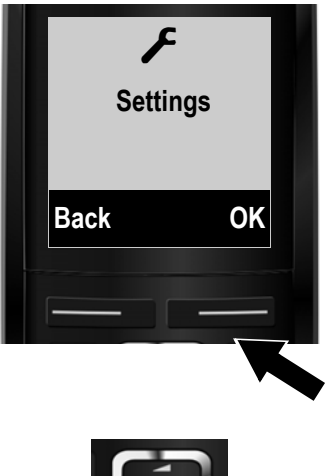

... until the **Settings** menu item appears.

 $\triangleright$  Press the key below **OK** on the display screen to confirm your selection.

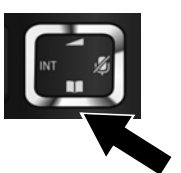

Press down on the control key  $\mathbb Q$  ...

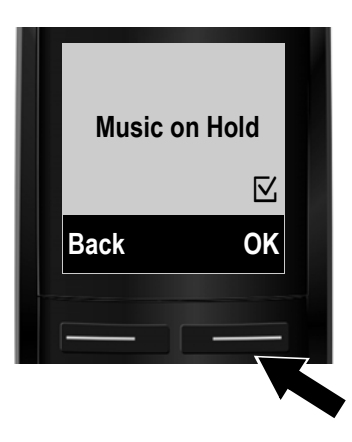

... until the **Music on Hold** menu item appears.

- $\triangleright$  Press the key below OK on the display screen to switch the function on or off  $(\nabla_{i} = \text{on}).$
- ▶ Press the key below Back on the display screen to jump back to the previous menu level.

**or**

Press and **hold** the end call key a to return to idle status.

# <span id="page-42-0"></span>**Menu tree**

The menu entries are divided into sections. The page numbers refer to the relevant description in the user guide.

To open the main menu: press the Menu display key when the phone is in idle mode.

# Ë

### Ç **Select Services**

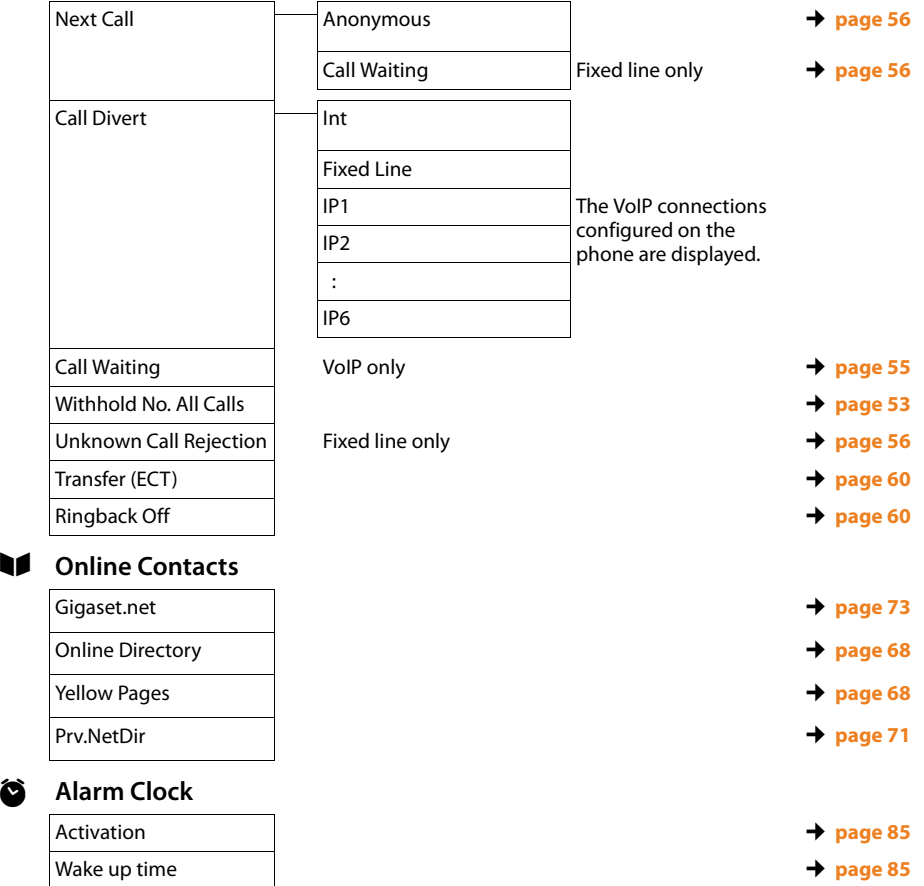

# Ì **Voice Mail**

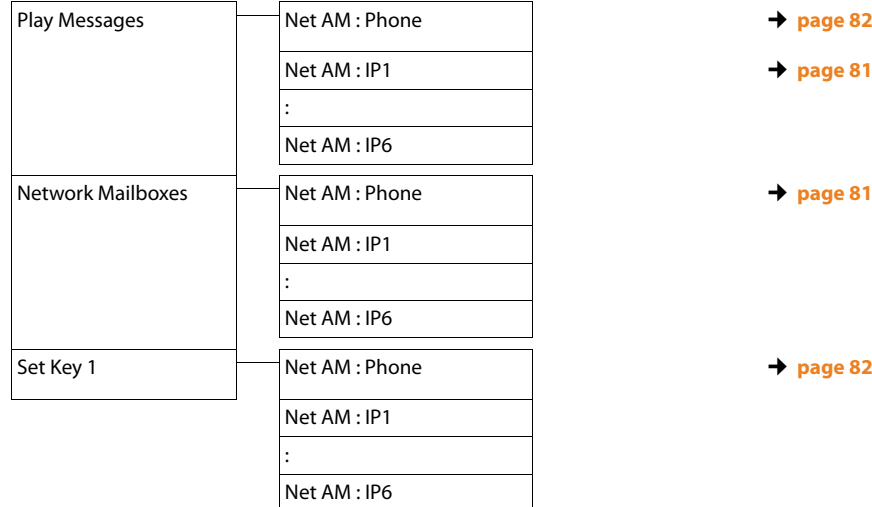

Ï **Settings**

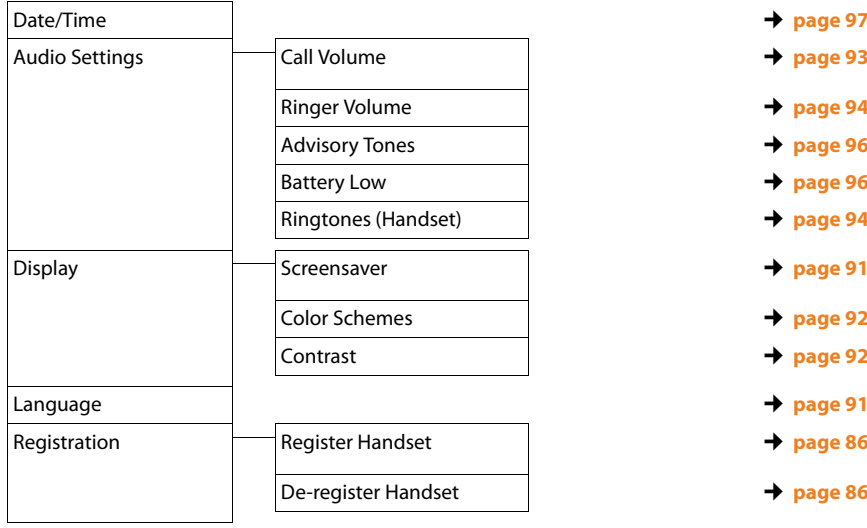

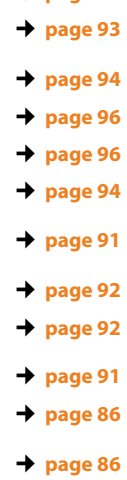

#### **Menu tree**

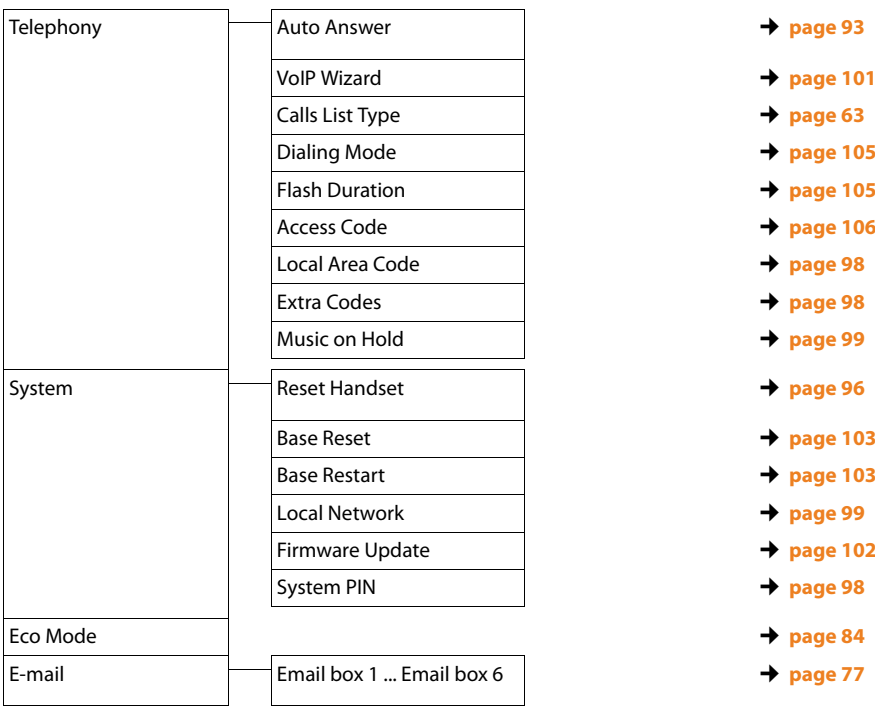

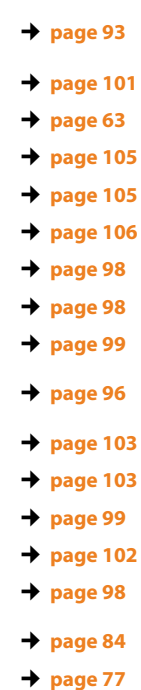

# <span id="page-45-0"></span>**Making calls**

### **Please note**

You can conduct up to three external calls on your base in parallel — two via VoIP and one via the fixed line.

# **Making an external call**

External calls are calls made via the public telephone network (fixed line) or via the Internet (VoIP).

To make an external call, you have to select one of the phone connections as a send connection. You have the following options:

- $\blacklozenge$  Assign a connection to the handset as a send connection permanently.
- $\triangle$  As standard, you can select a send connection each time you make a call. Press and hold the talk key  $\bar{G}$  to open a list with all available send connections for the phone.

## **Permanently assigned send connection**

### **Prerequisite:**

A specific connection (fixed line or VoIP connection) is assigned to the handset as a send connection.

~ c Enter the number and **briefly** [press the talk k](#page-125-0)ey. If there is no dialling plan for the selected number **(**¢**page 124)**, the number is dialled via the send connection of the handset. If there is a dialling plan, the number is dialled via the connection defined in the dialling plan. If the phone number is blocked by a dialling plan, it will not be dialled. **Not possible!** is displayed.

Or:

- c q Press and **hold** the talk key and select the connection.
- **Dial** Press the display key.
- $\mathbb{F}$  Enter the number. The number is dialled approximately 3.5 seconds after the last digit is entered.

The dialled numbers and the send connection used are shown in the display (e.g., **via IP2**). The connection name you have assigned is displayed where available. Otherwise, the standard name is used.

After a VoIP connection has been set up, the number of the VoIP connection used is shown in the top right of the display (for **IP2** 02).

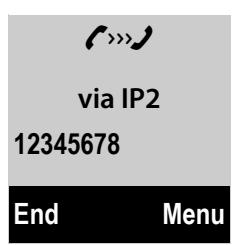

#### **Please note**

- $\blacklozenge$  If you use VoIP to make a call to the fixed line, you may also have to dial the area code for local calls (depending on the provider). You can avoid having to dial your own area code by entering it in the configuration and activating the **Predial area code for local calls via VoIP** option (see Web configurator).
- u If you have activated the **Automatic Fallback to Fixed Line** option with the Web configurator and the attempt to connection via VoIP fails, the system automatically tries to set up the connection via the fixed line.
- $\triangle$  Gigaset.net numbers ending with the suffix #9 are auto[matically diall](#page-51-0)ed via the Gigaset.net connection. The calls are free of charge **(**¢**page 50)**.

### **Selecting a line for each call**

**Prerequisite**: The "**Select at each call**" option has been assigned to the handset instead of a send connection.

 $\mathbb{F}$   $\lceil \cdot \rceil$   $\lceil \cdot \rceil$  Enter the number and press the talk key. The list of all the phone's connections is displayed.

**c** Select a line.

**Dial** Press the display key.

If a dialling plan has been defined for the dialled phone number **(**¢**[page 124\)](#page-125-0)**, then the send connection specified in the dialling plan is used.

#### **Please note**

- $\blacklozenge$  You can cancel the dialling process with the end call key  $\lbrack\widehat{\circ}\rbrack$ .
- $\blacklozenge$  You are shown the duration of the call while the call is in progress.
- ◆ Dialling with the directory [\(page 65\)](#page-66-0) or call and redial list [\(page 61\)](#page-62-0) saves you from repeatedly keying in phone numbers.

### **Using the connection list on the display key**

**Prerequisite:** You have assigned the list with all configured connections to a display key **(**¢**[page 92\)](#page-93-2)**.

- $\text{Sel}$ .Cn.  $\Box$  Press the display key and select the connection.
- $\boxed{G}/\boxed{Dial}$  Press the talk key or display key.
- ~ Enter a number. The number is dialled approximately 3.5 seconds after the last digit is entered.

Any dialling plan that has been defined for the dialled phone number is ignored. Exception: If a block is set in the dialling plan, this takes effect for VoIP connections (but not fixed line connections).

# **Calling an IP address (provider-dependent)**

You can also dial an IP address instead of a phone number using VoIP.

- Press the star key  $* \circ$  to separate the sections of the IP address (e.g., 149\*246\*122\*28).
- If necessary, press the hash  $\overline{f}$  key to attach the SIP port number of the person you are calling to the IP address (e.g., 149\*246\*122\*28#5060).

If your VoIP provider does not support the dialling of IP addresses, each part of the address will be interpreted as a normal phone number.

# **Dialling emergency numbers**

[Dialling plan](#page-93-2)s for emergency numbers (e.g., the **local** police emergency number;  $\rightarrow$  **page 92**) are preset on the phone for certain countries. Emergency calls are then always made via the fixed line.

However, you can change the connection through which each emergency number should be called (e.g., if the phone is not connected to the fixed line). You must make sure, however, that the VoIP provider for the selected connection supports emergency numbers. If the VoIP connection is deleted from the configuration, the emergency call can no longer be made.

If no dialling plans for emergency numbers are preset on your telephone, you should set dialling plans yourself. Assign them to a connection that you know supports emergency numbers. Calls to emergency numbers are always supported by fixed lines.

**Please note:** If no dialling plans are defined for emergency numbers and you have programmed an automatic local area code, the code will also be prefixed to emergency numbers as soon as they are dialled via a VoIP connection.

# **Displaying the phone number you are calling (COLP)**

## **Prerequisites:**

- u Your network provider supports COLP (**Co**nnected **L**ine Identification **P**resentation). You may need to activate COLP with the provider (ask your provider about this).
- u The called party has not activated COLR (**Co**nnected **L**ine Identification **R**estriction).

For outgoing calls, the phone number of the connection on which the call is received is displayed on the handset.

The displayed number may differ from the number you have dialled. Examples:

- $\blacklozenge$  The called party has activated call divert.
- $\blacklozenge$  The call is answered by another connection within a PABX system.

If there is an entry in the directory for this phone number, the corresponding name will be displayed.

## **Please note**

- $\blacklozenge$  The actual number of the connection you have reached (or the assigned name) is displayed instead of the called number during call swapping, conference calls and consultation calls.
- $\blacklozenge$  When the phone number is copied to the directory and the redial list, the dialled number (not the displayed number) is copied.

# **Ending a call**

 $\circ$  Press the end call key.

# **Accepting a call**

An incoming call is indicated in three ways: By ringing, by a display on the screen and by the flashing talk key  $\bigcirc$ .

#### **Please note**

Only calls to the receive connections assigned to the handset are signalled. The following applies in particular if VoIP connections are configured on your base:

- $\blacklozenge$  If you have not explicitly assigned the receive connections on your phone, all incoming calls are signalled on all registered handsets. As standard all available connections are assigned to all handsets as receive connections.
- $\blacklozenge$  If you have performed an explicit assignment between handsets and receive connections but not assigned one connection to any handset as the receive connection, calls on this connection will not be signalled on any handset.
- $\blacklozenge$  If a call cannot be assigned to any connection on the phone, this call is signalled on all handsets (e.g., a connection established via an IP address).

You can answer the call by:

- Pressing the talk key  $\lceil \cdot \rceil$ .
- ▶ [If the handset](#page-94-1) is in the charger and the **Auto Answer** function is activated **(**¢**page 93)**, the handset automatically accepts the call when you remove it from the charger.
- $\triangleright$  For a call to the fixed line connection: press the Accept display key.

To deactivate the ringtone, press the Silence display key. You can accept the call as long as it is displayed on the screen.

If you press the end call key  $\circledcirc$  or the Reject display key, a call to a VoIP connection is rejected. If you press the end call key  $\circledcirc$  for a call to the fixed line connection, the ringtone is merely deactivated, as for Silence.

# <span id="page-49-0"></span>**Caller ID (CID)**

When you receive a call, the caller's number and/or name is displayed on the screen if the following prerequisites are met.

- ◆ Your network provider supports Caller ID.
	- CID number only: the caller's number is displayed.
	- CID name and number: the caller's name is displayed.
- ◆ You have requested Caller ID from your network provider.
- $\blacklozenge$  The caller has requested Caller ID from the network provider.

# **Call display**

If the number of the caller is stored in your directory, the number is replaced by the corresponding directory entry.

You can use the display to see which receive connection the call is directed to. Example of display:

Call to the fixed line connection

Call to a VoIP connection

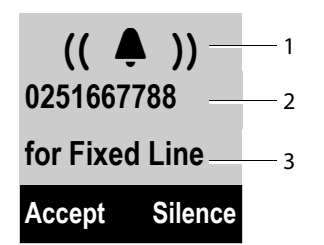

Ø **IP** Ú 1 **0251667788** 2 **for IP2 Reject Silence** 3

- 1 Ringtone icon (background colour changes for a VIP group assigned, **→ [page 66](#page-67-0)**)
- 2 Number or name of caller
- 3 Receive connection: Indicates which of your phone numbers the caller has dialled. The name you set when configuring the phone or the default name is displayed (**Fixed Line** or IP1 to IP6).

**Line** or **IP1** to **IP6**). "**for Gigaset"** is displayed for calls from Gigaset.net.

The following is displayed instead of the number:

- ◆ External Call, if no number is transmitted.
- ◆ Private, if the caller has withheld Caller ID [\(page 53\)](#page-54-0).
- ◆ Not available, if the caller has not arranged Caller ID.

## **Adopting the name from the online directory**

Instead of the phone number appearing in the call display, you can display the name under which the caller is saved in an online directory.

### **Prerequisites:**

- $\blacklozenge$  Via the Web configurator you have selected an online directory for the "Automatic look-up of caller's name" function .
- $\blacklozenge$  The caller has authorised Calling Line Identification and has not suppressed the function.
- $\blacklozenge$  Your telephone is connected to the Internet.
- $\blacklozenge$  The caller's number is not saved in the handset's local directory.

# **Display with CID name and number**

If you have CID name and number, then the name (location) that is registered with your network provider for the caller's number is displayed. If the number of the caller is stored in your directory, the CID name and number display is replaced by the corresponding directory entry.

(Example of display)

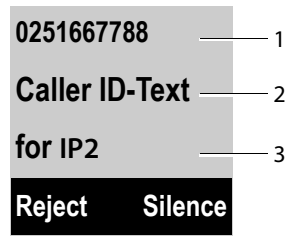

- 1 Caller's number
- 2 Name and location
- 3 Receive connection: Indicates which of your phone numbers the caller has dialled. The name you set when configuring the phone or the default name is displayed (**Fixed Line** or **IP1** to **IP6**).

The display shows:

- ◆ External Call, if no number is transmitted.
- ◆ Private, if the caller has withheld Caller ID [\(page 53\)](#page-54-0).
- ◆ Not available, if the caller has not arranged Caller ID.

# **Notes on phone number display (Caller ID)**

By default, the number of the caller is shown in the display of your Gigaset telephone. You do not have to make any other settings on your Gigaset telephone.

### **However, if the caller's number is not displayed, this can be due to the following:**

- ◆ You have not requested Caller ID from your provider
- $\blacklozenge$  Your telephone is connected via a PABX or a router with an integrated PABX (gateway) that does not transmit all information.

### **Is your telephone connected via a PABX/gateway?**

You can establish this by checking for an additional device connected between your telephone and home connection, e.g., a PABX, gateway etc. In most cases, simply resetting this device will remedy the situation:

▶ Briefly disconnect the PABX power plug. Re-insert the plug and wait for the device to restart.

#### **If the caller number is still not displayed:**

▶ Check the phone number display settings of your PABX and activate this function if necessary. In the user manual for the device, search for the term "CID" (or an alternative term such as "calling line identification", "phone number identification", "caller ID" etc.). If necessary, contact the device manufacturer.

If this does not resolve the problem, it is possible that your network provider does not provide the Caller ID service for this number.

### **Have you requested the phone number display service from your network provider?**

 $\triangleright$  Check whether your provider supports phone number display and that the function has been activated for you. If necessary, contact your provider.

Additional information on this subject can be found on the Gigaset website at: <www.gigaset.com/service>

# <span id="page-51-0"></span>**VoIP telephony via Gigaset.net**

You can use **Gigaset.net** to make free phone calls via the Internet **directly** to other Gigaset.net users (e.g., other persons, friends and family members who have a Gigaset IP phone) without having to set up an account with a VoIP provider or make any further settings. You simply have to connect your phone to the power supply and the Internet connection and, if necessary[, enter yoursel](#page-76-0)f in the Gigaset.net online directory under a name of your choice **(**¢**page 75)**.

**Gigaset.net** is a VoIP service provided by Gigaset Communications GmbH to which all users of a Gigaset VoIP device can subscribe.

You can call other subscribers to Gigaset.net **free of charge** i.e., there are no telephone charges other than the costs for your Internet connection. Connections to/ from other networks are not possible.

Numbers ending with the suffix #9 are automatically dialled via the Gigaset.net connection.

#### **Please note**

Gigaset.net supports broadband telephony: Gigaset.net calls that you make from your phone with a different broadband-capable te[rminal have b](#page-52-0)rilliant sound quality (e.g., High Definition Sound Performance, **→ page 51**).

[Every Gigaset V](#page-151-0)oIP device is assigned a Gigaset.net phone number by default **(**¢**page 150)**.

All registered subscribers are included in the Gigaset.net directory, which you are able to access.

An echo service is available for you to check your VoIP connection.

The echo service is available in six languages:

- ◆ 12341#9 (English)
- ◆ 12342#9 (Dutch)
- ◆ 12343#9 (Italian)
- ◆ 12344#9 (French)
- ◆ 12345#9 (German)
- ◆ 12346#9 (Spanish)

After an announcement, the echo service immediately sends back the voice data you have received in the form of an echo.

### **Exclusion of liability**

Gigaset.net is a voluntary service provided by Gigaset Communications GmbH with no liability or guarantee for the availability of the network and the performance.

#### **Please note**

If you do not use your Gigaset.net connection for six months, it is automatically disabled. You cannot be reached for calls from Gigaset.net.

The connection is reactivated:

- ◆ As soon as you start a search in the Gigaset.net directory (→ [page 75\)](#page-76-0) or
- $\blacklozenge$  Make a call via Gigaset.net (dial a number with #9 at the end) or
- $\triangle$  Activate the connection via the Web configurator

# <span id="page-52-0"></span>**Gigaset HDSP – telephony with brilliant sound quality**

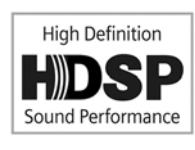

Your Gigaset telephone supports the broadband codec G.722. You can therefore use it to make calls with brilliant sound quality (High Definition Sound Performance) via VoIP.

If you register broadband-capable handsets with your base, internal calls between these handsets will also be made via broadband.

The following are prerequisites for broadband connections on your telephone:

◆ For internal calls:

The handsets involved are broadband-capable, i.e., they support codec G.722.

- ◆ For external calls via VoIP<sup>.</sup>
	- You make the call from a broadband-capable handset.
	- You have selected codec G.722 for outgoing calls.
	- Your VoIP provider supports broadband connections.
	- The recipient's phone supports codec G.722 and accepts the establishment of a broadband connection.

#### **Please note**

The VoIP service **Gigaset.net (**¢**[page 50\)](#page-51-0)** supports broadband connections.

# **Activating/deactivating handsfree mode**

In handsfree mode, instead of holding the handset to your ear you can put it down, for example on the table in front of you. For example, this allows others to participate in the call.

#### **Please note**

Inform your caller before you use handsfree mode so that they know a third party may be listening.

During a call, activate or deactivate handsfree mode:

 $\sqrt{a}$  Press the handsfree key.

Each key press switches between earpiece and handsfree mode. If handsfree mode is activated, the key is lit up.

If you wish to place the handset in the charger during a call:

Press and hold the handsfree key  $\bigcirc$  while placing the handset in the charger and for a further 2 seconds.

For instructions on adjusting the loudspeaker volume, see  $\rightarrow$  **[page 93](#page-94-0)**.

# **Muting the handset**

You can deactivate the handset's microphone during an external call (including during a conference or when call swapping). the other parties cannot hear you, but you can still hear the other party.

**Prerequisite:** you are conducting an external call.

**EXECUTE:** Press right on the control key to mute the handset. The display shows **Microphone is turned off**.

Press the  $\Box$  key again to unmute the microphone.

If a second call (call waiting) is received in mute mode, this is signalled acoustically as usual. However, it is only shown on the display once the microphone has been unmuted.

#### **Please note**

In mute mode, all keys on the handset are deactivated with the exception of the:

- $\blacklozenge$  The upper side of the control key, that you can use to adjust the loudspeaker volume for earpiece and handsfree mode
- $\blacklozenge$  The right side of the control key (unmute microphone)
- $\blacklozenge$  End call key  $\heartsuit$ , that you can use to end the call
- $\blacklozenge$  Talk key  $G$ , that you can use to activate/deactivate handsfree mode

# **Making calls using select services**

Select services are functions that your network provider makes available to you.

### **Please note:**

- ◆ The **Select Services** menu cannot be open on two handsets simultaneously. If this is the case, you will hear a negative acknowledge tone.
- $\triangle$  Some select services may only be used if you have requested them from your fixed line provider (there may be an extra charge).
- ▶ If you require assistance, please contact your network provider.

# **Configuring general settings for all calls**

# <span id="page-54-1"></span><span id="page-54-0"></span>**Anonymous calling – withholding caller ID (CID)**

You can make anonymous calls (CID = Caller ID Restriction). Your phone number will not be displayed when you make outgoing calls. You are calling anonymously.

### **Prerequisites:**

- $\blacklozenge$  For anonymous calls via your fixed line connection, you need to have requested the relevant service (feature) from your network provider.
- $\triangle$  Anonymous calls are only possible via VoIP connections through providers that support the "anonymous calling" function. You may have to ask your VoIP provider to activate this function.

## **Activating/deactivating "anonymous calling" for all calls permanently**

When this function is activated, the phone number is withheld for all fixed line calls and for all calls via VoIP connections. Anonymous calling is activated for all registered handsets.

## §Menu§¤ <sup>Ç</sup> **Select Services** ¤ **Withhold No. All Calls**

Select and press  $\overline{OK}$  ( $\overline{V}$  = on).

[For instructio](#page-57-3)ns on withholding your number temporarily for the next call see ¢**page 56**.

# **General call divert (CD)**

A distinction is made between

- $\blacklozenge$  Diverting calls internally and
- $\blacklozenge$  Diverting calls to an external phone number

## **Diverting calls to an external connection**

With call divert the call is diverted to another external connection. Your call divert settings can be specific to a particular connection, i.e., for every connection (fixed line number and VoIP connection) that is assigned to the handset as a receive connection.

**Prerequisite:** The VoIP provider supports call divert.

§Menu§¤ <sup>Ç</sup> **Select Services** ¤ **Call Divert**

#### **Making calls using select services**

A list containing the configured and activated receive connections for your phone and **Int** is displayed.

- ▶ Select the receive connection for which you want to activate or deactivate call divert, and press OK.
- $\triangleright$  You can enter data in the following fields:

#### **Status**

Press right/left on the control key to activate/deactivate call divert.

#### **Phone number**

Enter the number to which the call is to be diverted. You can specify a different fixed line, VoIP or mobile number for every connection.

#### **When**

#### Select **All calls**/**No Answer**/**When Busy**.

**All calls**: Calls are diverted immediately i.e., no more calls to this connection are signalled on your phone.

**No Answer**: Calls are diverted if no one accepts the call within several rings.

**When Busy**: Calls are diverted when your line is busy.

Send Press the display key.

#### **For diverting calls from the fixed line:**

A connection is established to the telephone network to activate/deactivate call divert.

After confirmation from the fixed line, press the end call key  $\circled{=}$ .

#### **Please note**

**Diverting calls** to your phone numbers can result in **additional costs**. Please consult your provider.

#### **Diverting calls internally**

You can divert the signalling of all incoming **external** calls for your handset to another handset.

#### §Menu§¤ <sup>Ç</sup> **Select Services** ¤ **Call Divert**

**Int** Select and press **OK**.

 $\blacktriangleright$  You can enter data in the following fields:

#### **Status**

Press right/left on the control key to activate/deactivate call divert.

#### **To handset**

Press right/left on the control key to select the target handset.

**No HS** is displayed if internal call divert has not been set previously or if the previously set handset is no longer registered.

#### **Ring delay**

If you prefer to have a delay before the call is diverted, select the length of the delay at this point (**None**, **10 sec.**, **20 sec.** or **30 sec.**). If you select **None**, the call is not signalled on the handset and is diverted immediately.

**OK** Press the display key.

Internal call divert is only single-stage i.e., if calls for the handset are diverted to a different handset (e.g., MT1) on which a call divert is also active (e.g., to MT2), this second call divert is not executed. The calls are signalled on handset MT1.

### **Please note**

- $\triangle$  Any call for the handset that has been diverted is entered in the call lists.
- $\triangle$  If a call to a receive connection that is only assigned to the handset is diverted to a handset that is not available (e.g., the handset is deactivated), the call is rejected after a short time.

# <span id="page-56-1"></span><span id="page-56-0"></span>**Activating/deactivating call waiting for external calls (VoIP)**

If the function is activated, during an **external** call you will hear a call waiting tone to signal that another external caller is trying to get through. If you have Caller ID, the number of the waiting caller or the corresponding directory entry is shown in the display. The caller will hear the ringing tone.

When call waiting is deactivated, the caller will hear the busy tone if you are already making a call and you are the only party assigned to this connection.

## **Activating/deactivating call waiting**

**Prerequisite for calls via VoIP:** Parallel VoIP connections are permitted on your telephone (default setting; setting can be changed via the Web configurator).

### §Menu§¤ <sup>Ç</sup> **Select Services** ¤ **Call Waiting**

**F** Select **On/Off** to activate/deactivate call waiting.

 $\triangleright$  Press the display key Send.

Call waiting is activated/deactivated for all connections to the telephone and all registered handsets.

## <span id="page-56-2"></span>**Activating/deactivating call transfer – ECT (Explicit Call Transfer – VoIP)**

If the function is activated, you can connect two ext[ernalcallers on](#page-60-0) a VoIP connection with each other by pressing the end call key **<u>a</u>** (  $\rightarrow$  **page 59**). This assumes that you are making an external call via one of your VoIP connections and start an external consultation call.

You can activate/deactivate this function via your handset.

### §Menu§¤ <sup>Ç</sup> **Select Services**

**Transfer (ECT)**

Select and press  $\overline{OX}$  ( $\overline{V}$  = on).

### **Please note**

You can use the Web c[onfigurator to c](#page-128-0)hange further settings for the call transfer on a VoIP connection **(**¢**page 127)**.

# **Special settings for calls via the analogue fixed line**

## <span id="page-57-2"></span>**Rejecting unknown calls**

Calls to your fixed line number for which the caller has withheld Caller ID Restriction (CID) are rejected.

## §Menu§¤ <sup>Ç</sup> **Select Services** ¤ **Unknown Call Rejection**

r Select **On**/**Off**.

Send Press the display key to send a specific code to the exchange.

 $\blacktriangleright$  After confirmation from the telephone network, press the end call key  $\odot$ .

# **Configuring settings for the next call**

# <span id="page-57-3"></span><span id="page-57-0"></span>**Activating "anonymous calling" for the next call**

You can withhold your phone number for the next call (CID = Caller ID Restriction). The setting applies to all the phone's connections.

In idle status:

- §Menu§¤ <sup>Ç</sup> **Select Services** ¤ **Next Call** ¤ **Anonymous** Select and press **OK**.
- $~\blacksquare$  Enter the number or copy from the directory.

**Dial** Press the display key. The number is dialled.

Generally speaking, you can withhold your number for all calls  $\rightarrow$  **[page 53](#page-54-1)**.

# <span id="page-57-1"></span>**Suppress call waiting with the next call (fixed line)**

**Prerequisite:** You have selected a fixed line connection as the send connection.

[Call waiting w](#page-56-1)ill not be signalled for the next call, even if "Call Waiting" is activated **(**¢**page 55)**.

## §Menu§¤ <sup>Ç</sup> **Select Services** ¤ **Next Call** ¤ **Call Waiting**

<sup>四</sup> Enter phone number.

**Dial** Press the display key. The number is dialled.

## **Please note**

The phone number is stored, together with the setting, in the redial list.

# **Actions during an external call**

### **Please note**

For VoIP telephony, the services described below are only available if parallel IP connections are permitted.

# <span id="page-58-0"></span>**Initiating ringback when busy/no answer (fixed line)**

## **Please note**

- $\blacklozenge$  The function can only be used for making calls via the fixed line.
- $\triangle$  A display key/menu function for activating ringback only appears if the exchange supports this feature.

If the person you are calling does not answer or their line is busy, you can initiate ringback.

Ringback when busy: The ringback will take place as soon as the party in question terminates the current call.

Ringback when no answer: The ringback will take place as soon as the party in question has made a call.

## **Initiating ringback:**

**Prerequisite:** You have dialled a number and set your fixed line connection as the send connection.

§Menu§¤ **Ringback**

Select and press **OK**.

**a** Press the end call key.

## **Initiating ringback during an external consultation call:**

You wish to initiate an external consultation call during an external call. The line is busy or there is no answer.

### §Menu§¤ **Ringback**

Select and press OK.

**End** Press the display key to return to the party on hold.

### **Please note**

- ◆ You can only activate one ringback at a time. If you activate a second ringback, the first one is automatically deleted.
- $\blacklozenge$  The ringback is initiated on the previously used send connection.
- $\blacklozenge$  The ringback can only be received on the handset that activated the ringback.

# **Accepting a waiting call**

You are making an external call and hear the call waiting tone.

With Caller ID (CID):

**Accept** Press the display key.

Without Caller ID (CID) (fixed line):

## §Menu§ ¤ **Accept Call Waiting**

VoIP:

Once you have accepted [the waiting](#page-60-0) call, you can switch between the two callers **("[Call swapping \(VoIP\)](#page-60-0)"**  $\rightarrow$  **page 59)** or speak to both at the same time ("**[Confer](#page-61-2)[ence calling \(VoIP\)](#page-61-2)" → [page 60](#page-61-2)).** 

### **Please note**

- $\blacklozenge$  Without Caller ID, a waiting call is only announced with a signal tone.
- $\triangle$  An internal waiting call is shown on the display. You can neither accept the internal call nor reject it.
- $\triangle$  [For instructio](#page-89-0)ns on accepting a waiting external call during an internal call ¢**page 88**.

# **Rejecting a waiting calll (VoIP)**

You can hear the call waiting tone but do not want to speak to the caller.

Reject Press the display key.

The waiting caller hears the busy tone.

## **Please note**

You can also press the end call key  $\circledcirc$  to end the current call, and then press the talk key  $\bar{G}$  again to accept the second call.

# **CID 2.5 services (fixed line only)**

If CID is activated and a waiting call is displayed, 4 different CID 2.5 services (network services) are selected.

During a call:

**Menu** Press the display key

Select with  $\Box$ :

### **Take Message**

The waiting caller is forwarded to the central office mailbox.

### **Hold Message**

The waiting caller is put on hold and hears a message to this effect from the central office.

### **Call Back**

The waiting caller is prompted by the central office to call again at a later time.

#### **Add 2nd**

The central office is prompted to initiate a conference call.

### **Please note**

When the handset is muted a waiting call is not signalled on the display. To use the CID 2.5 services the device must be unmuted.

# <span id="page-60-1"></span>**Consulting an external call**

You can call a second external caller. The first call is placed on hold.

**During** an external call:

**ExtCall** Press the display key. The previous call is placed on hold. The caller hears an announcement or music on hold.

~ Enter the second participant's telephone number.

The phone number is dialled. You are connected to the second participant.

If the participant does not answer or you want to end the call to the second participant, press the **End** display key to switch back to the first participant.

The consultation call is established via the same send connection as the first call.

### **Please note**

You can also select the second participant's phone number from the directory, redial list or a call list on the handset.

## **Ending a consultation call (VoIP)**

### §Menu§¤**End Active Call**

You are reconnected to the first call participant.

You can also end a consultation call by pressing the end call key  $\circled{?}$ . The connection is briefly interrupted and you will receive a recall. As soon as the call is accepted, you are reconnected to the first call participant. Pre[requisite for](#page-56-2) VoIP connections: Transfer Call by On[-Hook is not ac](#page-128-0)tivated ("ECT" → page 55 and "**Configuring call [transfer via VoIP](#page-128-0)" → page 127**).

# <span id="page-60-0"></span>**Call swapping (VoIP)**

You can speak to two callers one at a time (call swap).

**Prerequisite:** You are conducting an external call and have called a second participant (consultation call) or have accepted a waiting call.

 $\triangleright$  Use  $\Box$  to swap between the participants.

The caller you are currently speaking to is marked with the **>** icon.

## **Ending a currently active call**

### §Menu§¤**End Active Call**

You are re-connected to the waiting caller.

# <span id="page-61-2"></span>**Conference calling (VoIP)**

You can speak to two participants simultaneously.

**Prerequisite:** You are conducting an external call and have called a second participant (internal or external consultation call) or have accepted a waiting external call.

 $\triangleright$  Press the display key Conf.

You and the two other callers (both marked by the **>** icon) can hear and speak to each other simultaneously.

## **Ending a conference**

 $\triangleright$  Press the display key EndCon.

You return to "call swap" status. You are reconnected to the first participant.

Or:

 $\boxed{\circ}$  Press the end call key to end the call with both participants.

Each of the callers can end their participation in the conference call by pressing the end call key and terminating the call.

# <span id="page-61-0"></span>**Transferring calls**

## **Transferring a call to an internal party**

You are making an **external** call and would like to transfer it to another handset.

**▶** Set up an **internal** consultation call (**→ page 59**).

**a** Press the end call key (even before the other party has answered) to transfer the call.

### **Transferring a call to an external number (VoIP) – ECT (Explicit Call Transfer)**

You are making an **external** call via a VoIP connection and wish to transfer the call to another external party.

**Prerequisite:** The feature is supported by the relevant network provider.

If you have activated the **Transfer Call by On-Hook** [function for Vo](#page-128-0)IP using the Web **configurator ("[Configuring call transfer via VoIP](#page-128-0)" → page 127).** 

**a** Press the end call key (even before the other party has answered) to transfer the call.

# **Functions after a call**

# <span id="page-61-1"></span>**Cancelling ringback**

**Prerequisite:** Ringback is activated for your fixed line connection **[\(page 57\)](#page-58-0)**. §Menu§¤ <sup>Ç</sup> **Select Services** ¤ **Ringback Off**

A connection is established to the exchange and a code sent.

 $\blacktriangleright$  After confirmation from the telephone network, press the end call key  $\odot$ .

# <span id="page-62-0"></span>**Using lists**

The options are:

- $\triangleleft$  Redial list
- $\triangle$  Call lists
- $\triangle$  Network mailbox

# **Redial list**

The redial list contains the ten numbers last dialled with the handset (max. 32 numbers). If one of the numbers is in the directory, the corresponding name will be displayed.

# **Manual redial**

- c Press the talk key **briefly or**
- Redial Press the display key.

 $\Box$  Select entry.

 $\boxed{G}$  Press the talk key. The number is dialled.

# **Managing entries in the redial list**

- c Press the talk key **briefly**
	- **or**

Redial Press the display key.

 $\mathbb{Q}$  Select entry.

Menu **b** Open menu.

The following functions can be selected with  $\mathbb{Q}$ :

## **Use Number**

(As in the directory,  $\rightarrow$  [page 66](#page-67-1))

**Copy to directory (→ [Storing a number in the directory](#page-66-1), [page 65](#page-66-1))** 

## **Delete Entry**

Delete selected entry.

## **Delete List**

Delete **all** entries in the redial list.

# **Function of the message key**

# **Opening lists**

Use the message key  $\blacksquare$  to open the following lists:

- $\blacklozenge$  Network mailbox, if your network pr[ovider support](#page-83-2)s this function and fast access is set for the network mailbox **(**¢**page 82)**.
- ◆ E-mail lists (→ [page 78\)](#page-79-0)
- $\triangleleft$  Call list

An advisory tone sounds as soon as a **new entry** arrives in a list.

Depending on the type of the new entry, an icon appears in the display while in **idle status**:

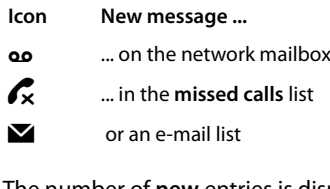

The number of **new** entries is displayed under the corresponding icon.

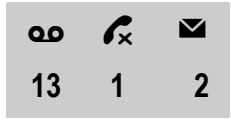

#### **Please note**

If calls are saved on the network mailbox, you will receive a message if the list type has been set accordingly (see your network provider user guide).

After pressing the message key  $\blacksquare$ , you can see all lists containing messages and the network mailbox list.

The list is displayed with the number of new entries (1) and the number of old, read entries (2). For the call list, the second number is the total number of old calls in all lists (example):

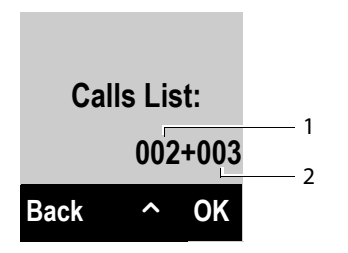

Select a list with  $\bigcirc$ . To open, press **OK**.

# **Activating/deactivating flashing message key**

With the Web configuration, you can set the type of new messages for which the message key  $\blacksquare$  should flash.

# **Call list**

**Prerequisite:** Caller ID Presentation (CID, **[page 48](#page-49-0)**)

In the call list, the base saves entries for:

- $\triangle$  Accepted calls
- $\triangle$  Missed calls
- $\blacklozenge$  Outgoing calls

The lists of accepted and missed calls contains the last 30 entries for each. The list of outgoing calls contains the last 60 entries.

On your handset, you can also display the list of missed calls or all calls, divided into four individual lists.

# <span id="page-64-0"></span>**Setting the call list type**

### §Menu§¤ <sup>Ï</sup> **Settings** ¤**Telephony** ¤ **Calls List Type**

### **Missed Calls / All Calls**

Select and press  $\overline{OK}$  ( $\overline{V}$  = on).

**a** Press and **hold** (idle status).

The call list entries are retained when you change the list type.

# **Opening the call list**

In idle status, you can open the call list by pressing the message key  $\blacksquare$ .

For list type **Missed Calls:**

<sup>f</sup>¤ **Missed Calls**

For list type **All Calls:**

<sup>f</sup>¤ **Calls List** ¤ **All Calls / Outgoing Calls / Accepted Calls / Missed Calls**

#### **Using lists**

## **List entry**

Example of list entries:

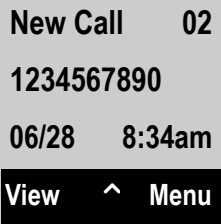

- $\blacklozenge$  Status of entry
	- **New Call**: New missed call
	- **Old Call**: Entry already read
	- **Call recv.**: Call was answered
	- **Outgoing**: Outgoing calls
- $\blacklozenge$  Entry number
- $\triangle$  Number of caller
- $\triangleleft$  Call date and time (if set,  $\rightarrow$  **[page 34](#page-35-1)**).
- $\blacktriangleright$  If you press the View display key, further information is displayed for the entry, e.g., for missed calls the receive connection on which the call was received.
- ▶ Use the Menu display key to select the following options:

**Copy to directory** (¢**[Storing a number in the directory](#page-66-1)**, **[page 65](#page-66-1)**)

#### **Delete Entry**

Delete selected entry.

**Delete List** Delete all entries in the list.

- Press the talk key  $\bar{G}$  to call the selected caller back. Following options are available:
	- **Briefly** press the talk key  $\lceil \frac{1}{2} \rceil$ , the number is dialled via the send connection of the handset.

Or:

 $\triangleright$  You want to call back on the connection, on which the call was received (this connection is displayed if you press the View display key). Press and hold the talk key  $\lceil \cdot \rceil$ . Select the connection from the list. Press the Dial display key.

After exiting the call lists, all viewed entries are assigned the status "old".

# **Using directories**

The options are:

- ◆ Your local handset directory
- ◆ Public net directories and Yellow Pages (→ [page 68\)](#page-69-1)
- ◆ Gigaset.net directory (**→ page 73**)
- $\blacklozenge$  Private net directory

# <span id="page-66-0"></span>**Local directory**

You can save a total of 150 entries in the directory.

You can create a personalised directory for your own individual handset. You can also send lists/entries to other handsets **[\(page 67\)](#page-68-2)**.

#### **Please note**

- $\blacklozenge$  The directory already contains entries for the Gigaset.net directory and the configured online directories.
- $\blacklozenge$  To quickly access a number from the directory (shortcut), you can assign the number to a key (¢**[Using shortcut keys](#page-68-1)**, **[page 67](#page-68-1)**).

In the **directory**, you can save

- $\blacklozenge$  Numbers and corresponding names
- $\blacklozenge$  VIP ringtones and colours.

Open the directory in idle status or during an external call with the  $\Box$  key.

## **Length of the entries**

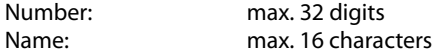

## <span id="page-66-2"></span><span id="page-66-1"></span>**Storing a number in the directory**

- $\Box$  **▶ Menu** ▶ New Entry
- $\frac{R}{2}$  Enter the number and press **OK**.
- <sup>[4]</sup> Enter the name and press **OK**.

## **Order of directory entries**

Directory entries are generally sorted alphabetically by name. Spaces and digits take first priority.

The sort order is as follows:

- 1 Space
- 2 Digits (0–9)
- 3 Letters (alphabetical)
- 4 Other characters

#### **Using directories**

To work round the alphabetical order of entries, insert a space or a digit before the first letter of the name. These entries will then move to the beginning of the directory.

## **Selecting directory entries**

 $\Box$  Open the directory.

You have the following options:

- $\blacklozenge$  Use  $\Box$  to scroll through the entries until the required name is selected.
- $\blacklozenge$  Enter the first character of the name, if necessary scroll to the entry with the  $\Box$ key.

## **Dialling with the directory**

- $\boxed{\Box}$   $\blacktriangleright$   $\boxed{\Box}$  (Select entry)
- $\lceil \cdot \rceil$  Press the talk key.

Or during a call:

**OK** Press the display key.

## **Managing directory entries**

 $\Box \triangleright \Box$  (Select entry)

**Menu** Press the display key.

The following functions can be selected with  $\Box$ :

#### **New Entry**

Create a new entry  $(\rightarrow$  **[Storing a number in the directory](#page-66-2)**, [page 65](#page-66-2)).

#### <span id="page-67-0"></span>**VIP Caller Melody**

Mark a directory entry as a VIP (Very Important Person) by assigning a specific ringtone to it. The entry is flagged with the  $\overline{\mathbf{w}}$  icon in the directory. You recognise VIP calls by the ringtone.

#### **VIP Caller Color**

Mark a directory entry as a VIP (Very Important Person) by assigning a specific background colour to it. The entry is displayed with this background colour in the address book and marked with the **ED** icon. VIP calls are then recognised by their background colour.

#### **Edit Entry**

Edit the number if required and press **OK**. Edit the name if required and press **OK**.

#### <span id="page-67-1"></span>**Use Number**

Edit or add to a saved number and then use  $\sqrt{a}$  to dial the number or save the number as a new entry;

To do so, display the number and press:

§Menu§ ¤ **Copy to directory**¤§OK§

#### **Please note**

When dialling, you can use this function to link several numbers from the directory (e.g., a call-by-call number to a telephone number,).

#### **Delete Entry**

Delete selected entry.

#### **Send Entry**

Send a single entry to a handset (**→ Transferring the directory to another [handset](#page-68-2)**, **[page 67](#page-68-2)**).

#### **Delete List**

Delete **all** directory entries.

#### **Send List**

Send the entire directory to a handset (**→ Transferring the directory to [another handset](#page-68-2)**, **[page 67](#page-68-2)**).

#### **Shortcut**

Assign the current entry as a shortcut to a selected key  $(\rightarrow U\sin q$  shortcut keys, **[page 67](#page-68-1)**).

## <span id="page-68-1"></span>**Using shortcut keys**

You can assign directory entries to the keys  $[0_{\text{obs}}]$  and  $[2_{\text{obs}}]$  -  $[9_{\text{max}}]$ :

 $\Box$  **▶**  $\Box$  (select entry) ▶ **Menu** ▶ Shortcut ▶  $\Box$  (press the key you want to assign the number to)

**To dial**, press and **hold** the relevant shortcut key.

## <span id="page-68-2"></span><span id="page-68-0"></span>**Transferring the directory to another handset**

You can transfer directory entries from other handsets to your new handset — even entries from old handsets.

## **Prerequisites:**

- $\blacklozenge$  The sending and receiving handsets must both be registered to the same base.
- $\triangle$  The other handset and the base can send and receive directory entries.

 $\boxed{ \bigcirc }$   $\blacktriangleright$   $\boxed{ \bigcirc }$  (Select entry)  $\blacktriangleright$  Menu (Open menu)

### **Send Entry** / **Send List**

Select and press **OK**.

 $\square$  Select the internal number of the receiving handset and press  $\overline{OK}$ .

You can transfer several individual entries one after the other by responding to the **Entry copied. Next entry?** prompt with **OK**.

A message appears on the display to confirm a successful transfer. You will hear the confirmation tone.

## **Please note:**

- $\triangleq$  Entries with identical numbers are not overwritten on the receiving handset.
- $\blacklozenge$  The transfer is cancelled if the phone rings or if the memory of the receiving handset is full.
- $\blacklozenge$  VIP melodies and colours assigned to entries are not transferred.

## **Receiving directory entries from a handset**

**Prerequisite:** The handset is in idle status.

 $\triangleright$  Start the transfer of directory entries on the handset as described in the handset user guide.

If the data has been transferred successfully, the display on your handset will indicate the number of entries received (so far).

# **Adding a displayed number to the directory**

You can copy numbers displayed in a list, e.g., the call list or redial list, to the directory.

If you have CID name and number, the first 16 characters of the transmitted name are also copied across.

A number is displayed:

## §Menu§¤ **Copy to directory**

 $\triangleright$  Complete the entry ( $\rightarrow$  **[Storing a number in the directory](#page-66-2)**, [page 65](#page-66-2)).

## **Copying a number from the directory**

In some operating situations, you can open the directory to copy a number (e.g., during an external call or in pre-dialling mode). Your handset need not be in idle status.

 $\Box$  Open the directory.

 $\bigcirc$  Select an entry and press  $\circ$ K $\cdot$ 

# <span id="page-69-1"></span><span id="page-69-0"></span>**Using online directories**

You can use public online directories (online directories, e.g., "White Pages", and classified directories e.g., "Yellow Pages") depending on your provider.

[You can configu](#page-129-0)re the online directories you wish to use via the Web configurator **(**¢**page 128)**.

### **Exclusion of liability**

This service is country-specific. Gigaset Communications GmbH therefore assumes no guarantee or liability for the availability of this service. The service may be discontinued at any time.

# **Opening an net directory/Yellow Pages**

**Prerequisite:** The handset is in idle status.

s Press and **hold**.

Or:

## §Menu§¤ <sup>Â</sup> **Online Contacts**

This opens the list of online directories. Provider-specific names appear in the display.

**[** $\ddot{\bullet}$ ] Select a directory (net directory or Yellow Pages) from the list and press **OK**.

This establishes a connection to the net directory or the Yellow Pages.

If there is only one net directory available, a connection is immediately established if you press and **hold** down the control key  $\Box$ .

### **Please note**

Calls to a net directory are always free of charge.

# **Searching for an entry**

**Prerequisite:** You have opened a net directory/Yellow Pages.

 $\triangleright$  You can enter data in the following fields:

**Last Name:** (Net directory) or

**Category/name:** (Yellow Pages)

Enter the name, part of a name or the category (max. 30 characters).

**City:** Enter the name of the city/location in which the party you are searching for lives (max. 30 characters).

Or:

### **Enter number:**

Enter the number (max. 30 characters).

 $\triangleright$  Press the display key OK to start the search.

You must make an entry in **Last Name** or **Category/name** and in **City** or in **Enter number**. Searching by number is only possible if supported by the net directory you have selected.

## **Please note**

General instructions for entering text on your handset are set out in the handset user manual.

A list of the cities/locations found is displayed if the search returns more than one result:

向 Select city.

If the name of a city/location is longer than one line, it is abbreviated. Select View to view the complete name.

If no matching city is found: press Change to change the search criteria. The entries for **Category/name** and **City** are copied and you can change them.

**OK** Press the display key to continue the search.

A corresponding message will appear on the display if no party is found to match the search criteria. You have the following options:

 $\blacktriangleright$  Press the display key New to start a new search.

Or

▶ Press the display key Change to change the search criteria. The name and city/ location are copied over and you can change them.

No hits are displayed if the list of hits is too large. A message to this effect is displayed.

**▶** Press the display key Refine to start a more detailed search (→ [page 71\)](#page-72-1).

Or

 $\triangleright$  Depending on the provider, you can view the list if the number of hits is shown on the display. Press the display key View.

# **Search result (hit list)**

The search result is shown as a list on the display. Examples:

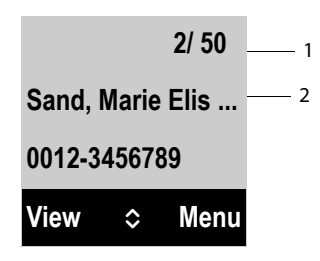

- 1. 1/50: Consecutive number/total number of hits (only the consecutive number is displayed if the total number of hits >99).
- 2. Two lines containing the name, industry sector, phone number (shortened if necessary). If a fixed line number is not available, the mobile number (if available) is displayed.

You have the following options:

- $\triangleright$  You can scroll through the list with  $\ddot{\odot}$ .
- ▶ Press the display key View. Displays the full details of the entry (name, category where applicable, address, telephone numbers). You can scroll through the entry with  $\Box$ .

Use Menu to access the following options:

### **Refine Search**

Refine search criteria and restrict hit list **(**¢**[page 71\)](#page-72-1)**.

### **New Search**

Start a new search.

### **Copy to directory**

Copy an entry to the local directory. If an entry contains several numbers, they are displayed in a selection list. A new entry is created for the selected number. The surname is transferred to the **Last Name** field of the local directory.

## **Copy to Private NetDir.**

Transfer the selected entry to the private net directory. The private directory and net directory must be provided by the same provider.

Depending on your provider, you can add a nickname to the entry in your private directory.

# **Calling subscribers**

**Prerequisite:** A hit list is displayed.

▶ Select the entry and press the talk key  $\lceil \cdot \rceil$ .

If the entry only contains one phone number, this is the one that is dialled.

A list of numbers appears if there is more than one number.

▶ Using  $\bigcirc$ , select a number and press the **Dial** display key.
## **Starting a refined search**

You can use the search options available in the refined search (first name and/or street) to limit the number of hits returned by a previous search.

**Prerequisite:** A search result is displayed (hit list with multiple entries or a message indicating too many hits).

Refine Press the display key.

Or

## §Menu§ ¤ **Refine Search**

Select and press OK.

The search criteria from the previous search are copied and entered in the corresponding fields.

**Last Name:** (Net directory) or

**Category/name:** (Yellow Pages)

If necessary, change the name/category or extend the partial name.

- **City:** Name of the city from the previous search is shown (cannot be changed).
- **Street:** If necessary, change the name of the street (max. 30 characters).

**First Name:** (only in the net directory)

If necessary, enter the first name (max. 30 characters).

**OK** Start detailed search.

# **Using the private net directory**

Some providers offer users the option of creating and managing a private net directory on the Internet.

The advantage of an net directory is that you can call up entries from any telephone or PC, e.g., from your VoIP phone in the office or your PC at a hotel.

You can use the private net directory on your handset.

## **Prerequisites:**

- $\triangle$  Create your private net directory using your PC's Web browser.
- $\triangle$  Create and manage entries in the net directory via your PC's Web browser.
- $\triangle$  Activate the net directory on your phone using the Web configurator. You must save the username and password in particular for accessing your personal net directory on the phone.

You can use the directory from every registered handset.

## **Opening the net directory**

**Prerequisite:** The handset is in idle status.

s Press and **hold**.

Or:

## §Menu§¤ <sup>Â</sup> **Online Contacts**

This opens the list of (online) directories. The provider-specific name is displayed for the private net directory.

**c** Select the private net directory from the list and press **OK**. Your private net directory is opened.

## **Please note**

If there is no other net directory available apart from the private net directory:

- ▶ **□ Press** briefly. The private net directory opens.
- $\Box$  **Press and** hold. The handset's local directory opens.

The entries in the net directory are sorted alphabetically according to the first nonspace field in the entry. This is generally the nickname or surname.

# **Selecting, viewing and managing entries in the net directory**

#### **Prerequisite:**

The net directory is open (see above).

 $\triangleright$  Scroll with  $\Box$  to the required entry. Or:

Enter the first letter of the name and scroll with  $\Box$  to the required entry.

 $\triangleright$  Press the display key View.

The detailed view with the complete entry opens. You can scroll through the entry with the control key  $\Box$ .

The following data is shown, if available (in the sequence specific to the provider):

Nickname, name, first name, phone number, mobile number, VoIP number, street, house number, post code, city, company name, category, date of birth, e-mail, Jabber/Messenger ID.

## **Using other functions**

**Menu** Press the display key.

The following functions can be selected with  $\Box$ :

## **Enter nickname**

You can edit or delete the nickname in an entry. Press **OK** to save the change.

## **Copy to directory**

Copy an entry to the local directory.

## **Please note**

[You can copy](#page-71-0) numbers from a public directory to your private net directory **(**¢**page 70)**.

## **Calling up an entry in the net directory**

**Prerequisite:** You have opened the net directory.

 $\Box$  Select entry (open the details view, if necessary).

 $\overline{c}$  Press the talk key.

If the entry only contains one phone number, this is the one that is dialled.

If the entry contains more than one phone number (e.g., mobile number and phone number), they are offered to you for selection.

 $\Box$  Select the number to be dialled.

**OK** Press the display key.

The selected phone number is dialled.

## **Transferring the local directory to the private net directory**

You can save entries in the local directory in vCard format as a vcf file on your PC using the Web configurator ( $\rightarrow$  Web configurator on **[page 128](#page-129-0)**).

Several providers support functions on your Web pages that you can use to copy these files to the net directory.

## **Using the Gigaset.net directory**

The handset is in idle status.

s Press and **hold**.

Or:

§Menu§¤ <sup>Â</sup> **Online Contacts**

This opens the list of online directories.

#### **Gigaset.net**

Select and press **OK**.

The Gigaset.net directory opens.

#### **Please note**

- ◆ Calls to the Gigaset.net directory are always free of charge.
- ◆ You can also open the Gigaset.net directory by dialling 1188#9 (phone number of the Gigaset.net directory) and pressing the talk key  $\lceil \cdot \rceil$ .
- ◆ Creating an entry in the Gigaset.net directory for your phone, **→ [page 75](#page-76-0).**

If a connection cannot be established with the Gigaset.net directory, an error message is sent and the handset will return to idle status.

## **Searching for subscribers in the Gigaset.net directory**

Once the connection to the Gigaset.net directory has been established, you are asked to enter a name that you want to search for.

#### <span id="page-74-0"></span>**Enter name**:

Enter the name or part of a name (max. 25 characters).

§Menu§¤**Search**

Start the search.

If the search has been successful, a hit list is displayed containing all the names that begin with the specified character string.

#### **Using directories**

Examples:

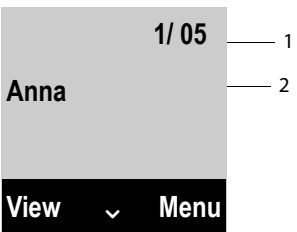

1. 1/5: Entry number/number of hits

2. Name of an entry, possibly abbreviated

You can scroll through the hit list with  $\Box$ .

If **no matching** entry is found, a corresponding message is displayed. You have the following options:

 $\triangleright$  Press the display key New to start a new search.

Or

 $\triangleright$  Press the Change display key to change the search criteria. The name you previously entered in the search field is used as search criterion. You can then expand or edit as required.

If there are **too many matching** entries in the Gigaset.net directory, the message **Too many entries found** is displayed instead of a hit list.

▶ Press the Refine display key to start a refined search. The previously entered name is copied and you can edit/expand it.

## **Calling subscribers**

 $\Box$   $\Box$  Select the subscriber from the hit list and press the talk key.

#### **Viewing the subscriber's number**

- $\Box$  Select the subscriber from the hit list.
- **View** Press the display key.
- q Display the subscriber's name and number.

#### **Please note**

- $\triangle$  Connections to Gigaset.net are always established via the Internet. This is regardless of the send connection configured/selected on your handset.
- $\blacklozenge$  You can open the Gigaset.net directory and establish connections, even if you have not entered yourself in the Gigaset.net directory.

## **Using other functions**

**Prerequisite:** The hit list is displayed.

**[**©] (Select entry) ▶ Menu

The following functions can be selected with  $\phi$ :

#### **Copy to directory**

Copy the number to the handset directory. The number and name (abbreviated if necessary) are copied to the local directory.

 $\blacktriangleright$  Edit and save the entry where necessary.

The hit list is displayed again.

#### **New Search**

Start a search with a new name **(**¢**[page 73\)](#page-74-0)**.

#### **Refine Search**

Start a refined search. The name previously searched for is copied and you can edit/expand it.

#### **Own Details**

¢ "**[Entering, editing and deleting own entry](#page-76-0)**" on **[page 75](#page-76-0)**.

#### **Please note**

If you select a Gigaset.net number from the local directory, the connection is automatically established via Gigaset.net (Internet).

## <span id="page-76-0"></span>**Entering, editing and deleting own entry**

You have the following options:

- $\blacklozenge$  Edit the name of your entry in the Gigaset.net directory.
- $\blacklozenge$  Delete your entry from the Gigaset.net directory.

#### **Viewing your own entry**

You are connected to the Gigaset.net directory and have performed a search. A hit list is displayed:

▶ Menu ▶ Select Own Details and press OK.

Your Gigaset.net number and, where applicable, your current name are displayed.

#### **Entering/editing a name**

**Edit** Press the display key.

 $\frac{1}{2}$  Edit the name or enter a new name (max. 25 characters) and press **OK**. You can delete the name with Del.

### **Data protection notice**

If you enter a nickname at this point, it is stored on a central Gigaset server. The nickname appears in the Gigaset.net directory, and other subscribers that use the Gigaset.net service can call you using this nickname.

**By entering your data, you agree to having your data saved.** If you do not wish this to happen, you can cancel the operation at this point.

#### **Cancel operation:**

▶ Do not enter a name (or delete the name currently entered) and press the display key **OK**. You return to the hit list.

Or:

▶ Press and **hold** the end call key to return to the hitlist.

Further information about the Gigaset.net service data saved can be found at:

<www.gigaset.net/privacy-policy>

If there is no existing entry with this name in the Gigaset.net directory, the name is saved. A message to this effect is displayed. The handset switches to idle status.

If there is already an entry with this name, or the entered name contains impermissible characters, you are requested to enter a different name.

If an entry was created successfully in the Gigaset.net directory, the message "**Saved**" is displayed.

#### **Please note**

- $\blacklozenge$  If you delete the name, your entry is deleted from the directory. You are no longer "visible" to other Gigaset.net subscribers. However, you can still be reached [via your Gigas](#page-151-0)et.net number. For instructions on displaying the number, ¢**page 150**.
- $\blacklozenge$  You can also enter/edit your Gigaset.net name via the Web configurator.

## **Calling a Gigaset.net subscriber**

You can call a Gigaset.net subscriber directly via the Gigaset.net directory (see above) or via their Gigaset. net number:

 $\mathbb{F}$  / $\Box$  Enter the Gigaset.net number (including the #9) or select it from the local directory.

 $\boxed{G}$  Press the talk key.

Every number ending with #9 is dialled via Gigaset.net.

# **E-mail notifications**

Your phone will notify you when new e-mail messages have been received on your incoming e-mail server (i.e., POP3 server).

The prerequisite for displaying the e-mail messages on the handset is that you have used the Web configurator to save the name of the POP3 server (e.g., Yahoo, Gmail) [and your perso](#page-129-1)nal access data (account name, password) in the phone **(**¢**page 128)**. You can save access data for six different e-mail accounts on different POP3 servers on your phone. You can assign the e-mail accounts to different handsets.

You can set your phone to periodically connect to the POP3 servers and check whether you have new messages.

The receipt of a new e-mail message is displayed on the handsets assigned to the related e-mail account. An advisory tone sounds and the  $\blacksquare$  icon is displayed on the idle display.

You can display the sen[der, date/time](#page-79-0) of receipt and the subject for each e-mail in the incoming e-mail list **(**¢**page 78)**.

#### **Please note**

If you have also activated the authentication of the phone with a POP3 server via a secure connection in the Web configurator (TLS authentication) and this fails, the e-mail messages are not downloaded to your phone.

In this case, pressing the flashing message key  $\blacksquare$  will display the message **Certificate error Please check certificates in the web configurator.**.

- $\triangleright$  Press the display key **QK** to confirm the message.
- ¤ [Log in to the W](#page-120-0)eb configurator **(**¢**[page 111\)](#page-112-0)**. The Web page **Security (**¢**page 119)** tells you why the secure connection could not be established and what you can do.

# <span id="page-79-1"></span><span id="page-79-0"></span>**Opening the incoming e-mail list**

## **Prerequisites:**

- $\blacklozenge$  The e-mail account is assigned to the handset.
- $\blacklozenge$  The incoming e-mail server uses the POP3 protocol.
- $\blacklozenge$  The name of the POP3 server and your personal access data (account name, password) are stored in the phone.

On the handset:

## §Menu§¤ <sup>Ï</sup> **Settings** ¤**E-mail** ¤**Email box 1 / .../Email box 6**

Or, if there are new e-mail messages:

<sup>f</sup>¤**Email box 1 / .../Email box 6**

## **Please note**

Only the e-mail lists **Email box 1 / .../Email box 6** of the e-mail accounts assigned to the handset are displayed.

The phone establishes a connection to the POP3 server. A list of e-mail messages that are stored there is displayed.

New unread messages appear above old read messages. The most recent entry appears at the head of the list.

The following details are displayed for each e-mail: name or e-mail address of the sender (one line, abbreviated if necessary) and date and time (date and time will only display correct values if sender and recipient are located in the same time zone).

Example display:

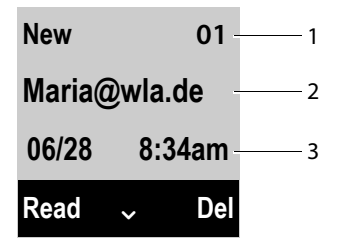

- 1 Status of the message and sequential number. All e-mail messages that were not present in the incoming e-mail server when the inbox was last opened are identified as **New**. All other e-mails are **Old**, regardless of whether or not they have been read.
- 2 E-mail address or name transmitted by the sender (abbreviated if necessary)
- 3 Date and time of receipt of e-mail message

If the inbox on the POP3 server is empty, **No entries** will appear in the display.

#### **Please note**

Many e-mail providers activate spam protection measures by default. E-mail messages classified as spam are stored in a separate folder and are therefore not shown in the incoming mail list.

Some e-mail providers allow you to deactivate spam protection or show spam e-mails in the incoming mail list.

Other e-mail providers may send a message to the inbox when a new spam email is received. This is to inform you that a suspected spam e-mail has been received.

The date and sender of this mail are repeatedly updated, so that it is always displayed as a new message.

#### **Messages when establishing a connection**

The following problems may occur when connecting to the POP3 server. The messages are shown in the display for a few seconds.

#### **Server not accessible**

The connection to the POP3 server could not be established. This may have the following causes:

- Incorrect entry for the name of the POP3 server  $($   $\rightarrow$  Web configurator, **[page 128](#page-129-1)**).
- Temporary problems with the POP3 server (server is down or is not connected to the Internet).
- $\triangleright$  Check settings in the Web configurator.
- $\blacktriangleright$  Try again later.

#### **Not possible!**

The resources your phone requires to make the connection are busy, e.g.:

- One of the registered handsets is currently connected to the POP3 server.
- $\blacktriangleright$  Try again later.

#### **Login failed**

Error when logging in to the POP3 server. This may have the following cause:

- Incorrect entries for name of POP3 server, username and/or password.
- $\triangleright$  Check settings ( $\rightarrow$  Web configurator).

#### **Parameters incomplete**

Incomplete entries for name of POP3 server, username and/or password.

 $\triangleright$  Check/add to settings ( $\rightarrow$  Web configurator).

# <span id="page-81-0"></span>**View the message header of an e-mail**

**Prerequisite:** You have opened an incoming mail list (→ [page 78\)](#page-79-0).

- $\bigcirc$  Select an e-mail entry.
- Read Press the display key.

The subject of the e-mail message (maximum 120 characters) is displayed. Example for the display on the handset:

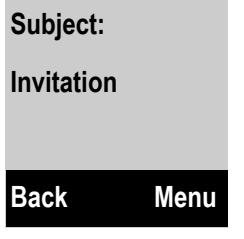

**Back** Press the display key to return to the incoming message list.

## **Viewing e-mail sender's address**

**Prerequisite:** You have opened the e-mail notification to read it (**→ page 80**).

§Menu§ ¤**From**

Select and press **OK**.

The sender's e-mail address is displayed, over several lines if necessary (maximum 60 characters).

**Back** Press the display key to return to the e-mail message.

## **Deleting e-mail messages**

**Prerequisite:** You have opened the incoming e-mail list **(**¢**[page 78\)](#page-79-0)** or the header or sender's address for an e-mail is displayed **(**¢**[page 80\)](#page-81-0)**:

**Del** Press the display key.

Or:

§Menu ¤ **Delete**

Select and press OK.

**OK** Press the display key to confirm the security prompt.

The e-mail is deleted from the POP3 server.

# **Using the network mailbox**

Some providers offer answering machines on the network – network mailboxes.

You should set up network mailboxes for your fixed line connection and for each of your VoIP connections.

You must save the phone number for these network mailboxes in your phone.

You need to **request** the network mailbox for your fixed line connection from your network provider.

You can activate/deactivate the network mailboxes for your VoIP connections using the handset or the Web configurator.

# **Activating/deactivating network mailboxes, entering numbers**

On the handset, you can manage the network mailboxes that are assigned to one of its receive connections.

#### §Menu§¤ <sup>Ì</sup> **Voice Mail** ¤ **Network Mailboxes**

The list of connections (VoIP and fixed line) that are assigned to the handset as receive connections is displayed. **Net AM : xxx** is displayed, where xxx is replaced by the respective standard name of the connection (**Net AM : IP1** to **Net AM : IP6**, **Net AM : Phone**).

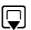

 $\Box$  If several receive connections are assigned to the handset, select connection and press OK.

## **You have selected a VoIP connection:**

 $\triangleright$  You can enter data in the following fields:

**Status** 

Use  $\bullet$  to select **On/Off** for activating/deactivating the network mailbox.

## **Network Mailb.**

The number that is currently stored for the network mailbox is displayed.

Enter or change the phone number for the network mailbox if necessary.

With some VoIP providers your network mailbox phone number is downloaded together with the general VoIP provider data, saved to your base and displayed under **Network Mailb.**.

 $\triangleright$  Press the display key OK.

## **You have selected the fixed line network connection:**

- $\mathbb{F}$  Enter or change the phone number for the network mailbox if necessary.
- **OK** Press the display key.

You cannot activate/deactivate the network mailbox for the fixed line network connection via the handset. For instructions on activating/deactivating the network mailbox, see the information provided by the network provider.

# **Configuring a network mailbox for fast access**

With fast access you can dial a network mailbox directly.

## **Assigning key 1, changing assignment**

Fast access settings are handset-specific. You can assign a different network mailbox to key  $\boxed{1}$  on each registered handset.

No network mailbox is preconfigured for fast access in the default settings.

1<sup>a</sup> Press and **hold** key <sup>1</sup><sup>a</sup>.

Or:

### §Menu§¤ <sup>Ì</sup> **Voice Mail** ¤**Set Key 1**

The list of VoIP connections and the fixed line connection assigned to the handset as receive connections is displayed. **Net AM : Phone** is displayed for the fixed line and **Net AM : IP1** to **Net AM : IP6** for the VoIP connections.

 $\Box$  Select entry and press  $\overline{OK}$  ( $\overline{C}$  = on).

If a number is already stored for this network mailbox, fast access is activated immediately.

**a** Press and **hold** the end call key (idle status).

If no number is saved for the network mailbox, you are asked to enter the number of the network mailbox.

- $\frac{1}{2}$  Enter the number for the network mailbox.
- **OK** Press the display key.
- **a** Press and **hold** the end call key (idle status).

Fast access is activated.

## **Calling the network mailbox via fast access**

1 Press and **hold**.

If you have set a network mailbox for fast access, you are connected directly to this network mailbox. Handsfree mode is activated.

 $\sqrt{a}$  If necessary, deactivate handsfree mode.

You hear the network mailbox announcement.

## **Displaying new messages in the handset's idle display**

If a new message is present on one of the network mailboxes assigned to the handset via its receive connection, the  $\omega$  icon and the number of new messages are generally shown on the idle display.

## **Calling the network mailbox**

## **With the message key**  $\boxed{\bullet}$

Under the message key  $\blacksquare$  you will find a list for each network mailbox that fulfils the following prerequisites:

 $\blacklozenge$  The corresponding connections are assigned to the handset as receive connections.

 $\blacklozenge$  The network mailbox phone number is saved on the phone.

You can use the list to call the network mailboxes directly and listen to the messages.

 $\boxed{\blacksquare}$  Press the message key.

**Mailbox IP 1** / .../ **Mailbox IP 6 / Mailbox**

Select the network mailbox entry and press OK.

#### **Via the menu**

**Prerequisite:** The network mailbox phone number is saved on the phone.

§Menu§¤ <sup>Ì</sup> **Voice Mail** ¤ **Play Messages**

#### **Net AM : IP1** / .../ **Net AM : IP6 / Net AM : Phone**

Select the network mailbox entry and press **OK**.

In both cases you are connected directly to the network mailbox and hear its announcement. Messages can generally be played back using your handset keypad (digit codes). Listen to the announcement.

#### **Please note**

- $\blacklozenge$  The network mailbox is automatically called via the corresponding connection. An automatic area code specific to your phone is **not** prefixed.
- $\triangleq$  Network mailbox messages can generally be played back using your phone's keypad (digit codes). For VoIP, you need to defi[ne how the digit](#page-127-0) codes should be converted to DTMF signals and transmitted **(**¢**page 126)**.

Ask your VoIP provider which type of DTMF transmission it supports.

**ECO DECT EQU**  $(q))$ 

ECO DECT indicates low energy consumption and reduced transmission power.

## **Reduced transmission power (radiation)**

## **In normal operation mode (factory setting):**

On delivery, the device is set to maximum range. This guarantees optimised wireless management. The handset does not emit a signal in idle status (no radiation). Only the base ensures contact with the handset is maintained through lowstrength wireless signals. During a call the strength of the wireless signal is adapted automatically to the distance between the handset and base. The smaller the distance between the handset and base, the lower the transmission power.

You can further reduce the transmission power as follows:

## **Reducing the range to decrease transmission power by up to 80%**

Many apartments, business premises, offices, etc., do not need the maximum range. If you deactivate the **Eco Mode** setting, transmission power during a call is reduced to 80% at half the range.

§Menu§¤**Settings** ¤**Eco Mode** 

**OK** Press the display key ( $\mathbf{K}$  = range reduced).

**Display icon for reduced range → [page 34](#page-35-0).** 

# **Using the handset as an alarm clock**

**Prerequisite:** The date and time have already been set **[\(page 34\)](#page-35-1)**.

## **Activating/deactivating the alarm clock**

#### §Menu§¤ **Alarm Clock** ¤ **Activation (**<sup>³</sup> **= on)**

After you activate the alarm clock, the menu for setting the wake-up time opens automatically.

The  $\odot$  icon and wake up time are shown on the display.

A wake up call is signalled on the display  $(\rightarrow$  [page 7\)](#page-8-0), with the selected ringtone volume and melody **[\(page 94\)](#page-95-0)**. The wake up call sounds for 60 seconds. If no key is pressed, the wake up call is repeated twice at five minute intervals and then switched off.

During a call, the wake-up call is only signalled by a short tone.

## **Setting the wake-up time**

#### §Menu§¤ **Alarm Clock** ¤ **Wake up time**

 $\frac{R}{2}$  Enter the wake up time in hours and minutes, then press **OK**.

## **Deactivating the wake-up call/repeating after a pause (snooze mode)**

**Prerequisite**: A wake-up call is sounding.

**Off** Press the display key. The wake-up call is deactivated.

**Or**

§Snooze§ Press the display key or any key. The wake-up call is deactivated and then repeated after 5 minutes. After the second repetition the wake-up call is deactivated completely.

# **Using multiple handsets**

## **Registering handsets**

You can register up to six handsets to your base. You must initiate registration of the handset on **both** the base **and** on the handset. Both must occur **within 60 seconds**.

- ▶ On the base: Press and hold (at least 3 seconds) the registration/paging key.
- ▶ On the A510H handset (for other handsets see "Notes"):
	- **Pess the display key Regist** 
		- or

### §Menu§ ¤**Settings** ¤ **Registration** ¤ **Register Handset**

**▶** Enter the system PIN (the default is 0000) and press OK. This creates a connection to the base, but it may take some time.

Successful registration is sh[own on the dis](#page-25-0)play. Adjust the handset's setting using the  $\overline{\phantom{a}}$  Settings menu item ( $\rightarrow$  page 24).

#### **Please note**

- $\blacklozenge$  If six handsets are already registered with the base (all internal numbers occupied), then the registered handset with internal number 6 (**INT 6**) is replaced by the new handset. If this attempt is not successful, e.g., because the handset **INT 6** has an active connection to the base (e.g. a call or a menu access), a corresponding message is displayed.
- u You should start the registration procedure for **other Gigaset handsets** and handsets of other GAP-enabled devices in accordance with the respective operating instructions.
- $\blacklozenge$  To make available the Gigaset.net directory to the other Gigaset handsets, the base transfers an entry with the name **Gigaset.net** to the local directory of the new handset during registration

## <span id="page-87-0"></span>**De-registering handsets**

You can de-register all other registered handsets from each of the registered Gigaset handsets.

#### §Menu§¤**Settings** ¤ **Registration** ¤ **De-register Handset**

- $\square$  Select the handset you wish to de-register and press  $\overline{OK}$ . (The handset you are currently using is highlighted with **<**).
- <sup>[4]</sup> Enter the system PIN if necessary and press OK.
- **OK** Press the display key.

# **Locating a handset ("paging")**

**▶ Briefly** press the registration/paging button on the base (→ [page 9\)](#page-10-0).

All registered handsets will ring at the same time ("paging"), even if the ringtones are switched off.

The current (local) **IP address** for the base appears in the handset displays.

## **Ending the search**

- ▶ On the base: Press the registration/paging key briefly, or
- **▶ On the handset:** Press the talk key **@** or end call key <sup>8</sup> or the display key Silence, or
- ▶ No action: After approx. 30 seconds, the paging call will end **automatically**.

#### **Please note**

- $\triangle$  An incoming external call will not interrupt the paging process.
- $\blacklozenge$  If there are already two internal connections between the handsets, then paging is not possible.
- $\triangle$  A paging call is also signalled acoustically on handsets where the ringtone is permanently deactivated.

## **Making internal calls**

If you have multiple handsets registered to the base, you can make **internal** calls free of charge.

## **Calling a specific handset**

- **□** Initiate internal call.
- $\frac{m}{n}$  Enter the number of the handset.
- **u** Initiate internal call.
- s Select handset.
- $\lceil$  Press the talk key.

## **Calling all handsets ("group call")**

- u Press and **hold**.
- **Or:**

**Or:**

- **1** Initiate internal call.
- $\overline{*}$  Press the star key.

**Or:**

- $\Box$  Initiate internal call
- **Call All** Select
- $\sqrt{c}$  Press the talk key.

All handsets are called.

## **Ending a call**

 $\sqrt{\frac{2}{3}}$  Press the end call key.

## **Transferring a call to another handset/making an internal consultation call**

You are talking to an external participant and can call an internal participant at the same time to forward the call or to consult.

**u** Open the list of handsets. The external participant is put on hold.

 $\Box$  Select a handset or **Call All** and press **OK**.

When the internal participant does not answer:

**End** Press the display key. You are reconnected with the external participant.

When the internal participant answers:

 $\blacktriangleright$  If necessary, announce the external call.

## **Either**

 $\sqrt{2}$  Press the end call key. The external call is transferred to the other handset.

#### **or**

Menu **b** Open menu.

### **End Active Call**

Select and press **OK**. You are reconnected with the external participant.

When transferring a call, you can also press the end call key  $\circled{ }$  before the internal participant answers.

If the internal participant does not answer or the line is busy, the call will automatically return to you.

## **Accepting a waiting call**

If you receive an **external** call during an **internal** call, you will hear the call waiting tone (short tone). With Caller ID, the caller's number or name will appear in the display.

## **Ignoring the external call**

Reject Press the display key.

The call waiting tone is turned off. You remain connected with the internal participant.

For calls to a VoIP connection: the external caller hears the busy tone or a corresponding announcement (provider-specific).

For calls to the fixed line connection:

The call continues to be signalled on the other registered handsets.

## **Accepting an external call/putting an internal party on hold**

Accept $|/\sqrt{G}|$  Press the display key or the talk key.

You are connected to the external caller. The internal call is placed on **hold**.

## **Internal call waiting during an internal/external call**

If an internal party attempts to call you while you are involved in an external or internal call, this call is shown on the display (internal call waiting). You can either accept or reject this call.

Press any key to make this prompt disappear from the display.

You must end the current call to accept the internal call. Then the internal call is signalled as per usual. You can accept the call.

## **Setting up a conference call**

You are conducting a call with an **external** participant and have set up an internal conference call, or during an internal call you have accepted an external waiting call.

You have the following options:

- $\triangleq$  Swap between both participants:
	- $\triangleright$  Use  $\Box$  to switch between the participants (call swapping).
- $\triangleq$  Set up a conference call:
	- ▶ Press the display key Conf. to establish the conference call.
- $\triangle$  Ending a conference call
	- ▶ Press the **EndCon** display key to return to call swap mode. Or:
	- **If an internal participant presses the end call key**  $\sqrt{\sigma}$ **, the other handset** remains connected to the external participant.

# **Changing the name of a handset**

The names "**INT 1**", "**INT 2**" etc. are assigned automatically on registration. You can change these names. The name must be no longer than 10 characters. The changed name is displayed in every handset's list.

u Open the list of handsets. Your own handset is indicated by **<**.

 $\Box$  Select handset.

Menu Open menu.

#### **Rename**

Select and press **OK**.

- $\mathbf{H}$  Enter the name.
- **OK** Press the display key.

# **Changing a handset's internal number**

A handset is **automatically** assigned the lowest free internal number from 1–6 during registration. If all numbers are in use, then the number 6 is overwritten as long as this handset is in idle status. You can change the internal numbers of all registered handsets (1–6).

 $\Box$  Open the list of handsets. Your own handset is indicated by  $\lt$ .

Menu **b** Open menu.

#### **Assign Handset No.**

Select and press **OK**.

- $\Box$  Select the handset, if necessary.
- $\mathbf{F}$  / $\mathbf{F}$  Select or enter the internal number.
- $\Box$   $\Box$  Switch to another handset, if necessary, and select the number etc.
- **OK** Press the display key to save the entry.

You will hear the error tone if an internal number has been assigned twice.

 $\blacktriangleright$  Repeat the procedure with a free number.

# **Handset settings**

Your handset comes with default settings, but you can change the settings to suit your individual requirements.

# **Changing the display language**

You can view the display texts in different languages.

§Menu§ ¤ <sup>Ï</sup> **Settings**¤**Language**

The current language is indicated by  $\nabla$ .

 $\Box$  Select a language and press  $\Box K$ .

If you accidentally choose a language you do not understand:

 $\boxed{C}$   $\triangleright$   $\boxed{6 \text{ mno}}$   $\boxed{4 \text{ cm}}$ 

 $\mathbb{Q}$  Select the correct language and press  $\mathsf{OK}$ .

## **Setting the display/screensaver**

#### §Menu§¤**Settings** ¤ **Display** ¤**Screensaver**

The screensaver replaces the idle status display. You can choose between **No Screensaver**, **Digital Clock** and **Live Ticker**.

The **Live Ticker** is onl[y available if you](#page-129-2) activate the info services on your phone via the Web configurator **(**¢**page 128)**.

For **Live Ticker**: Approx. 10 seconds after the handset returns to idle status, a digital clock and (if available) text information from the Internet appear on the display (e.g., weather reports, RSS feeds). The text information is displayed below the clock as a scrolling message.

The text information is initially displayed once. Then only the digital clock is displayed.

The display of the text information is started again when:

- $\blacklozenge$  New information is received
- $\blacklozenge$  You remove the handset from the charger or place it in the charger
- $\blacklozenge$  You press any key on the handset

The display backlight switches itself on.

You can collate the text information as required (¢"**[Info services](#page-129-2)**", **[page 128](#page-129-2)**). The default setting is the weather report.

#### **Please note**

- **▶** If you have set the screensaver Live Ticker, and you want to make a call or change settings on the handset, you may, if necessary, need to repeat the first key press (e.g., press the Menu key twice to open the main menu). The first key press activates the display of text information.
- $\blacklozenge$  The screensaver is not displayed in certain situations, e.g., during a call or if the handset is de-registered.
- $\blacklozenge$  If the screensaver is concealing the display, press the end call key  $\lceil \nabla \rceil$  briefly to show the idle display with time and date.

## **Configuring the display/colour and contrast**

#### §Menu§¤**Settings** ¤ **Display**

You have the following options:

#### **Color Schemes**

You can view the display backlight in different colours. Four colour schemes are available.

#### **Contrast**

Nine contrast settings are available.

## **Quickly accessing functions**

The Redial function (open the redial list) is preset on the left display key of your handset. You can change the configuration, i.e. assign a different function to the display key.

To start this function, you then simply need to press the button.

**Prerequisite:** The handset has a connection to the base.

- ▶ When the handset is in idle status, press and **hold** the left display key. The list of possible key assignments is opened.
- ▶ Select a function with the control key  $\bigcirc$  and press OK.

You can select the assignment for the display keys from the following functions:

#### **Line Selection**

Assign the list of connections for your phone to a key. Select the send connection for each call from the list (**→ page 45**). Display key: Sel.Cn.

#### **Call Lists**

Open call lists.

Display key: Calls

#### **Withhold Number**

Withhold Caller ID for next call **(**¢**[page 56\)](#page-57-0)**: §Menu§ ¤ <sup>Ç</sup> **Select Services**¤ **Next Call**¤ **Anonymous** Display key: Withld.

**Call Divert**

**Prerequisite:** The provider supports call divert.

[Assign the me](#page-54-0)nu for setting and activating/deactivating call divert to a key

**(**¢**page 53)**:

§Menu§ ¤ <sup>Ç</sup> **Select Services**¤ **Call Divert**

Display key: CallDiv

**E-mail**

[Opens the e-m](#page-79-1)ail submenu for receiving and reading e-mail notifications **(**¢**page 78)**:

§Menu§ ¤ <sup>Ï</sup> **Settings** ¤**E-mail**

Display key: **Email box** 

The selected function is displayed in the bottom display line above the display key. To start the function, you then simply need to press the button. In idle status nothing is displayed with the left display key if the handset is out of range of the base or the base is not connected to the mains power supply.

## **Starting a function**

When the handset is in idle status:

▶ Press the display key **briefly**.

The submenu opens and the function is performed.

## **Activating/deactivating auto answer**

If you activate this function, when you receive a call you can simply lift the handset out of the charging cradle without having to press the talk key  $\lceil \cdot \rceil$ .

§Menu§¤**Settings** ¤**Telephony** ¤ **Auto Answer**

**OK** Press the display key  $(\nabla = \text{on}).$ 

## **Changing the handsfree/earpiece volume**

You can set the volume for handsfree mode and earpiece mode to five different levels.

In idle status:

**ich**  $\blacktriangleright$  Call Volume

#### **Earpiece Volume** / **Handsfree Volume**

Select and press OK.

- $\Box$  Set the volume (e.g., volume 3 =  $\Box$ ).
- **OK** Press the display key to save the setting.

During a call via the earpiece or in handsfree mode:

 $\Box$  Press the control key to open the menu for setting the volume. Set the earpiece or handsfree volume by pressing  $\Box$ .

The setting will automatically be saved after approximately 3 seconds or press the display key OK.

#### **Please note**

You can also set the call volume using the **Menu** ▶ Settings ▶ Audio Settings menu.

## <span id="page-95-0"></span>**Changing ringtones**

 $\bullet$  Volume:

You can choose between five volumes (e.g., volume  $3 = -1$ ) and the "crescendo" ring (volume increases with each ring  $6 =$   $\ldots$ ).

 $\blacklozenge$  Ringtones:

You can select from a list of pre-loaded ringtones and melodies.

You can set different ringtones for the following functions:

- $\triangle$  Internal calls
- $\triangle$  Alarm clock
- u For external calls to each individual receive connection on the phone (**Fixed Line**, **IP1** to **IP6**, **Gigaset.net**)

## **Setting the ringtone volume**

The ringtone (ringer) volume is the same for all types of ring.

In idle status:

#### **t** ▶ Ringer Volume

**q** Set the volume.

**OK** Press the display key to save the setting.

#### **Please note**

- You can also adjust the ringtone volume via the **Menu** ▶ Settings
- ¤ **Audio Settings** menu.

## **Setting ringtone melody**

Set different ringtone melodies for external calls, internal calls and the alarm clock.

### **For internal calls and the alarm clock**

In idle status:

**t** ▶ Ringtones (Handset)

#### **Internal Calls / Alarm Clock**

Select and press **OK**.

 $\Box$  Select melody and press  $\Box$ K $\Box$  = selected).

## **For external calls**

In idle status:

#### **t and → Ringtones (Handset)**

#### **External Calls**

Select and press OK.

 $\Box$  can be used to select the following:

### **Melodies**

Select receive connection and press **OK**. You can set the ringtone as described above.

### **Time Control**

You can specify a time period when you do not want the telephone to signal external calls e.g., during the night.

**Activation** is switched on or off by pressing  $\mathbb{Q}$ K ( $\mathbb{Z}$  = activated)

## **Settings**

**Ringer off from:** /**Ringer off until:** Enter time in 4-digit format.

## **Please note**

During this period, you will continue to receive calls from numbers to which you have assigned a personalised melody/background colour in the directory (VIP).

## **Anonymous Calls Silent**

You can set your handset so that it doesn't ring for calls where Caller ID has been withheld. The call will only be signalled on the display.

Switch the **Calls Silent Anonymous** function on or off by pressing **DK**  $(\nabla =$  activated).

## **Please note**

You can also set the rintone melodies via the **Menu** ▶ Settings

¤ **Audio Settings** menu.

## **Activating/deactivating the ringtone**

You can:

- $\blacklozenge$  Permanently deactivate the ringtone in idle status or when receiving a call
- $\triangle$  Deactivate the ringtone for the current call only

The ringtone cannot be reactivated while a call is in progress.

## **Deactivating the ringtone permanently**

 $F^{\circ}$  Press and **hold** the star key. The  $\triangle$  icon appears in the display.

## **Reactivating the ringtone**

 $F \circ$  Press and **hold** the star key.

## **Deactivating the ringtone for the current call**

Silence Press the display key.

## **Activating/deactivating advisory tones/battery warning tones**

Your handset uses advisory tones to tell you about different activities and statuses. These can be activated and deactivated independently of each other:

- ◆ Advisory Tones
	- **Confirmation tone**: At the end of an entry/setting and when a new entry arrives in the call list
	- **Error tone**: When you make an incorrect entry
	- **Key click**: Every key press is confirmed.
- ◆ Battery Low

The battery needs charging.

 $\boxed{^n}$  **▶ Advisory Tones / Battery Low** 

Select and press **OK** to activate or deactivate ( $\mathbb{K}$  = activated).

The **menu end tone** when scrolling at the end of a menu cannot be deactivated.

## **Restoring the handset default settings**

You can reset any individual settings and changes that you have made.

The following settings are **not** affected by a reset:

- $\triangle$  Registering the handset to the base
- $\blacklozenge$  Date/time
- $\triangleq$  Entries in the directory, call lists

§Menu§¤**Settings** ¤**System** ¤ **Reset Handset**

**OK** Confirm prompt.

# **Setting the base**

The base settings are configured using a registered Gigaset handset.

## **Setting the date/time**

The date and time must be set in order to show the correct time for incoming calls, for example.

There are two methods of setting the date and time:

- $\blacklozenge$  Your base receives the date and time from a time server on the Internet, providing that the base is connected to [the Internet an](#page-130-0)d synchronisation with a time server is enabled (default setting; **+ page 129**).
- $\blacklozenge$  You can also change the date and time manually via the menu on one of the registered handsets.

Your base accepts the new time and transfers this information to the connected handsets.

#### **Setting the date and time on the handset**

If the date and time have not yet been set on the handset, the  $\overline{Time}$  display key appears.

Time Press the display key.

Or:

#### §Menu§¤ <sup>Ï</sup> **Settings** ¤ **Date/Time**

#### **Set date/time**

Select and press **OK**.

 $\triangleright$  You can enter data in the following fields:

#### **Enter Date:**

Enter month, day and year as an 8-digit number via the keypad e.g.,  $\sqrt{\frac{1}{2} \cdot \ln \left|1 - \ln \left|1 - \ln \left|\frac{1}{2} \right|\right| \cdot \ln \left|1 - \ln \left|\left|1 - \ln \left|\frac{1}{2} \right|\right|\right| \cdot \ln \left|1 - \ln \left|\frac{1}{2} \right|\right| \cdot \ln \left|1 - \ln \left|\frac{1}{2} \right|\right| \cdot \ln \left|1 - \ln \left|\frac{1}{2} \right|\right| \cdot \ln \left|1 - \ln \left|\frac{1}{2} \right|\right| \cdot \ln \left|1 - \ln \left|\frac{1}{2} \right|\right| \cdot \ln \left|1 - \ln \left|\frac{1}{$ 

#### **Enter time:**

Enter the hours and minutes in 4-digit format via the keypad, e.g.,  $\boxed{\circ_{\infty}$   $\boxed{\circ_{\infty}}$   $\boxed{\circ_{\infty}}$ for 07:15 am.

- ▶ If necessary, press the display key **am/pm** to switch between **am** and **pm**.
- $\triangleright$  Press the display key **OK** to save the settings.

#### **Selecting the time format (12-hour/24-hour mode)**

#### **Time format**

Select and press **OK**.

**c** Select **12 Hour** (default setting)/**24 Hour** and press **OK**.

# **Protecting the telephone from unauthorised access**

Protect the phone system settings with a system PIN known only to you. If a system PIN is **not equal to 0000**, you have to enter it if you register or de-register a handset, change local network settings, perform a firmware update or reset the phone to default settings.

#### **Please note**

If the PIN for your phone is 0000 (default setting), you are only requested to enter the PIN when you reset the base and when you register handsets.

## **Changing the system PIN**

You can change the phone's 4-digit system PIN (default setting: 0000) to a 4-digit PIN known only by you.

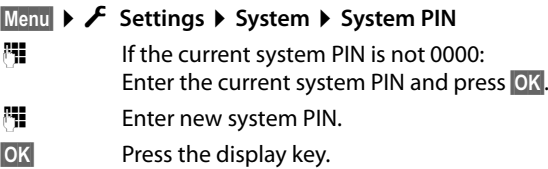

## **Entering your own local area code**

Please note the following for local calls (calls using the local fixed line):

- $\bullet$  For local calls using your fixed line, you generally (depending on the exchange) do not have to dial an area code. All the calls in the call list are saved with area codes, for example. In order to be able to call a caller from the call list back, you have to save the local area code in the phone for the area your phone is in (**Local Area Code**). If your phone is in a "multiple area code" area, you also have to enter the other area codes for this area as **Extra Codes**.
- $\blacklozenge$  You have to dial the area code for local calls using your VoIP connection. If you have saved your local area code in the phone and activated the **Predial area code for local calls via VoIP** option using the Web configurator **(**¢**[page 131\)](#page-132-0)**, when numbers are dialled without a local area code, the local area code that has been entered is included automatically (e.g., when dialling from the directory).

## **Entering your own local area code**

#### §Menu§¤ <sup>Ï</sup> **Settings** ¤**Telephony**

#### **Local Area Code**

Select and press **OK**.

- $~^{14}$  Enter your own area code (maximum three characters, digits and the characters "\*", "#" are permitted).
- **OK** Press the display key.

# **Entering extra codes** §Menu§¤ <sup>Ï</sup> **Settings** ¤**Telephony**

**Extra Codes**

Select and press OK.

 $\Box$  Select an entry ("---" = empty entry).

Del<br>
Del<br>
Del 
Delete a previously entered extra code if necessary.

 $\mathbb{F}$  Enter the extra code (maximum 3 characters, digits and the characters "\*", "#" are permitted).

Repeat the steps above until you have entered all the extra codes for your area. You can save a maximum of five extra codes.

**OK** Press the display key.

## **Activating/deactivating music on hold**

§Menu§¤ <sup>Ï</sup> **Settings** ¤**Telephony** ¤ **Music on Hold**

Press OK to activate or deactivate the music on hold ( $\mathbb{Z}$  = on).

## **Setting the base's IP address in the LAN**

**Prerequisite:** Your base is connected to a router or a PC (→ **page 21**).

An IP address is required in order for the LAN to "recognise" your phone.

The IP address can be assigned to the phone automatically (by the router) or manually.

- u If the address is assigned **dynamically**, the router's DHCP server automatically assigns an IP address to the phone. The base's IP address can be changed according to router settings.
- ◆ With manual/static assignment, you assign a static IP address to the phone. This may be necessary depending on your network configuration (e.g., if your phone is connected directly to a PC).

## **Please note**

To assign the IP address dynamically, the DHCP server on the router must be activated. Please also read the user manual for your router.

## §Menu§¤ <sup>Ï</sup> **Settings** ¤**System** ¤**Local Network**

**["If The system PIN** is not 0000: enter the system PIN and press OK.

#### **Setting the base**

 $\triangleright$  You can enter data in the following fields:

#### **IP addr. type**

Select **Static** or **Dynamic**.

#### For **IP addr. type Dynamic:**

The fields **IP address**, **Subnet mask**, **DNS server** and **Default gateway** show the current settings that the phone obtained from the router. These settings cannot be changed.

#### For **IP addr. type Static**:

You must manually define the IP address and the subnet mask for the phone as well as the default gateway and DNS server in the following fields.

#### For **IP addr. type Static:**

#### **IP address (1/2)**

Enter the first two components of the IP address that is to be assigned to the phone (overwriting the current settings).

The default is 192.168.

For information on the IP address, see the glossary **(**¢**[page 162\)](#page-163-0)**.

#### **IP address (2/2)**

Enter the last two components of the IP address (overwriting the current settings).

The default is 001.002.

#### **Subnet mask (1/2), Subnet mask (2/2)**

Enter the subnet mask to be assigned to the phone (overwriting the current settings).

The default setting is 255.255.255.0

For information on the subnet mask, see the glossary **(**¢**[page 166\)](#page-167-0)**.

#### **Default gateway (1/2), Default gateway (2/2)**

Enter the IP address for the default gateway **(**¢**[page 160\)](#page-161-0)** through which the local network is connected to the Internet. This is generally the local (private) IP address for your router (e.g., 192.168.1.1). Your phone requires this information to be able to access the Internet.

The default is 192.168.1.1.

#### **DNS server (1/2), DNS server (2/2)**

Enter th[e IP address fo](#page-159-0)r the preferred DNS server. The DNS server (Domain Name System,  $\rightarrow$  **page 158**) converts the symbolic name of a server (DNS name) into the public IP address for the server when the connection is made.

You can specify your router's IP address here. The router forwards phone address requests to its DNS server.

The default is 192.168.1.1.

▶ Press OK to save the settings.

#### **Please note**

[You can also ma](#page-119-0)ke local network settings via the Web configurator

**(**¢**page 118)**.

# **Configuring VoIP connections, assigning send and receive connections**

You can configure up to six VoIP connections on your phone, i.e., you can assign up to six VoIP phone numbers to your phone.

You need to set up an IP account (VoIP account) with a VoIP provider for each VoIP connection. You must save the access data for this IP account on your phone.

You can assign the VoIP phone numbers to the registered handsets as send and/or receive connections.

The VoIP wizard supports you in configuring VoIP connections and assigning them to the handsets:

### §Menu§¤ <sup>Ï</sup> **Settings** ¤**Telephony** ¤ **VoIP Wizard**

The procedure for the VoIP wizard is described on **[page 24](#page-25-0)**.

Each time you run the VoIP wizard you can configure/reconfigure **one** VoIP connection (IP account).

▶ Restart the VoIP wizard if you wish to configure/reconfigure another VoIP connection.

#### **Please note**

- ◆ You can [also use the Web](#page-122-0) configurator to configure and manage VoIP connections **(**¢**page 121)**.
- $\blacklozenge$  You can change the assignment of [send and receiv](#page-124-0)e connections to the handsets via the Web configurator **(**¢**page 123)**.

#### **Number assignment:**

- $\blacklozenge$  If a new connection is configured, it is automatically assigned as the receive connection to all handsets.
- $\blacklozenge$  During registration, each handset is automatically assigned the fixed line connection as a send connection and all base connections as receive connections.
- $\blacklozenge$  The Gigaset.net connection is not included in the selection for the send connections. Gigaset.net numbers (suffix #9) are automatically dialled via Gigaset.net.
- $\blacklozenge$  If the VoIP connection assigned to a handset as a send connection is deleted or deactivated, the fixed line connection is assigned as the send connection.
- $\blacklozenge$  If a connection is not assigned as the receive connection to any internal party, calls on this connection will not be signalled.

## **Automatic update for the VoIP provider settings**

Via the Web configurator of the phone, you can activate an automatic version check [for the VoIP pro](#page-123-0)vider settings (provider profiles) loaded to your phone **(**¢**page 122)**.

After the first download of the VoIP provider settings, your phone will check daily whether a newer version of the files for your VoIP providers is available from the Internet on the configuration server.

If there is new provider data, the idle display on the handset displays the message **New profile available.** The **F** message key flashes.

 $\boxed{\blacksquare}$  Press the key.

**OK** Press the display key to confirm the subsequent prompt.

 $\mathbb{F}$  If the system PIN is not 0000: enter the system PIN and press OK.

The new data for your VoIP provider will be downloaded and saved on the phone.

A profile update will only be started if no other profile or firmware update is taking place at the time.

# **Updating the phone firmware**

**[Prerequisite](#page-22-0):** The phone is connected to the Internet (i.e., connected to a router,  $→$  page 21).

If necessary, you can update your phone's firmware.

The firmware update is downloaded directly from the Internet by default. The relevant Web page is preconfigured in your phone.

## **Prerequisite:**

The phone is in idle status i.e.,

- $\blacklozenge$  No calls are being made.
- $\triangle$  There is no internal connection between the registered handsets.
- $\blacklozenge$  The base menu is not open in any of the handsets.

## **Starting the firmware update manually**

§Menu§¤ <sup>Ï</sup> **Settings** ¤**System** ¤ **Firmware Update** Select and press **OK**.

 $\mathbb{F}$  If the system PIN is not 0000: enter the system PIN and press **QK**.

The phone establishes a connection to the Internet.

**Solut** Press the display key to start the firmware update.

## **Please note**

- $\blacklozenge$  The firmware update can take up to six minutes, depending on the quality of your DSL connection.
- $\blacklozenge$  When updating from the Internet, checks are made to ensure that no newer version of the firmware exists. If this is not the case, the operation is terminated and a message is issued to that effect.
- $\blacklozenge$  During the update, the handsets temporarily lose their connection to the base. The base is restarted.
- $\blacklozenge$  You can also reset the firmware via the Web configurator, i.e., reload the previous firmware version or the firmware version that was loaded as default to the phone.

## **Updating firmware automatically**

Your phone will check daily whether a newer firmware version is available from the Internet on the configuration server. If firmware updates are available, the message **New firmware available** is displayed in the idle display of the handset.

 $\boxed{\blacksquare}$  Press the key.

**Solut** Press the display key to confirm the subsequent prompt.

 $\mathbb{F}$  If the system PIN is not 0000: enter the system PIN and press OK.

The firmware is uploaded to your phone.

#### **Please note**

If the telephone is not connected to the Internet at the time when the check for new firmware is to be performed (e.g., because the router is deactivated), the check is performed as soon as the phone is reconnected to the Internet.

You can deactivate the automatic version check via the Web configurator.

## **Restarting the base**

When the handset is in idle status:

### §Menu§¤ <sup>Ï</sup> **Settings** ¤**System** ¤ **Base Restart**

The firmware for the base is then restarted. This process takes about 20 seconds.

## **Resetting the base to the default settings**

The individual settings are reset.

## **Resetting the base station via the menu**

When the settings are restored:

- $\blacklozenge$  Handsets are still registered
- $\blacklozenge$  The system PIN is not reset

The following settings in particular are reset to the default settings (you can change the settings marked "\*" via the Web configurator):

- $\blacklozenge$  The entered VoIP connections (are deleted)
- $\triangle$  The assignment of send and receive connections
- $\blacklozenge$  Audio settings for VoIP connections  $*$
- $\blacklozenge$  DTMF settings  $*$
- $\triangle$  Own area code
- $\triangleq$  Settings for the local network
- $\bullet$  The names of the handsets
- ◆ **Eco Mode** is deactivated
- $\triangleleft$  PABX connection settings
- $\blacklozenge$  Digit and display key assignments as well as the  $\lceil \cdot \cdot \rceil$  key

#### **Setting the base**

 $\blacklozenge$  Settings for select services: Call diverts (with the exception of fixed line services activated/deactivated by a call to your provider)

The following lists are deleted:

 $\triangle$  Call lists

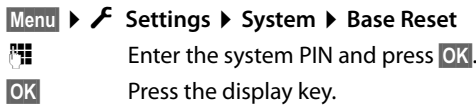

After the reset, the base is restarted. The restart takes around ten seconds.

The installation wizard is launched **(**¢**[page 23\)](#page-24-0)**.

## **Resetting the base using the button on the base**

As with resetting the base via the menu, all individual settings are reset. The **system PIN is also reset** to 0000 and **all handsets registered above and beyond the scope of delivery will be de-registered**.

#### **Please note**

[For instructio](#page-87-0)ns on re-registering the handsets after a reset (where applicable) ¢**page 86**.

- ▶ Remove t[he cable conn](#page-20-0)ections from the base to the router (→ [page 21\)](#page-22-0) and fixed line  $($   $\rightarrow$  **page 19**).
- **▶ Remove the base power adapter from the socket (→ [page 19\)](#page-20-0).**
- **Press and hold** the registra[tion/paging k](#page-10-1)ey while you plug the power adapter back into the power socket **(**¢**page 9)**.
- ▶ Keep pressed the registration/paging button for at least 10 seconds.
- $\blacktriangleright$  Release the registration/paging button. The base has now been reset.

## **Checking the base MAC address**

Depending on your network configuration, you may have to enter your base MAC address in your router's access control list, for example. You can check the MAC address on the handset.

In idle status:

Menu Open menu.

 $\overline{*}$   $\overline{+}$   $\overline{+}$   $\overline{+}$   $\overline{0}$   $\overline{0}$   $\overline{5}$   $\overline{5}$   $\overline{+}$   $\overline{+}$   $\overline{-}$   $\overline{2}$   $\overline{4}$   $\overline{0}$   $\overline{0}$   $\overline{0}$   $\overline{0}$ 

Press keys in sequence. The MAC address is displayed.

**Back** Return to idle status.

# **Connecting the base station to the PABX**

The following settings are only necessary if your PABX requires them; see the PABX user manual.

# **Dialling modes and Flash time (fixed line)**

## **Changing the dialling mode**

The following dialling modes can be selected:

- ◆ Tone dialling (**Tone**),
- ◆ Pulse dialling (**Pulse**).

### §Menu§¤ <sup>Ï</sup> **Settings** ¤**Telephony** ¤ **Dialing Mode**

 $\Box$  Select dialling mode and press **OK** ( $\Box$  = selected).

### **Please note**

Tone dialling (DTMF) is now the most common dialling mode. Pulse dialling mode (PD) is used only for a few old PABXs.

[You can switch](#page-108-0) temporarily from pulse dialling to tone dialling (for one call) **(**¢**page 107)**.

## **Setting Flash time**

Your phone is preset for operation on the main connection. For operation on a PABX, you may have to change this value. Please refer to the user guide for your PABX.

## §Menu§¤ <sup>Ï</sup> **Settings** ¤**Telephony** ¤**Flash Duration**

**[C]** Select Flash time and press **OK** ( $\nabla$  = set value). Possible values are: 80 ms, 100 ms, 120 ms, 180 ms, 250 ms, 300 ms, 400 ms, 600 ms, 800 ms.

# **Saving an access code (outside line code)**

You can save two access codes: one for dialling via the fixed line and one for dialling via VoIP.

**Prerequisite:** You must enter an access code for external calls using your PABX, e.g., "0".

#### §Menu§¤ <sup>Ï</sup> **Settings** ¤**Telephony** ¤ **Access Code**

 $\triangleright$  You can enter data in the following fields:

#### **Access ext line with:**

For dialling via the fixed line: enter or change the access code, max. 3 digits.

**For:**

Specify when the access code should be inserted for dialling via the fixed line:

#### **Call Lists**

The access code is put in front of numbers dialled from one of the following lists:

- The accepted calls list
- The missed calls list

#### **All Calls**

The access code prefixes all numbers dialled.

**Off**

The access code for the fixed line is deactivated. It does not prefix any phone number.

#### **Access IP line with:**

For dialling via VoIP connections: Enter or change access code, max. 3 digits.

**For:**

Specify when the access code should also be dialled when dialling via VoIP: **Call Lists**

For dialling from missed calls list or accepted calls list.

**All Calls**

For all numbers dialled on the handset.

**Off**

No access code should be dialled first for calls via a VoIP connection.

**OK** Press the display key.

#### **Please note**

The access code never prefixes any emergency numbers.
## **Setting pauses**

## **Changing the pause after line seizure**

You can change the length of the pause that is inserted between pressing the talk key  $\sqrt{a}$  and sending the number.

§Menu§ Open main menu.

 $\overline{*} \cdot \sqrt{1} \cdot \frac{1}{2}$  Posses  $\sqrt{5}$  and  $\overline{5}$  and  $\overline{1} \cdot \sqrt{1} \cdot \sqrt{1}$  and  $\overline{6}$  mmol

Press keys in sequence.

 $\mathbb{F}$  Enter number for the length of the pause (1 = 1 sec.; 2 = 3 secs;  $3 = 7$  secs) and press  $OK$ .

## **Changing the pause after Flash key**

You can change the length of the pause if your PABX requires this (refer to the user guide for your PABX).

Menul Open main menu.

 $\sqrt{\frac{2}{10}}$   $\sqrt{2}$   $\sqrt{2}$ 

Press keys in sequence.

 $\frac{1}{2}$  Enter a number for the length of the pause (1 = 800 ms; 2 = 1600 ms;  $3 = 3200$  ms) and press  $QK$ .

## **Changing a dialling pause (pause after access code)**

Menu Open main menu.

 $\sqrt{24}$   $\sqrt{24}$   $\sqrt{2$ 

Press keys in sequence.

 $\begin{array}{ll}\n\mathbf{F} \\
\mathbf{I} \\
\mathbf{I}\n\end{array}$  Enter a digit for the length of the pause (1 = 1 sec.; **2** = 2 sec.; **3** = 3 sec.;  $4 = 6$  sec.) and press **OK**.

To insert a dialling pause: press and hold **FASS** for 2 seconds. A P appears in the display.

## **Switching temporarily to tone dialling (DTMF)**

If your PABX still operates with pulse dialling (PD), but you need tone dialling for a connection (e.g., to listen to the network mailbox), you must switch to tone dialling for the call.

**Prerequisite:** You are conducting a call or have already dialled an external number.

 $* \circ$  Press the star key.

After the call ends, pulse dialling is automatically reactivated.

# **Configuring the phone via the Web configurator**

The Web configurator for your Gigaset telephone enables you to change the settings for your phone conveniently on your PC.

- $\triangle$  Alternatively, you can change settings that are also available on a registered Gigaset telephone handset via the Web browser on your PC, e.g., configuring VoIP connections, downloading firmware updates or starting Eco Mode.
- $\blacklozenge$  You can change additional settings that are not possible via a registered handset, e.g., meeting particular prerequisites for connecting the phone to a company network or adjusting the voice quality on VoIP connections.
- $\triangleq$  On the base, you can save data that is required to access specific services on the Internet. These services include access to public and private net directories, to the POP3 server for your e-mail account and synchronising the date/time with a time server.
- ◆ You can save configuration data for your telephone as files on your PC and reload these onto your telephone in the event of an error.
- $\blacklozenge$  You can manage the directories on registered Gigaset handsets (save to PC, compare them with one another or against a directory on your PC).

Below you will find a list of the Web configurator functions and the navigation paths to the Web configurator pages [where the func](#page-116-0)tions are available. See the online Help for the Web configurator **(**¢**page 115)** for a detailed description of the Web pages and the required entries.

## **Connecting the PC with the telephone's Web configurator**

#### **Prerequisites:**

- $\triangle$  A standard Web browser is installed on the PC, e.g., Internet Explorer version 7 and version 8 (XP and Win 7), Firefox version 3.6.x and 4.x, or Apple Safari version 5.0.x (Windows and MacOS).
- $\blacklozenge$  The phone and PC are directly connected with each other via a router. The settings of any existing firewall installed on your PC allow the PC and phone to communicate with each other.

There are two ways of connecting your PC to the Web configurator of the phone:

- $\blacklozenge$  Via the phone's IP address in the local network;
- $\blacklozenge$  Via the [Gigaset configur](#page-111-0)ation service, if the phone and PC are connected to the Internet **(**¢**page 110)**.

#### **Please note**

- $\triangle$  Depending on your VoIP provider, it is possible that you will be unable to change individual settings in the Web configurator.
- ◆ The phone is **not** blocked while you select your settings in the Web configurator. You can make calls with your phone or modify settings at the same time.
- $\blacklozenge$  While you are connected to the Web configurator, it is blocked to other users. It cannot be accessed by more than one user at any one time.

## **Establishing a connection via the phone's IP address**

 $\triangleright$  Determining a telephone's current IP address via one of the registered handsets: You can see the phone's current IP address in the handset display by **briefly** pressing the registration/paging button on the base.

Your phone'[s IP address ca](#page-100-0)n change if you have activated dynamic IP address assignment **(**¢**page 99)**.

#### **Warning**

If one of the four parts of the IP address contains leading zeros (e.g., 002), these zeros must not be entered in the Web browser address field. Otherwise, the Web browser will not be able to establish a connection to the Web configurator.

**Example:** The IP address 192.168.002.002 is displayed on the phone. 192.168.2.2 should be entered in the address field.

- ▶ Launch the Web browser on your PC.
- ▶ Enter **http://** and the telephone's current IP address (for example: http:// 192.168.2.2) into the address field of the Web browser.
- $\blacktriangleright$  Press the return key.

A connection is established to the phone's Web configurator.

## <span id="page-111-0"></span>**Establishing a connection via Gigaset config**

**Prerequisite:** Your PC and phone are connected to the Internet.

- ▶ Launch the Web browser on your PC.
- ▶ Enter the following URL into the Web browser's address field: <http://www.gigaset-config.com>
- $\blacktriangleright$  Press the return key.

You will receive a message stating that the connection has been forwarded to your phone.

If several Gigaset phones can be reached via your Internet connection, you are asked which of these phones you would like to be connected to.

After successfully forwarding the connection, the Web configurator's **Login** page is displayed in the Web browser.

#### **Please note**

The connection between the PC and the Web configurator is a local connection (LAN connection). The Internet is only accessed to establish the connection.

## **Logging into/off the Web configurator**

**Prerequisite:** Your PC and phone are connected to the Internet.

## **Logging in, setting the interface language**

Once you have successfully established the connection, the **Login** Web page is displayed in the Web browser.

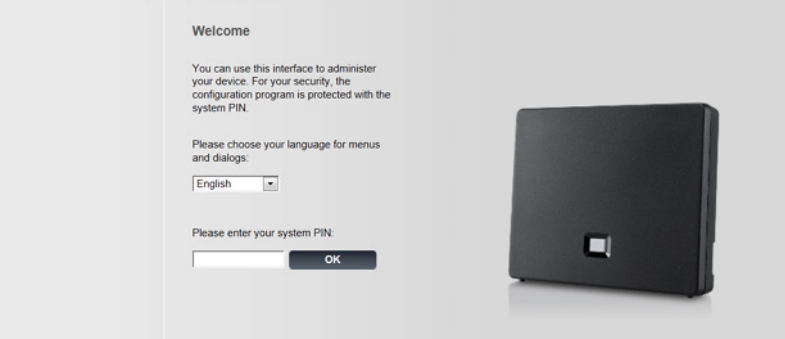

#### Figure 1 Start screen

You can select the language you want the menus and Web configurator dialogs to be displayed in. The language that is currently selected is displayed in the first field on the Web page.

- If necessary, click  $\blacktriangleright$  to open the list of available languages.
- $\triangleright$  Select the language.

The Web page is reloaded in the selected language. This may take some time, as the web pages for the Web configurator for the required language are loaded onto the base from the configuration server.

- ▶ Enter your phone's system PIN (default setting: 0000) in the bottom field of the Web page to access the Web configurator functions.
- ¤ Click **OK**.

Once you have successfully logged in, the **Home** Web page opens with general information on the Web configurator.

If you enter an incorrect system PIN, a corresponding message is displayed. You are prompted to re-enter the PIN.

If you enter an incorrect system PIN a third time, the PIN field is blocked for a short time (greyed out). The duration of the block will double each time a PIN is subsequently entered incorrectly.

#### **Please note**

- If the system PIN is still set as 0000 on the phone (default setting), you will be notified during login that the device is not secure and you should change the PIN. You can deactivate this security advice for subsequent logins by selecting the option "**Don't show this security advice again.**". Click **OK** to close the dialog box.
- <span id="page-113-0"></span> $\blacklozenge$  If you do not make any entries for a lengthy period (approx. 10 minutes), you are automatically logged off. The next time you try to make an entry or open a Web page, the **Login** Web page is displayed. Re-enter the system PIN to log back in again.
- $\blacktriangleright$  Any entries that you did not save on the phone before automatic log-off will be lost.

## **Logging off**

In the menu bar **(**¢**[page 113\)](#page-114-0)** at the top right of every Web page in the Web configurator, you will see the **Log Off** command. Click **Log Off** to log off from the Web configurator.

#### **Warning**

Always use the **Log Off** command to end the connection to the Web configurator. If, for example, you close the Web browser without logging off beforehand, access to the Web configurator may be blocked for a few minutes.

## **Understanding the structure of the Web configurator pages**

The Web configurator pages (Web pages) contain the UI elements shown in **[Figure 2](#page-114-1)** (example).

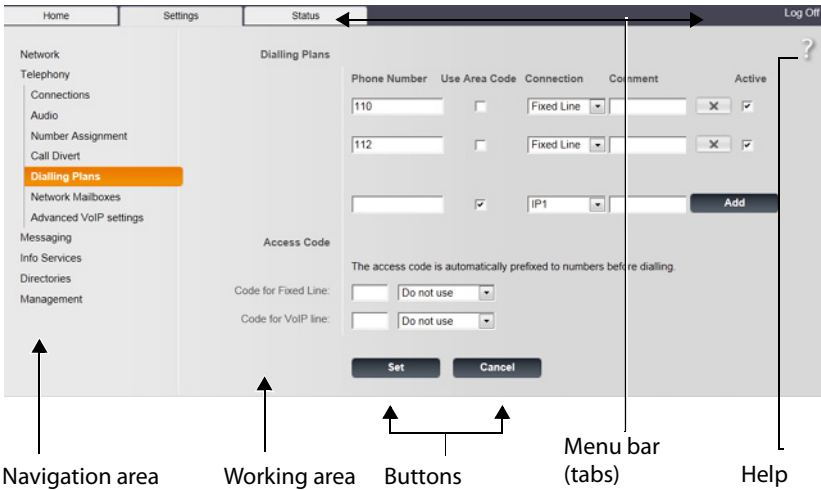

<span id="page-114-1"></span>Figure 2 Example of the structure of a Web configurator page

## <span id="page-114-0"></span>**Menu bar**

The Web configurator menus are displayed in the form of tab pages in the menu bar.

The following menus are available:

#### **Home**

The home page opens once you have logged in to the Web configurator. It contains information on the Web configurator functions.

If no VoIP connection is configured on your phone yet, from the home page you can start a wizard that supports you in configuring new VoIP connections. To do this, click **Quick Start Wizard**.

#### **Settings**

This menu allows you to make settings on your phone.

If you select the **Settings** me[nu, a list contain](#page-115-0)ing this menu's functions is displayed in the navigation area **(**¢**page 114)**.

#### **Status**

This menu provides you with information about your phone and its connections.

#### **Log Off**

You will find the **Log Off** function to the right of the menu bar on every Web page.

#### **Please note**

For an overview of the Web configurator menus, see  $\rightarrow$  **[page 117](#page-118-0)**.

## <span id="page-115-0"></span>**Navigation area**

The functions of the menu **(**¢**[page 113\)](#page-114-0)** selected in the menu bar are listed in the navigation area.

If you select a function, the associated page containing information and/or input fields opens in the working area. The selected function is highlighted in orange.

If a function is assigned subfunctions, these are listed below the function as soon as you select the function (in the example **Telephony**).

The relevant page for the first subfunction (highlighted in orange) is displayed in the working area.

## **Working area**

Depending on the function selected in the navigation area, information or dialog boxes are displayed in the

working area that allow you to make or change your phone settings.

#### **Making changes**

Make settings via input fields, lists or options.

- $\blacklozenge$  There may be restrictions regarding the possible values for a field e.g., the maximum number of characters, entering special characters or certain value ranges.
- $\blacklozenge$  To open a list, click the  $\blacktriangledown$  button. You can choose between default values.
- $\blacklozenge$  There are two kinds of options:
	- Checkboxes: You can activate one or more options from a list. Active options are indicated by  $\Box$ , non-active options by  $\Box$  . You can activate an option by clicking  $\Box$ . The status of the other options in the list does not change. You can deactivate an option by clicking  $\sqrt{a}$ .
	- Alternative options (radio buttons): The active option in the list is indicated Alternative options (radio buttons): The active option in the list is indicated<br>by  $\bullet$  , and the non-active by  $\circled{1}$ . You can activate an option by clicking  $\circled{1}$ . The previously activated option is deactivated. You can only deactivate an option by activating another option.

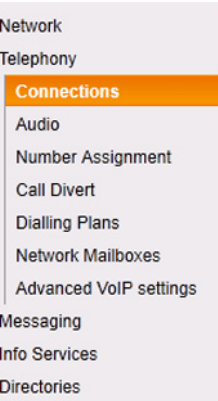

## **Entering Cyrillic and Turkish characters**

In the following section, the specified maximum number of characters permitted in a field refers to Latin characters and digits (1 character = 1 byte), i.e., 1 character means 1 byte.

Cyrillic and Turkish characters require 2 bytes each, e.g., with a field length of 16 characters, you can enter a maximum of eight Cyrillic or Turkish characters.

If you enter too many characters into a field, the entry is rejected (not saved in the phone). The "old" field content (or the default settings) is retained and displayed again when the Web page is updated. No warning/confirmation is given.

## **Applying changes**

As soon as you have made your change on a page, save and activate the new setting on the phone by selecting **Set**.

If your entry does not comply with the rules for this field, an appropriate error message is displayed. You can then repeat the input.

#### **Warning**

Changes that have not been saved on your phone are lost if you move to another Web page or the [connection to t](#page-113-0)he Web configurator is lost, e.g., due to exceeding the time limit **(**¢**page 112)**.

## **Buttons**

Buttons are displayed in the bottom section of the working area. Depending on the current function of a Web page, various buttons are displayed. The functions of these buttons are described in the online Help of the Web configurator. The most important buttons are:

#### **Cancel**

Reject changes made on the Web page and reload the settings that are currently saved in your phone to the Web page.

**Set**

Store changes made on a Web page on the phone.

## <span id="page-116-0"></span>**Help**

You will see a question mark at the top right of most Web pages. Click this question mark to open the online Help for this Web page in a separate window.

The Help pages are downloaded directly from the configuration server.

#### **Please note**

You may need to change your browser settings to display the Help pages correctly. Internet Explorer and Firefox require the following settings, for example:

- ▶ You must allow blocked active content for Help (right-click the information bar at the top of the browser window).
- ▶ Allow the pages to use their own fonts or set Arial as the standard font (general option).

#### **Configuring the phone via the Web configurator**

### **Means of representation in Help**

#### **Bold font**

User interface terms such as menu functions, names of input fields and options.

#### **[Bold font]**

Buttons.

### About this Help / / About this Help -

Blue, underlined text shows hidden text.

Click this link once to show the hidden text. The arrow at the end of the link rotates by 90°.

Click  $\Delta$ bout this Help to hide the text again.

#### **Telephony > Dialling Plans**

Navigation to a Web configurator function.

Matches the illustration "**Telephony**¤ **Dialling Plans**" in this user manual (¢**[Opening Web pages](#page-117-0)** below)

## **Searching in Help**

Click inside the Help window and press the **Ctrl** and **F** keys. A search dialog opens.

## <span id="page-117-0"></span>**Opening Web pages**

A brief outline of how to navigate to the individual Web configurator functions is given below.

#### **Example**

**Defining dialling plans:**

#### **Settings** ¤**Telephony** ¤ **Dialling Plans**

To open the Web page, proceed as follows after login:

- ▶ Select the **Settings** menu in the menu bar.
- ▶ Click the **Telephony** function in the navigation area. The **Telephony** subfunctions are displayed in the navigation tree.
- ¤ Select the **Dialling Plans** subfunction.

# <span id="page-118-0"></span>**Web configurator menu**

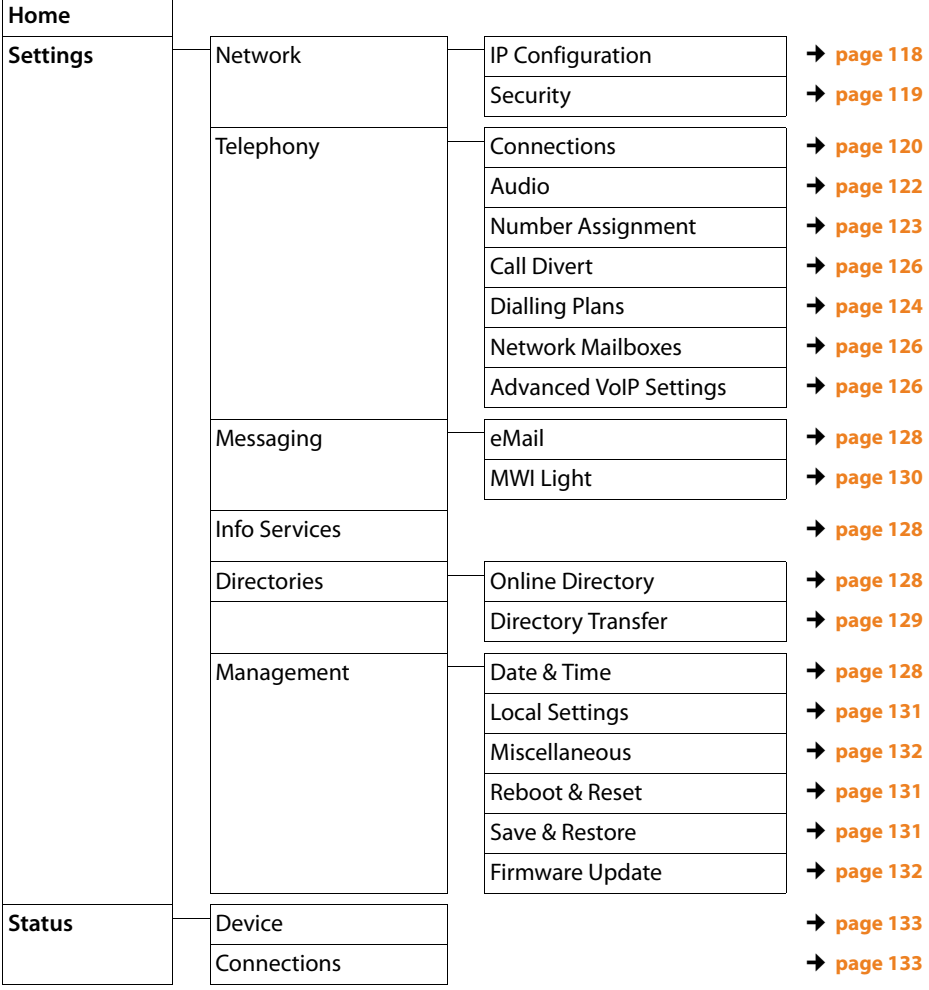

## **Functions of the Web configurator**

## <span id="page-119-0"></span>**Connecting the base to the local network (LAN/router)**

You can find the functions for connecting to the LAN on the Web page:

### **Settings ▶ Network ▶ IP Configuration**

In most cases, special settings are not required to connect the phone to the router/ a local network. Your phone is preconfigured for dynamic assignment of the IP address by default (DHCP). In order for your router to "recognise" the phone, dynamic IP address assignment must also be activated on the router, i.e., the router's DHCP server must be activated.

If the DHCP server cann[ot or should no](#page-100-0)t be activated, you must assign a fixed/static IP address to the phone **(**¢**page 99)**. A fixed IP address is useful, for example, if port forwarding or a DMZ is set up on the router for the phone.

You can also assign a static IP address via a handset.

You can also use the Web configurator to make further settings that are required if you connect your phone to a large (company-wide or organisation-wide) network, or if you want to manage the phone remotely using the Web configurator. You can:

- ◆ Store **VLAN Identifier/VLAN Priority** for access to a tagged VLAN.
- $\triangleq$  Allow PCs outside your LAN to connect to the Web configurator.

#### **Warning**

- $\blacklozenge$  Authorising access from other networks increases the risk of unauthorised access. It is therefore recommended that you disable remote access if you no longer require it.
- $\blacklozenge$  The Web configurator can only be accessed from other networks if your router passes on the service requests from "outside" to port 80 (the default port) of the phone. Make sure you read the user manual for your router.

## <span id="page-120-0"></span>**Making security settings – managing certificates for TLS authentication**

The phone supports the establishment of secure data connections on the Internet with the TLS security protocol (Transport Layer Security). With TLS, the client (the phone) uses certificates to identify the server. These certificates must be stored on the base.

You can manage TLS certificates using the Web page:

#### **Settings ▶ Network ▶ Security**

This page contains the **Server Certificates/CA Certificates** lists. They contain the certificates saved in the base. The certificates have either already been saved on the base by default, or you have downloaded them to your base via the **Security** Web page.

The **Invalid Certificates** list contains the certificates received from servers that have not passed the certificate check when establishing a connection, and certificates from the **Server Certificates/**CA Certificates lists that have become invalid (e.g., because they have expired).

You can remove certificates and download new certificates to the base, and you can also accept or reject invalid certificates.

If the connection to a data server on the Internet is not made because the phone does not accept the certificate received from the server (e.g., when downloading your e-mail messages from the POP3 server), you will be prompted to open the **Security** Web page.

The **Invalid Certificates** list contains the certificate used to make the connection. You can display information on the certificate by marking it and clicking on the **[Details]** button. This information includes who issued the certificate (certification authority) and who for, as well at its validity period.

You must use the information to decide whether to accept or reject the certificate.

If you accept the certificate, depending on its type, it is transferred to one of the **Server Certificates/CA Certificates** lists (even if it has already expired). If a server responds again with this certificate, this connection is accepted immediately.

If you decline the certificate, it is transferred to the **Server Certificates** list with the label **(rejected)**. If a server responds again with this certificate, this connection is rejected immediately.

## <span id="page-121-0"></span>**Managing base connections; activating/deactivating connections**

You can manage your base connections using the Web page:

#### **Settings** ¤**Telephony** ¤ **Connections**

This Web page displays a list with all possible connections and your status (e.g., connected, registered):

#### ◆ Fixed Line Connection

You do not have to configure the fixed line connection. You can make or receive calls on the fixed line connection once your phone is connected to the fixed line connection.

You can change the name of the fixed line connection and the setting for the **Dialling mode** and **Flash time** by clicking the corresponding **[Edit]** button.

The name entered is shown, e.g., for calls to your fixed line connections, in the display of the registered handsets and in the call list.

The Flash time is set by default for operating the phone on the main connection. You must change it if necessary if you connect the phone to a PABX (see the user guide for your PABX). The flash time specifies the duration of the line interruption used to send control signals to the exchange or the telecommunications system (call transfer, setting up a consultation call etc.).

#### ◆ Gigaset.net

The Gigaset.net connection is preconfigured in your phone. Your phone is preassigned a Gigaset.net number.

You can activate and deactivate the Gigaset.net connection. If the connection is deactivated, the phone will not register with the Gigaset.net service. You are then not available via the Gigaset.net connection.

Click the corresponding **[Edit]** button to change the name of the Gigaset.net connection and deactivate STUN.

The Gigaset.net connection uses a STUN server as standard. In the sent data packets, Gigaset.net replaces the private IP address of your phone with its public IP address.

If you operate your phone behind a router with symmetric NAT, STUN cannot be used. You must deactivate it. Otherwise, when making Gigaset.net calls you will not be able to hear the caller.

#### ◆ IP Connection

You can assign up to six VoIP connections (VoIP phone numbers) to your phone. You need to set up a VoIP account with a VoIP provider for each VoIP phone number. You must save the access data for each account and for the relevant VoIP provider in the phone.

A list entry is available for each VoIP connection; this is used to configure and manage the connection.

To do this, click on the corresponding **[Edit]** button.

## **Configuring/deleting VoIP connections**

To configure and delete VoIP connections, open the Web page

## **Settings** ¤**Telephony** ¤ **Connections**

Click on the **[Edit]** button next to the list entry for the VoIP connection.

This opens a Web page with the following areas:

- u **VoIP Configuration / Profile Download**
- ◆ Personal Provider Data
- ◆ General data for your service provider
- ◆ Network data for your service provider

For detailed information on the areas, see the online Help for this web page. Open the online Help by clicking on the  $\alpha$  question mark (at the top right of the web page).

There are various ways of configuring a VoIP connection:

- $\triangle$  Some providers support auto configuration with an auto configuration code. In this case, you merely have to start the configuration assistant (**Start Configuration Assistant** button). It prompts you to enter the configuration code. All the required VoIP data is then downloaded into the areas specified above. The configuration is complete.
- $\triangleq$  Most providers supply provider profiles with the general provider data on the configuration server. You can use the configuration assistant to load them to your phone. To do this, click on the **Start Configuration Assistant** button. The assistant prompts you to select your country and the provider. It then loads the provider profile data to the areas **General data for your service provider** and **Network data for your service provider**.

You then have to transfer your personal account data to the assistant. In exceptional cases, you also have to adjust the settings in the **Network data for your service provider** area to suit the settings for your router:

- If you cannot hear the caller on an outgoing call, you may have to switch between outbound proxy server mode and STUN use. In the sent data packets, the STUN or outbound server replaces the private IP address of your phone with its public IP address. If you operate your phone behind a router with symmetric NAT, STUN cannot be used.
- If you are sometimes unavailable for incoming calls, you may have to adjust the value in **NAT refresh time** : If you have not activated port forwarding or set up a DMZ on the router for the phone, an entry in the routing table for the NAT (in the router) is required to make the phone available. The phone must confirm this entry in the routing table at certain intervals (**NAT refresh time**) so that the entry stays in the routing table.
- $\triangle$  There is no provider profile for your provider.

If this is the case, you must change the settings in the **Personal Provider Data, General data for your service provider** and **Network data for your service provider** areas yourself. Your VoIP provider will supply you with this data.

## **Activating/deactivating automatic check for provider profile updates, updating profiles**

To activate/deactivate the check or start the search, open the web page

#### **Settings ▶ Telephony ▶ Connections**

You have the following options:

 $\triangleleft$  Activate/deactivate automatic check

With the **Automatic check for profile updates** option, you can activate/deactivate the check for profile updates.

If the version check is activated, the phone checks daily whether new versions of the provider profiles, with general provider data, are available for the providers for your VoIP connections.

If a new version of a provider profile is available, a message to this effect is shown on the dis[play of the regis](#page-102-0)tered handsets. You can start the update on one of the handsets **(**¢**page 101)**.

#### **Please note**

If the telephone is not connected to the Internet at the time when the check is to be performed (e.g., because the router is disabled), the check is performed as soon as the phone is reconnected to the Internet.

#### $\blacklozenge$  Update provider profiles

To update the provider profiles directly, click **Update Profile**. The phone then checks, for all profiles loaded, whether updates are available. Where applicable you can then load the updates to your phone.

## <span id="page-123-0"></span>**Optimising voice quality for VoIP connections**

Functions to improve the voice quality on VoIP connections are available on the Web page:

#### **Settings** ¤**Telephony** ¤ **Audio**

The voice quality for VoIP connections is mainly determined by the **voice codec** used for transferring the data and the available **bandwidth** of your DSL connection.

In the case of the voice codec, the voice data is digitised (coded/decoded) and compressed. A "better" codec (better voice quality) means more data needs to be transferred, i.e., perfect voice data transfer requires a DSL connection with a larger bandwidth.

You can change the voice quality by selecting (bearing in mind the bandwidth of your DSL connection) the voice codecs your phone is to use, and specifying the order in which the codecs are to be suggested when a VoIP connection is established.

Default settings for the codecs used are stored in your phone; one setting optimised for low bandwidths and one for high bandwidths.

You can generally select one of these standard settings for all VoIP connections on your phone. If your DSL connection has a low bandwidth, you can also exclude parallel VoIP connection to increase the voice quality.

You can also change the settings for the voice codecs yourself by selecting the voice codecs to be used for each VoIP connection on your phone and specifying the sequence in which they should be suggested when establishing a VoIP connection.

The following voice codecs are supported by your phone:

#### **G.722**

Excellent voice quality. The **broadband** speech codec **G.722** works at the same bit rate as G.711 (64 kbit/s per speech connection) but with a higher sampling rate. This allows higher frequencies to be played back. The speech tone is therefore clearer and better than for the other codecs (High Definition Sound Performance).

#### **G.711 a law** / **G.711 μ law**

Excellent voice quality (comparable with ISDN). The necessary bandwidth is 64 kbit/s per voice connection.

#### **G.726**

Good voice quality (inferior to that with G.711 but better than with G.729).

Your phone supports G.726 with a transmission rate of 32 kbit/s per voice connection.

#### **G.729**

Average voice quality. The necessary bandwidth is less than or equal to 8 kbit/s per voice connection.

To save additional bandwidth and transmission capacity, on VoIP connections that use the **G.729** codec you can suppress the transmission of voice packets in pauses ("silence suppression"). Instead of the background noises in your environment, your caller then hears a synthetic noise generated in the receiver (option: **Enable Annex B for codec G.729**).

## **Please note**

Observe the following for good voice quality:

- $\blacklozenge$  When making calls using VoIP, avoid performing other Internet activities (e.g., surfing the Internet).
- ◆ Please note that voice delays can occur depending on the codec used and the network capacity utilisation.

## <span id="page-124-0"></span>**Assigning send and receive connections**

For the number assignment, open the Web page:

#### **Settings** ¤**Telephony** ¤ **Number Assignment**

Assign send and receive connections to the registered handsets.

Please note:

- $\blacklozenge$  During registration, each handset is automatically assigned the fixed line connection as a send connection and all base connections as receive connections.
- $\blacklozenge$  You can assign each handset either a fixed send connection or a line selection. With line selection, you choose the connection to be used for each call.
- $\blacklozenge$  The Gigaset.net number is fixed as the send connection for each registered handset. Numbers that end in #9 are automatically dialled via Gigaset.net.

#### **Please note**

You can override the assignment of the send connection for certain phone numbers by defining dialling plans for these numbers.

## **Activating the fixed line connection as the fallback send connection**

You can activate the fixed line connection on your phone as a fallback connection. If a call attempt fails via VoIP, an attempt is automatically made (without prompting) to establish a connection via the fixed line.

A fallback is used in the following situations:

- ◆ Your VoIP connections are busy
- $\blacklozenge$  The phone is not connected to the Internet (e.g., no direct connection to router/ switch or incorrect IP configuration).

The option to activate the fallback connection is on the Web page:

**Settings** ¤**Telephony** ¤ **Number Assignment**

## <span id="page-125-1"></span>**Defining settings for the call manager on the PC**

Specify the VoIP connection and handset to be used for a call selected on the PC.

The options are on the Web page:

#### **Settings** ¤**Telephony** ¤ **Number Assignment**

## <span id="page-125-0"></span>**User-defined dialling plans – specifying rules for telephony**

You can define your own dialling plans in the **Dialling Plans** area on the Web page:

#### **Settings** ¤**Telephony** ¤ **Dialling Plans**

You can specify the following dialling plans:

 $\blacklozenge$  You can define a connection (fixed line or a VoIP connection) for specific phone numbers that are always used to dial these phone numbers and therefore for billing.

If you enter just a few digits (e.g., local area, national or mobile network code) any call to a number beginning with these digits will be made via the selected connection.

 $\blacklozenge$  If you block specific phone numbers, your phone will not establish any VoIP connections to these numbers (e.g., 0190 or 0900 numbers).

These dialling plans apply to all registered handsets. The send connection settings are inactive when you dial numbers that are governed by a dialling plan.

You can activate and deactivate the dialling plans as required.

#### **Please note**

Dialling plans are not effective if you have assigned the line selection to a display key on the handset and you explicitly choose a send connection from the list of available connections before dialling. However, if a block is set in the dialling plan, this takes effect for VoIP connections (but not fixed line connections).

## **Tips:**

- $\blacklozenge$  Compare the rates for long-distance calls (especially for international calls) offered by your fixed line and VoIP providers, and determine which connection should be used specifically for these countries/locations, e.g., a dialling plan for the **Phone Number** "0033" would apply to every call made to France.
- $\triangleq$  Use dialling plans to define that numbers starting with a call-by-call number are always made via your fixed line connection. To do so, enter the call-by-call number in the **Phone Number** field.

#### **Please note**

If dialling plans overlap, the one with the greatest concordance will apply.

#### **Examples:**

There is a dialling plan for the number "02" and one for the number "023". If you dial "0231..." the second plan will apply; if you dial "0208..." the first plan will apply.

#### **Examples**

All calls to the mobile phone network should be made via your VoIP connection with provider B. The mobile phone network numbers start with 017, 015 and 016.

Dialling plans:

**Phone Number** = 017 **Connection** = **IP3**, provider B

and the corresponding dialling plans for "015" and "016".

#### **Emergency numbers**

Dialling plans for emergency numbers (e.g., the **local** police emergency number) are preset for certain countries. The fixed line is set as the **Connection**.

You should only change these dialling plans if the telephone is not connected to the fixed line. If you choose a VoIP connection, please make sure the VoIP provider supports calls to emergency numbers. If the VoIP connection is deleted from the configuration, the emergency call can no longer be made.

If no emergency numbers are set by default, you should define dialling plans for emergency numbers yourself and assign them to a connection that you know supports emergency calls.

## **Access codes – activating dialling plans when connecting to a PABX**

If your phone is connected to a PABX, you may have to enter an access code for external calls (outside line code, e.g., "0").

Save one access code each for fixed line and VoIP connections and specify separately for VoIP and fixed line connections when the phone numbers should be automatically prefixed with the digits.

You can choose between **Use always**, **Do not use** and **Use for call lists** (only when dialling from the calls list).

These settings are available in the **Access Code** area on the Web page:

## **Settings**¤**Telephony**¤ **Dialling Plans**

## <span id="page-127-1"></span>**Entering the network mailbox, enabling/disabling the network mailbox**

A list of the network mailboxes for all connections on your phone is available on the Web page:

## **Settings**¤**Telephony**¤ **Network Mailboxes**

You can enter the phone numbers for the network mailboxes in this list.

You can use this list to activate/deactivate the network mailboxes for all configured VoIP connections.

## **Making special settings for VoIP telephony**

## <span id="page-127-0"></span>**Activating call divert (call forwarding) for VoIP connections**

The settings for call divert are on the Web page:

## **Settings**¤**Telephony**¤ **Call Divert**

You can divert calls to your VoIP connections and to your Gigaset.net number.

You can divert calls to your VoIP connections to any external number (VoIP, fixed line or mobile number). Call divert takes place via VoIP.

You can divert calls to your Gigaset.net number within the Gigaset.net, i.e., to another Gigaset.net number.

For each of your VoIP connections (VoIP accounts), you can determine if and when calls to the corresponding VoIP number should be diverted to a different VoIP phone number.

## **Setting DTMF signalling for VoIP**

You can change the settings for DTMF signalling in the **DTMF over VoIP connections** area on the Web page:

## <span id="page-127-2"></span>**Settings**¤**Telephony**¤ **Advanced VoIP Settings**

DTMF signalling (Dual Tone Multi Frequency) is required, for example, for querying and controlling certain network mailboxes via digit codes, for controlling of automatic directory enquiries or for remote operation of an answering machine.

To send DTMF signals via VoIP you must first define how key codes should be converted into and sent as DTMF signals: as audible information via the speech channel or as an "SIP Info" message. Ask your VoIP provider which type of DTMF transmission it supports.

You can configure your telephone in such a way that it attempts with each call to set the most suitable DTMF signalling for the current codec (**Automatic negotiation of DTMF transmission)**.

Or you can explicitly define the type of DTMF signalling:

- ◆ Audio or RFC 2833 if DTMF signals are to be transmitted acoustically (in voice packets).
- ◆ SIP Info if DTMF signals are to be transmitted as code.

#### **Please note**

- $\blacklozenge$  The settings for DTMF signalling apply to all VoIP connections (VoIP accounts).
- ◆ DTMF signals cannot be transmitted in the audio path (**Audio**) on broadband connections (the G.722 codec is used).

## **Configuring call transfer via VoIP**

You can change the settings for call transfer in the **Call Transfer** area on the Web page:

#### **Settings ▶ Telephony ▶ Advanced VoIP Settings**

You can connect an external call to one of your VoIP connections with a second external participant (depending on the provider). You do this by establishing an external consultation call to the second participant and pressing the R key on the handset once you have registered the second participant. The call is transferred.

You can expand or change the settings for call transfer as follows:

- $\blacklozenge$  You can activate call transfer by ending the call. The two external participants are connected with one another when you press the end call key  $\circled{r}$  on the handset. Your connections with the participants are terminated.
- $\blacklozenge$  You can activate direct call transfer. You can then transfer the call before the second participant has answered.
- $\blacklozenge$  You can deactivate call transfer with the R key if you want to assign a different feature to the R key (**→ "[Defining R key functions for VoIP \(hook flash\)](#page-128-0)"**).

#### <span id="page-128-0"></span>**Defining R key functions for VoIP (hook flash)**

You can specify the function for the R key on the Web page:

#### **Settings**¤**Telephony**¤ **Advanced VoIP Settings**

Your VoIP provider may support special performance features. To make use of these features, your phone needs to send a specific signal (datapacket) to the SIP server. You can assign this "signal" as the R function to the R key of the handsets. **Prerequisite:** The R key is not used for call divert (default setting, see above).

If you press this key during a VoIP call, the signal is sent. This requires that DTMF signalling via SIP info messages is activated on the phone (see above).

## **Defining local communication ports for VoIP**

The settings for the communication ports are on the Web page:

#### **Settings**¤**Telephony**¤ **Advanced VoIP Settings**

The following communication ports are used for VoIP telephony:

#### ◆ SIP port

The communication port via which the phone receives (SIP) signalling data. The default standard port number is set to 5060 for SIP signalling.

◆ RTP port

Two consecutive RTP ports (consecutive port numbers) are required for each VoIP connection. Voice data is received via one port and control data via the other. The default standard port number is set to 5004 for voice transmission. This setting only has to be changed if the port numbers are already being used by other subscribers in the LAN. You can then specify other fixed port numbers or port number ranges for the SIP and RTP port.

If several VoIP phones are operated on the same router with NAT, it makes sense to use randomly selected ports. The phones must then use different ports so that the router's NAT is only able to forward incoming calls and voice data to one (the intended) phone. Use the Web configurator to specify a port number range for the SIP and RTP port that the ports are chosen from.

## <span id="page-129-0"></span>**Making settings for access to Internet services**

You can use the following Internet services on your phone.

#### ◆ E-mail notifications

In order to use the e-mail function of your base, you have to save the address of the POP3 server and your personal access data for your mailbox in the base.

You can save the access data for up to six e-mail accounts on your base and assign the related incoming message lists to the individual handsets registered. You can also specify the time interval at which your phone should check whether the POP3 servers have received new e-mail messages and specify whether authentication on the POP3 server should be performed via a secure connection.

You can change the settings on the Web page:

#### **Settings ▶ Messaging ▶ eMail**

### ◆ Info services

You can configure your handset to display text information of a selected info service in the idle display. To do this, you must switch on the **Live Ticker** screensaver on your handset. The weather forecast is already preset.

If you register a Gigaset C ... (from C59H onwards), SL ... or S ... (from S79H onwards) additionally, you can call up online content from the Internet (weather forecasts, news feeds and so on) on this handset, i. e. request info services (Apps) that are provided specifically for the telephone. You call up this info centre via the menu of the handset.

You can only use the **Live Ticker** screensaver and the info centre if you activate the info services for your phone.

To do this, you must activate the **Activate Info Services** option on the Web configurator page:

## **Settings**¤**Info Services**

You can configure your personal info services, which are available in the **Live Ticker** screensaver or in the info centre, on the Gigaset. net Web-Portal. How you get access to the Gigaset. net Portal (URL and personal access data), you will also find on this Web configurator page.

#### <span id="page-129-1"></span>◆ Online directories

The access data to the public online directories of different providers are saved on the base. You can save the access data of one additional provider on your base.

From the list of saved online directories, select those (as many as you like) that you want to use on your phone.

The list of the activated (selected) online directories is displayed on your Gigaset A5120H handset if you press and hold down on the  $\Box$  control key.

You can select to display the name under which the caller making an incoming call is saved in one of the online directories – in the call display and in the call list. Select the provider in whose online directory you wish to search for the name or deactivate the function.

You can change the settings on the Web page:

**Settings ▶ Directories ▶ Online Directory** 

◆ Managing the synchronisation of the base with a time server

By default, your phone is configured so that the date/time is transferred from a time server on the Internet.

Changes to the settings for the time server and activation/deactivation of the synchronisation are done via the Web page:

**Settings ▶ Management ▶ Date & Time** 

## <span id="page-130-0"></span>**Deleting handset directories and downloading to/from the PC**

You will find the functions for editing the telephone/address books (both referred to as "directories" hereafter) on the website:

#### **Settings** ¤ **Directories** ¤ **Directory Transfer**

The Web configurator has the following options for editing the directories of the registered handsets.

- $\triangle$  Store the directories on a PC. Entries are stored in yCard format in a vcf file on the PC. You can download these files onto every registered handset. You can also copy directory entries to your PC address book.
- ◆ Copy contact details from your PC address book to handset directories. Export the contacts in vcf files (vCards) and transfer them to directories for the handsets using the Web configurator.
- $\triangle$  Delete the directory on the handset. If you have edited the directory file (vcf file) on the PC and would like to load this modified directory to the handset, you can delete the current directory on the handset before the transfer.

**Tip:** Back up the current directory on your PC before deleting it. You can then reload it if the modified directory is affected by formatting errors and some, or all, of it cannot be loaded onto the handset.

#### **Please note**

 $\blacklozenge$  You can find information on vCard format (vcf) on the Internet, e.g., at: <www.en.wikipedia.org/wiki/VCard>(English) or

<www.de.wikipedia.org/wiki/VCard>(German)

(You can set the display language at the bottom left-hand side in the navigation area of the Web page.)

 $\blacklozenge$  If you wish to copy a directory (vcf file) with multiple entries stored on the PC to the Microsoft Outlook™ directory, please proceed as follows:

Microsoft Outlook™ only ever transfers the first (directory) entry from the vcf file to its address book.

#### **Configuring the phone via the Web configurator**

#### **Transfer rules**

The directory entries from a vcf file that are loaded onto the handset will be added to the directory. If an entry already exists for a name, it will either be supplemented or a new entry for the name will be created. The process will not overwrite or delete any phone numbers.

#### **Please note**

Depending on your device type, up to three entries with the same name are created in the directory for each vCard – one entry per entered number.

### **Directory file content (vcf file)**

The following data (if available) is written into the vcf file for entry into the directory or transferred from a vcf file into the handset directory:

- $\triangle$  Name
- $\triangle$  First name
- $\blacklozenge$  Number
- $\blacklozenge$  Number (office)
- $\blacklozenge$  Number (mobile)
- $\triangle$  E-mail address
- $\triangleq$  Birthday (YYYY-MM-DD) and time of the reminder call (HH:MM) separated by a "**T**" (example: 2008-12-24T11:00)

Other information that a vCard may contain is not entered into the handset directory.

## **Example of an entry in vCard format:**

BEGIN:VCARD VERSION:2.1 N:Smith;Anna TEL;HOME:1234567890 TEL;WORK:0299123456 TEL;CELL:0175987654321 E-MAIL:anna@smith.com BDAY:2008-12-24T11:00 END:VCARD

## <span id="page-131-0"></span>**Activating/deactivating the display of new messages with the flashing message key**

For each handset, you can define the type of new messages for which the LED of the message key  $\blacksquare$  should flash.

You can activate/deactivate the flashing of the message key for the following message types separately:

#### **Missed calls, SMS, eMail, Network Mailboxes**

You can change the settings on the Web page:

**Settings** ¤ **Messaging** ¤ **MWI Light**

## <span id="page-132-0"></span>**Making country-/location-specific basic settings, entering the area code**

If you use VoIP to make a call to the fixed line, you may also have to dial the area code for local calls (depending on the provider). You can avoid having to dial your own area code by:

- $\triangle$  Entering the complete area code (with international code) in the telephone configuration for the location in which you are using the phone and
- $\triangle$  Defining per option that the local area code is automatically prefixed to every number dialled that does not start with 0 (even for numbers from a list or the directory).

These settings are on the Web page:

### **Settings**¤ **Management**¤**Local Settings**

## <span id="page-132-2"></span>**Saving and restoring system settings**

Once you have configured your base and after each configuration change, you can save the current base settings in a file on the PC (suffix .cfg).

If you change the settings accidentally or you need to reset the base due to a fault (base reset), you can reload the saved settings from the file on your PC to your phone.

The contents of the .cfg file include:

- $\blacklozenge$  The settings for the local network (IP configuration)
- $\blacklozenge$  The data for the (VoIP) connections established
- $\triangle$  The assignment of send and receive connections
- $\triangle$  Access code
- $\blacklozenge$  The network mailbox number
- $\triangle$  The Internet services settings
- $\blacklozenge$  The ECO DECT settings

You can save and restore the system settings via the Web page:

**Settings ▶ Management ▶ Save & Restore** 

## <span id="page-132-1"></span>**Resetting the base station and resetting all device settings**

- $\blacklozenge$  If your phone suddenly does not work as expected, you can restart it. This frequently resolves problems.
- $\blacklozenge$  You can also reset all of the settings on the phone to the default settings without disconnecting it from the mains power supply, e.g., if you give your phone to a third party or if you have forgotten your system PIN. All individual settings on the base station are reset to the default settings, including the system PIN, and all handsets registered beyond the delivery scope are deregistered. If you have reset the base due to an error or forgotten system PIN, you can, where applicable, reload settings (**+ [Saving and restoring system settings](#page-132-2)**",

**[page 131](#page-132-2)**) saved on the PC to the base.

You can start the restart and reset via the Web page

**Settings** ¤ **Management** ¤ **Reboot & Reset** 

## <span id="page-133-0"></span>**Changing the base settings, registering handsets**

You can use the Web configurator to:

- $\blacklozenge$  Switch the base to registration mode to register handsets to the base. This setting corresponds to pressing and holding the registration/paging button on the front of the base.
- ◆ Activate/deactivate Eco Mode. For Eco Mode see **[page 84](#page-85-0)**.
- ◆ Change the system PIN (→ [page 98\)](#page-99-0) for your phone.
- $\triangle$  Activate and deactivate the LED for the registration/paging button on the front of the base. See **[page 9](#page-10-0)** for the meaning of the LED.
- ◆ Activate/deactivate the display of VoIP status messages on your handset.

The base settings are on the Web page

### **Settings**¤ **Management**¤ **Miscellaneous**

## <span id="page-133-1"></span>**Updating firmware for the base/restoring firmware updates, activating/deactivating automatic updates**

You can start firmware updates and downgrades via the Web page:

## **Settings ▶ Management ▶ Firmware Update**

Regular updates to the base firmware and the provider profile for your VoIP connections (general provider data) are made available on an Internet configuration server. You can download these updates onto your base as required. The URL for this server is stored in the base.

You have the following options:

 $\triangleleft$  Starting a firmware update

If a **new** version of the firmware is available, this is downloaded to the base and the base is restarted. A firmware update lasts around six minutes. The duration also depends on the bandwidth of your DSL connection.

 $\triangle$  Enabling/disabling the automatic version check

When the version check is enabled, the phone checks on a daily basis whether the Gigaset configuration server has a new version of the phone firmware.

If the telephone is not connected to the Internet at the time when the check is to be performed (e.g., because the router is disabled), the check is performed as soon as the phone is reconnected to the Internet.

If a new version is available, a message to this effect is shown on the display of the registered handsets. You can start the update of the firmware on one of the handsets.

 $\blacklozenge$  Downgrading firmware

You have the following options:

- You can reload the firmware version that was loaded before the last update on the base.
- You can reload the firmware version that was loaded by default onto the phone.

The selected firmware is reloaded onto the phone and the current firmware is overwritten.

## <span id="page-134-0"></span>**Displaying the status of the phone and its connections**

The **Status** tab displays, for example, the following information.

#### **Status**¤ **Device**

- $\blacklozenge$  IP and MAC address for the base
- $\blacklozenge$  Version of the firmware currently loaded
	- The version is shown in the following format: aabbbxxyyyzz
	- aa denotes the phone's product variant
	- bbb is the version of the firmware and xx the sub-version (yyyzz are only significant for the service)
	- Edition 420200000 means that version 20 of the firmware is currently loaded on your base.
- $\blacklozenge$  A list of the registered handsets

### **Status**¤ **Connections**

The following is displayed for every connection on your phone:

- ◆ Connection Type (fixed line, VoIP, Gigaset.net)
- $\triangle$  Name of the connection
- $\blacklozenge$  Status of the connection (registered, connected, etc.)
- $\triangle$  Status of call transfer

# **Industry Canada Certification**

Operation is subject to the following two conditions (1) this device may not cause interference, and (2) this device must accept any interference, including interference that may cause undesired operation of the device.

NOTICE: The Industry Canada label identifies certified equipment. This certification means that the equipment meets certain telecommunications network, protective, operational and safety requirements as prescribed in the appropriate Terminal Equipment Technical Requirements document(s). The Department does not guarantee the equipment will operate to the user's satisfaction.

Before installing this equipment, users should ensure that it is permissible to be connected to the facilities of the local telecommunications company. The equipment must also be installed using an acceptable method of connection. The customer should be aware that compliance with the above conditions may not prevent degradation of service in some situations.

Repairs to certified equipment should be coordinated by a representative designated by the supplier. Any repairs or alterations made by the user to this equipment, or equipment malfunctions, may give the telecommunications company cause to request the user to disconnect the equipment.

Users should ensure for their own protection that the electrical ground connections of the power utility, telephone lines and internal metallic water pipe system, if present, are connected together.

This precaution may be particularly important in rural areas

NOTE: Users should not attempt to make such connections themselves, but should contact the appropriate electric inspection authority, or electrician, as appropriate. This product meets the applicable Industry Canada technical specifications.

The Ringer Equivalence Number is an indication of the maximum number of devices allowed to be connected to a telephone interface. The termination of an interface may consist of any combination of devices subject only to the requirement that the sum of the RENs of all devices does not exceed five.

This Class B digital apparatus complies with Canadian ICES-003.

Cet appareil numérique de la classe B est conforme à la norme NMB-003 du Canada.

# **FCC / ACTA Information**

**Warning:** Changes or modifications to this unit not expressly approved by Gigaset Communications USA LLC could void the FCC authority to operate the equipment. This includes the addition of any external antenna device.

This equipment complies with Part 68 of the FCC rules and the requirements adopted by the ACTA. On the bottom of the base station is a label that contains, among other information, a product identifier in the format US:AAAEQ##TXXXX. If requested, this number must be provided to the telephone company.

A plug and jack used to connect this equipment to the premises wiring and telephone network must comply with the applicable FCC Part 68 rules and requirements adopted by the ACTA. A compliant telephone cord and modular plug is provided with this product. It is designed to be connected to a compatible modular jack that is also compliant. See installation instructions for details.

The REN is used to determine the number of devices that may be connected to a telephone line. Excessive RENs on a telephone line may result in the devices not ringing in response to an incoming call. In most but not all areas, the sum of RENs should not exceed five (5.0). To be certain of the number of devices that may be connected to a line, as determined by the total RENs, contact the local telephone company. For products approved after July 23, 2001, the REN for this product is part of the product identifier that has the format US:AAAEQ##TXXXX.

The digits represented by ## are the REN without a decimal point (e.g., 03 is a REN of 0.3). For earlier products, the REN is separately shown on the label.

[A copy of the supplier's Declaration of Conformity \(SDoC\) is available at this Internet address:](www.gigaset.com/docs)  www.gigaset.com/docs.

If this equipment causes harm to the telephone network, the telephone company will notify you in advance, that temporary discontinuance of service may be required. But if advance notice isn't practical, the telephone company will notify the customer as soon as possible. Also, you will be advised of your right to file a complaint with the FCC if you believe it is necessary.

The telephone company may make changes in its facilities, equipment, operations or procedures that could affect the operation of the equipment. If this happens the telephone company will provide advance notice in order for you to make necessary modifications to maintain uninterrupted service. If you experience trouble with this telephone system, disconnect it from the network until the problem has been corrected or until you are sure that the equipment is not malfunctioning.

If trouble is experienced with this equipment, for repair or warranty information, please contact Support at 1-866 247-8758. If the equipment is causing harm to the telephone network, the telephone company may request that you disconnect the equipment until the problem is resolved. This equipment is of a type that is not intended to be repaired by the Customer (user).

This telephone system may not be used on coin service provided by the telephone company. Connection to party line service is subject to state tariffs. Contact the state public utility commission, public service commission or corporation commission for information. Privacy of communications may not be ensured when using this phone.

If your home has specially wired alarm equipment connected to the telephone line, ensure the installation of this equipment does not disable your alarm equipment. If you have questions about what will disable alarm equipment, consult your telephone company or a qualified installer.

This telephone system equipment has been tested and found to comply with the limits for Class B digital device, pursuant to Part 15 of the FCC Rules. Operation is subject to the following two conditions: (1) This device may not cause harmful interference, and (2) This device must accept any interference received, including interference that may cause undesired operation. These limits are designed to provide reasonable protection against harmful interference in a residential installation. Some cordless telephones operate at frequencies that may cause interference to nearby TV's and VCR's; to minimize or prevent such interference, the system base should not be placed near or on top of a TV or VCR; and, if interference is experienced, moving the base farther away from the TV or VCR will often reduce or eliminate the interference.

However, there is no guarantee that interference will not occur in a particular installation. If this telephone system does cause harmful interference to radio or television reception, which can be determined by turning the system off and on, the user is encouraged to try to correct the interference by one or more of the following measures:

1. Reorient or relocate the receiving antenna.

2. Increase the separation between the base station and receiver.

3. Connect the base station into an outlet on a circuit different from that to which the receiver is connected.

4. Consult the dealer or an experienced radio TV technician for help.

#### **Notice for Direct Inward Dialing ("DID")**

ALLOWING THIS EQUIPMENT TO BE OPERATED IN SUCH A MANNER AS TO NOT PROVIDE FOR PROPER ANSWER SUPERVISION IS A VIOLATION OF PART 68 OF THE FCC'S RULES.

#### **Notice to Hearing Aid Wearers:**

This phone system is compatible with inductively coupled hearing aids.

#### **Power Outage:**

In the event of a power outage, your cordless telephone will not operate. The cordless telephone requires electricity for operation. You should have a telephone that does not require electricity available for use during power outages.

#### **Notice:**

The installation of the base unit should allow at least 8 inches between the base and persons to be in compliance with FCC RF exposure guidelines.

For body worn operation, the portable part (handset) has been tested and meets FCC RF exposure guidelines. Use with an accessory that contains metal parts may not ensure compliance with FCC RF exposure guidelines.

Notice to telephone company service:

If you need service from your telephone company, please provide them with the information

- Facility interface Code (FIC)
- Service Order Code (SOC)
- Universal Service Order Code (USOC)

as indicated on the label on the bottom side of the base station.

# **Safety precautions**

Before using your telephone equipment, basic safety instructions should always be followed to reduce the risk of fire, electric shock and injury to persons.

1. Read and understand all instructions.

2. Follow all warnings and instructions marked on the product.

3. Unplug this product from the wall telephone jack and power outlet before cleaning. Do not use liquid cleaners or aerosol cleaners. Use damp cloth for cleaning.

4. Do not use this product near water, for example, near a bathtub, wash bowl, kitchen sink, or laundry tub, in a wet basement or near a swimming pool.

5. Place this product securely on a stable surface. Serious damage and/or injury may result if the unit falls.

6. Slots or openings in the cabinet and the back and bottom are provided for ventilation, to protect it from overheating. These openings must not be blocked or covered. This product should never be placed near or over a radiator or heat register, or in a place where proper ventilation is not provided.

7. This product should be operated only from the type of power source indicated on the marking label. If you are not sure of the type of AC line power to your home, consult your dealer or local power company.

8. Do not place objects on the power cord. Install the unit where no one can step or trip on the cord.

9. Do not overload wall outlets and extension cords as this can result in the risk of fire or electric shock.

10. Never push objects of any kind into this product through cabinet slots as they may touch dangerous voltage points or short out parts that could result in the risk of fire or electric shock. Never spill liquid of any kind on this product.

11. To reduce the risk of electric shock or burns, do not disassemble this product. Take it to a qualified service center when service is required. Opening or removing covers may expose you to dangerous voltages, dangerous electrical current or other risks. Incorrect reassembly can cause electric shock when the appliance is subsequently used. Disconnect TNV circuit connector before removing cover.

12. Unplug the product from the wall outlet and refer servicing to qualified service personnel under the following conditions:

a.) When the power cord is damaged or frayed.

b.) If liquid has been spilled into the product.

c.) If the product has been exposed to rain or water.

d.) If the product does not operate normally by following the operating instructions. Adjust only those controls that are covered by the operating instructions because improper adjustment of other controls may result in damage and may require extensive work by a qualified technician to restore the product to normal operation.

e.) If the product has been dropped or physically has been damaged.

f.) If the product exhibits a distinct change in performance.

13. Avoid using a telephone (other than a cordless type) during a thunderstorm. There may be a remote risk of electrical shock from lightning. Therefore we suggest a surge arrestor.

14. Do not use the telephone to report a gas leak in the vicinity of the leak.

15. Emergency/911 numbers may not be dialed if the keypad is locked.

16. Minimum No. 26 AWG telecommunication line cord must be used with this phone.

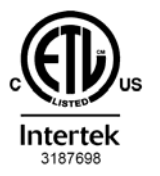

ETL LISTED **CONFORMS TO ANSI/UL STD 60950-1 CERTIFIED TO** CAN/CSA C22.2 No.60950-1

#### **BATTERY SAFETY PRECAUTIONS**

To reduce the risk of fire, injury or electric shock, and to properly dispose of batteries, please read and understand the following instructions.

CONTAINS NICKEL METAL HYDRIDE BATTERY. BATTERY MUST BE RECYCLED OR DISPOSED OF PROPERLY. DO NOT DISPOSE OF IN MUNICIPAL WASTE.

1. Only use the batteries specified for use with this product.

2. DO NOT USE NICKEL CADMIUM OR LITHIUM BATTERIES, or mix batteries of different sizes or from different manufacturers in this product. DO NOT USE NONRECHARGEABLE BATTERIES.

3. Do not dispose of the batteries in a fire; the cells may explode. Do not expose batteries to water. Check with local codes for special disposal instructions.

4. Do not open or mutilate the batteries. Released electrolyte is corrosive and may cause damage to the eyes or skin. The electrolyte may be toxic if swallowed.

5. Exercise care in handling the batteries in order not to short the batteries with conducting materials such as rings, bracelets, and keys. The batteries or conducting material may overheat and cause burns or fire.

6. Charge the batteries provided with, or identified for use with, this product only in accordance with the instructions and limitations specified in the user's manual. Do not attempt to charge the batteries with any means other than that specified in the users manual.

7. Periodically clean the charge contacts on both the charger and handset.

### **Customer Care Warranty for Cordless Products To obtain Customer Care Warranty service, product operation information, or for problem resolution, call: Toll Free: 1-866 247-8758**

## **End-user limited warranty**

This product is covered by a one year limited warranty. Any repair replacement or warranty service, and all questions about this product should be directed to: 1-866 247-8758.

This limited, non-transferable warranty is provided to the original buyer/end-consumer ("you") for systems, handsets and accessories (collectively, "Product") provided by Gigaset Communications USA LLC or Gigaset Communications Canada Inc. (collectively "Gigaset NAM"). Gigaset NAM warrants to you that at the date of purchase, the Product is free of defects in workmanship and materials and the software included in the Product will perform in substantial compliance to its program specifications.

### **1. WARRANTY PERIOD**

The Product warranty period is one (1) year from the original date of purchase by you. Proof of purchase (e.g., sales slip or invoice) must be provided with any Product returned during the warranty period. Batteries supplied with the Products are warranted to be free from defects at the time of purchase only.

#### **2. EXCLUSIVE REMEDY**

Gigaset NAM's entire liability and your exclusive remedy if the Product is defective in materials or workmanship during the warranty period and is returned shall be that the Product will be repaired or replaced as set forth in Section 4 below. Reconditioned replacement components, parts or materials may be used in the replacement or repair. Data in the memory of the Product may be lost during repair.

#### **3. THIS LIMITED WARRANTY DOES NOT COVER AND IS VOID WITH RESPECT TO THE FOLLOWING:**

- Cosmetic damage, physical damage to the surface of the Product, including, without limitation, breakage, cracks, dents, scratches or adhesive marks on the LCD screen or outside casing of the Product.
- Products which have been repaired, maintained or modified (including the antenna) by anyone other than Gigaset NAM or a Gigaset NAM-approved repair facility, or that have been improperly installed.
- Cost of installation, removal or reinstallation.
- Damage due to any telephone, electronic, hardware or software program, network, Internet or computer malfunctions, failures, or difficulties of any kind, including without limitation, server failure or incomplete, incorrect, garbled or delayed computer transmissions.
- Equipment and components not manufactured, supplied or authorized by Gigaset NAM.
- Modification of the Product's components, or operation of the Product in an unsuitable environment or in a manner for which it is not intended, including but not limited to failures or defects caused by misuse, abuse, accidents, physical damage, abnormal operation, improper handling or storage, neglect, alterations, unauthorized installation, removal or repairs, failure to follow instructions, problems caused by the carrier's network coverage, exposure to fire, water or excessive moisture or dampness, floods, or extreme changes in climate or temperature, acts of God, riots, acts of terrorism, spills of food or liquids, viruses or other software flaws introduced into the Product or other acts which are not the fault

of Gigaset NAM and which the Product is not specified to tolerate, including damage caused by mishandling or blown fuses.

- Products which have had warranty stickers, electronic serial number and/or serial number label removed, altered, rendered illegible or fraudulently applied to other equipment.
- Signal reception problems (unless caused by defect in material or workmanship in the Product).
- Products operated outside published maximum ratings.
- Performance of the Products when used in combination with other products or equipment not manufactured, supplied or authorized by Gigaset NAM.
- Consumables (such as batteries and fuses).
- Payments for labor or service to representatives or service centers not authorized to perform product maintenance by Gigaset NAM.
- Loss of data.
- Testing and examination discloses that the alleged defect or malfunction in the Product does not exist.

This warranty does not cover customer education, instruction, installation or removal, set up adjustments, problems related to service(s) provided by a carrier or other service provider, and/or signal reception problems. Gigaset NAM shall not be responsible for software, firmware, information, or memory data contained in, stored on, or integrated with any Products returned for repair, whether under warranty or not. This warranty is valid only in the country in which it is purchased (i.e., the United States of America or Canada respectively, but not both).

#### **USE WITH ACCESSORIES NOT SUPPLIED BY GIGASET NAM OR NOT OTHERWISE EXPRESSLY AUTHORIZED BY GIGASET NAM MAY VOID WARRANTY.**

#### **4. WARRANTY CLAIM PROCEDURE**

All warranty claims must be made by notifying Gigaset NAM prior to the expiration of the warranty period. Gigaset NAM's obligation to provide warranty support shall not extend past the end of the warranty period, except that any product repaired or replaced during the warranty period shall continue to be warranted for the balance of such warranty period or thirty (30) days, whichever is greater.

Support service will be provided for you by accessing the toll free customer service number: **1-866 247-8758**

#### **5. LIMITATION OF WARRANTY**

Gigaset NAM makes no warranty or representation that the software in the Products will meet your requirements or will work in combination with any hardware or applications software products provided by third parties, that the operation of the software will be uninterrupted or error free, or that all defects in the software products will be corrected.

#### **6. LIMITATION ON REMEDIES; NO CONSEQUENTIAL OR OTHER DAMAGES**

Your exclusive remedy for any breach of this limited warranty is as set forth above. Except for any refund elected by Gigaset NAM, **YOU ARE NOT ENTITLED TO ANY DAMAGES, INCLUD-ING BUT NOT LIMITED TO CONSEQUENTIAL DAMAGES**, if the Product does not meet the limited warranty , and, to the maximum extent allowed by applicable law, even if any remedy fails of its essential purpose. The terms below ("Exclusion of Incidental, Consequential and Certain Other Damages") are also incorporated into this limited warranty . Some states/jurisdictions/provinces do not allow the exclusion or limitation of incidental or consequential damages, so the above limitation or exclusion may not apply to you. This limited warranty gives you specific legal rights. You may have others which vary from state/jurisdiction/province to state/jurisdiction/province.

#### **7. DISCLAIMER OF WARRANTIES**

GIGASET NAM AND ITS SUPPLIERS PROVIDE THE PRODUCT AND SUPPORT SERVICES (IF ANY) AS IS AND WITH ALL FAULTS. THE LIMITED WARRANTY IS IN LIEU OF ANY OTHER EXPRESS WARRANTIES (IF ANY) CREATED BY ANY DOCUMENTATION OR PACKAGING EXCEPT FOR THE LIMITED WARRANTY, AND TO THE MAXIMUM EXTENT PERMITTED BY APPLICABLE LAW IS IN LIEU OF ANY IMPLIED OR STATUTORY WARRANTIES, INCLUDING, BUT NOT LIMITED TO, THE IMPLIED WARRANTIES OF MERCHANTABILITY AND FITNESS FOR A PARTICULAR PURPOSE, OF ACCURACY OR COMPLETENESS OR RESPONSES, OF RESULTS, OF WORKMANLIKE EFFORT, OF LACK OF VIRUSES AND OF LACK OF NEGLIGENCE, ALL WITH REGARD TO THE PRODUCT, AND THE PROVISION OF OR FAILURE TO PROVIDE SUPPORT SERVICES. ALSO, THERE IS NO WAR-RANTY OR CONDITION OF TITLE, QUIET ENJOYMENT, QUIET POSSESSION, OR CORRESPON-DENCE TO DESCRIPTION OR NONINFRINGEMENT WITH REGARD TO THE PRODUCT. Some states/jurisdictions/provinces do not allow limitations on how long an implied warranty lasts or the exclusion or limitation of incidental or consequential damages, so the above exclusions or limitations may not apply to you. If an implied warranty or condition is created by your state/province and federal or state/provincial law prohibits disclaimer of it, you also have an implied warranty or condition, BUT ONLY AS TO DEFECTS DISCOVERED DURING THE PERIOD OF THIS LIMITED WARRANTY (ONE YEAR). AS TO ANY DEFECTS DISCOVERED AFTER THE ONE YEAR PERIOD, THERE IS NO WARRANTY OR CONDITION OF ANY KIND. This limited warranty gives you specific legal rights, and you may also have other rights which vary from state to state/province to province. In no event shall Gigaset NAM's liability exceed the cost of repairing or replacing defective Products as provided herein, and any such liabilities will terminate upon expiration of the warranty period.

Any supplements or updates to the Product or the software in the Product, including without limitation, any (if any) software fixes or upgrades or bug fixes provided to you after the expiration of the one year limited warranty period are not covered by any warranty or condition, express, implied or statutory.

#### **8. EXCLUSION OF INCIDENTAL, CONSEQUENTIAL AND CERTAIN OTHER DAMAGES**

TO THE MAXIMUM EXTENT PERMITTED BY APPLICABLE LAW, IN NO EVENT SHALL GIGASET NAM, SELLER OR THEIR SUPPLIERS BE LIABLE FOR ANY SPECIAL, INCIDENTAL, INDIRECT, OR CONSEQUENTIAL DAMAGES WHATSOEVER (INCLUDING, BUT NOT LIMITED TO, DAMAGES FOR LOSS OF PROFITS OR CONFIDENTIAL OR OTHER INFORMATION, FOR BUSINESS INTERRUP-TION, FOR PERSONAL INJURY, FOR LOSS OF PRIVACY, FOR FAILURE TO MEET ANY DUTY INCLUDING OF GOOD FAITH OR OF REASONABLE CARE, FOR NEGLIGENCE, AND FOR ANY OTHER PECUNIARY OR OTHER LOSS WHATSOEVER) ARISING OUT OF OR IN ANY WAY RELATED TO THE USE OF OR INABILITY TO USE THE PRODUCT, THE PROVISION OF OR FAILURE TO PRO-VIDE SUPPORT SERVICES, OR OTHERWISE UNDER OR IN CONNECTION WITH ANY PROVISION OF THIS LIMITED WARRANTY, EVEN IN THE EVENT OF THE FAULT, TORT (INCLUDING NEGLI-GENCE), STRICT LIABILITY, BREACH OF CONTRACT OR BREACH OF WARRANTY OF GIGASET NAM OR SELLER OR ANY SUPPLIER, AND EVEN IF GIGASET NAM OR SELLER OR ANY SUPPLIER HAS BEEN ADVISED OF THE POSSIBILITY OF SUCH DAMAGES. REPAIR OR REPLACEMENT, AS PROVIDED UNDER THE WARRANTY, IS YOUR SOLE AND EXCLUSIVE REMEDY FOR BREACH OF THE LIMITED WARRANTY.

#### **9. LIMITATION OF LIABILITY AND REMEDIES**

NOTWITHSTANDING ANY DAMAGES THAT YOU MIGHT INCUR FOR ANY REASON WHATSO-EVER (INCLUDING, WITHOUT LIMITATION, ALL DAMAGES REFERENCED ABOVE AND ALL DIRECT OR GENERAL DAMAGES), THE ENTIRE LIABILITY OF GIGASET NAM, SELLER AND ANY OF THEIR SUPPLIERS UNDER ANY PROVISION OF THIS LIMITED WARRANTY AND YOUR EXCLU-SIVE REMEDY FOR ALL OF THE FOREGOING (EXCEPT FOR ANY REMEDY OF REPAIR OR REPLACEMENT ELECTED BY GIGASET NAM OR SELLER OR SUPPLIER WITH RESPECT TO ANY BREACH OF THE LIMITED WARRANTY) SHALL BE LIMITED TO THE GREATER OF THE AMOUNT ACTUALLY PAID BY YOU FOR THE PRODUCT OR FIVE DOLLARS (\$5.00 USD/CAN). THE FORE-GOING LIMITATIONS, EXCLUSIONS AND DISCLAIMERS SHALL APPLY TO THE MAXIMUM

EXTENT PERMITTED BY APPLICABLE LAW, EVEN IF ANY REMEDY FAILS ITS ESSENTIAL PUR-**POSE** 

#### **10. GOVERNING LAW**

If this Product was purchased in the United States of America this limited warranty will be governed by the laws of Texas, and exclude the United Nations Convention on Contracts for the International Sale of Goods. If this Product was purchased in Canada this limited warranty will be governed by the laws of the Province of Ontario and the federal laws of Canada applicable therein, and exclude the United Nations Convention on Contracts for the International Sale of Goods.

[If you want to learn more about Gigaset Service or for Support on your Gigaset phone, visit](http://www.gigaset.com)  [our web site at](http://www.gigaset.com) **http://www.gigaset.com** or please call 1-866 247-8758.

Issued by Gigaset Communications GmbH Frankenstr. 2a, D-46395 Bocholt © Gigaset Communications GmbH 2012 All rights reserved. Subject to availability. Rights of modifications reserved. Product attributes subject to change. We reserve the right, to make changes without notice in equipment design and/or components. Part Number: A31008-M2230-R301-2-6019

© Copyright 2012.

## **Questions and answers**

If you have any queries about the use of your telephone, visit our website at <www.gigaset.com/service>

for assistance 24/7.

The table below also lists steps for troubleshooting.

#### **The display is blank.**

- 1. The handset is not activated.
	- Press and **hold** the end call key  $\sqrt{\ }$ .
- 2. The battery is empty.
	- ¥ Charge the battery or replace it **[\(page 12\)](#page-13-0)**.

#### **"Base" flashes on the display.**

- 1. The handset is outside the range of the base.
	- $\blacktriangleright$  Reduce the distance between the handset and the base.
- 2. The base's range is reduced because Eco Mode is activated.
	- ¥ Deactivate Eco Mode **[\(page 84\)](#page-85-0)** or reduce the distance between the handset and the base.
- 3. The base is not activated.
	- ¥ Check the base power adapter **[\(page 19\)](#page-20-0)**.
- 4. The firmware is currently being updated.
	- $\blacktriangleright$  Please wait until the update is complete.
- 5. Handset has not been registered with the base or has been de-registered.
	- ▶ Register the handset [\(page 86\)](#page-87-0).

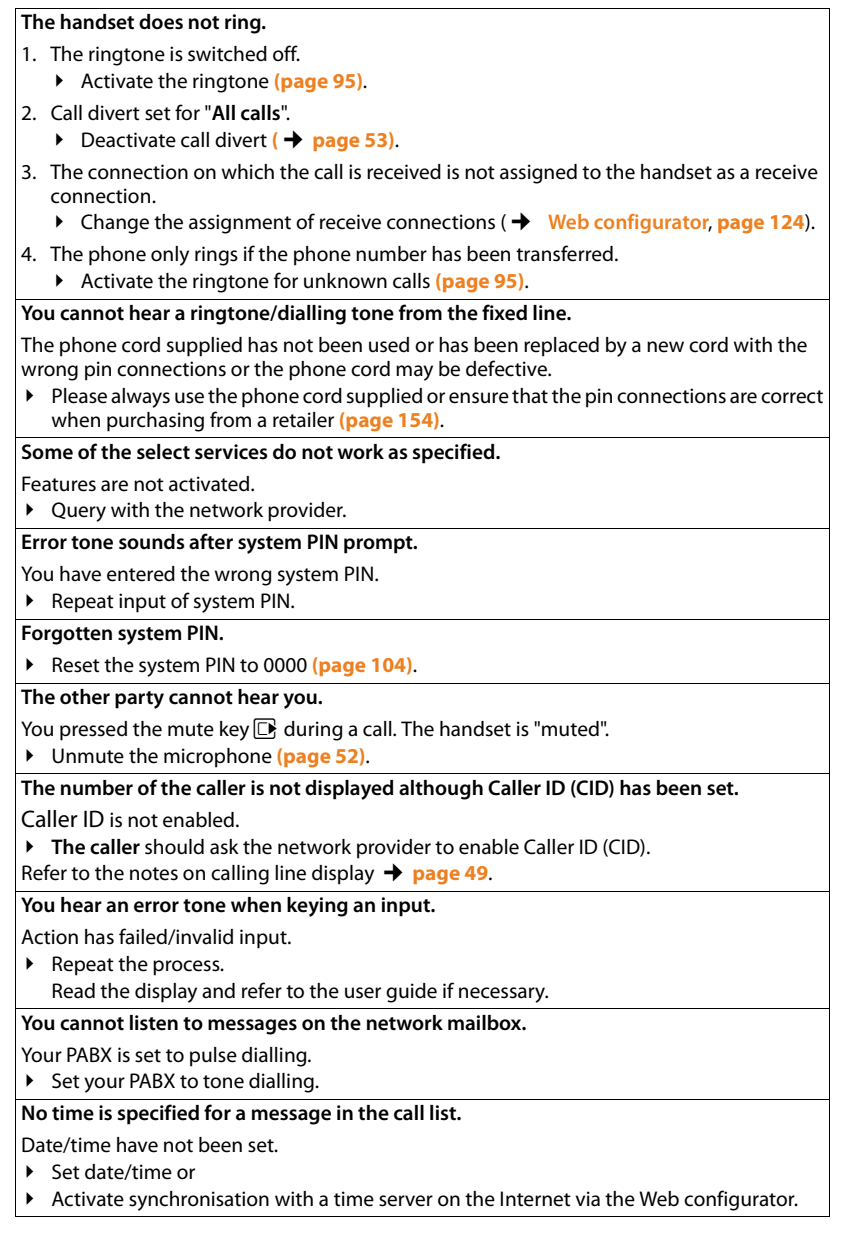
#### **Firmware update or VoIP profile download is not carried out.** 1. If **Currently not possible** is displayed, the VoIP connections may be busy or a download/ update is already being performed.  $\blacktriangleright$  Repeat the process at a later date. 2. If **File unreadable** is displayed, the firmware file may be invalid.  $\blacktriangleright$  Use only the firmware available on the preconfigured Gigaset configuration server. 3. If **Server not accessible** is displayed, the download server may not be accessible.  $\blacktriangleright$  The server is currently not accessible. Repeat the process at a later date.  $\blacktriangleright$  You have changed the preconfigured server address. Correct the address. If necessary, reset the base. 4. If **Transmission error XXX** is displayed, an error has occurred during the transmission of the file. An HTTP error code is displayed in place of XXX.  $\blacktriangleright$  Repeat the process. If the error occurs again, consult the Service department. 5. If **Check IP settings.** is displayed, your phone may not be connected to the Internet.  $\blacktriangleright$  Check the cable connections between the base and router and between the router and the Internet.  $\blacktriangleright$  Check whether the phone is connected to the LAN, i.e., it can be reached at its IP address. **You cannot establish a connection to the phone with your PC's Web browser.** ▶ When establishing a connection, check the phone's local IP address that has been entered. You can check the IP address on your handset **[\(page 99\)](#page-100-0)**. Check the connections between the PC and base. Transmit a ping command to your

- base, e.g., from your PC (ping <br/> <br/> <br/>sto local IP address>).
- You have tried to reach the phone via a secure http (https://...). Try again with http://...

#### **Exclusion of liability**

Some displays may contain pixels (picture elements) which remain activated or deactivated.

This is completely normal and does not indicate a fault.

# **Information on operating Gigaset VoIP telephones with routers with Network Address Translation (NAT)**

In general no special telephone or router configuration is required when operating a Gigaset VoIP phone with NAT router. The configuration settings described in this section are only necessary if you encounter one of the following problems.

### **Typical problems caused by NAT**

- $\blacklozenge$  No incoming calls are possible via VoIP. Calls to your VoIP phone number are not put through.
- $\blacklozenge$  Outgoing calls via VoIP are not connected.
- $\blacklozenge$  A connection is established with the other party, but you cannot hear them and/ or they cannot hear you.

# **Possible solution**

- 1 Change the port numbers of the communication ports (SIP and RTP ports) on your phone (¢"**[1. Changing the port numbers for SIP and RTP on your VoIP](#page-145-0)  [phone](#page-145-0)**").
- 2 In some cases, you must also define port forwarding for the phone's communication ports on the router ( $\rightarrow$  "[2. Setting port forwarding on the router](#page-146-0)", **[page 145](#page-146-0)**).

# <span id="page-145-0"></span>**1. Changing the port numbers for SIP and RTP on your VoIP phone**

**On your VoIP phone**, define different (local) port numbers for the SIP and RTP ports (between 1024 and 49152).

- $\triangle$  These numbers must not be used by any other application or host in the LAN and
- $\bullet$  must be considerably higher or lower than the SIP and RTP port numbers that you usually use (and are preset on the phone).

This procedure is particularly useful if additional VoIP phones are connected to the router.

#### **To change the SIP and RTP port numbers on your VoIP phone, proceed as follows:**

- ▶ Connect your PC's browser to the Web configurator of the phone and log in.
- ¤ Open the Web page **Settings**¤**Telephony**¤ **[Advanced VoI](#page-128-0)P Settings** and change the settings for the SIP and RTP ports **(**¢**page 127)**.

To help you remember the new port numbers (e.g., for router configuration), you can choose port numbers that are very similar to the standard settings, e.g.:

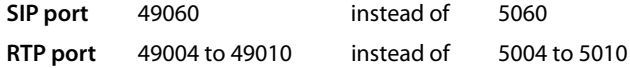

- $\triangleright$  Save the changes on your phone.
- ▶ Wait for the active VoIP connections to be re-registered. To do so, switch to the Web page **Settings**¤**Telephony**¤ **Connections** to see the **Status** of your VoIP connections.
- ▶ Check to see whether the problem persists. If it does, perform step 2.

#### <span id="page-146-0"></span>**2. Setting port forwarding on the router**

To ensure that your specified SIP and RTP port numbers are used on the WAN interface with the public IP address, you must define port forwarding rules for the SIP and RTP ports on the router.

#### **To define port forwarding on the router, proceed as follows:**

The terms used below may vary from router to router.

To release a port, you must enter the following details (example):

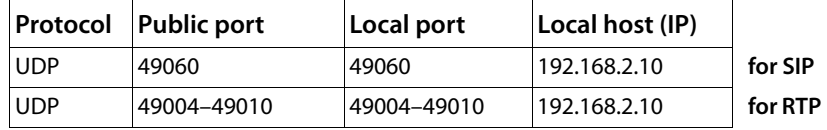

#### **Protocol**

Enter **UDP** as the protocol to be used.

#### **Public port**

Port number/port number range on the WAN interface

#### **Local port**

The SIP and RTP port numbers set on the phone.

In the new firmware version for Gigaset VoIP telephones, you can set a RTP port range. In this case, you must also define corresponding port forwarding for this range.

#### **Local host (IP)**

Local IP address of your phone in the LAN. You can see the phone's current IP address in the handset display by pressing the paging button on the base.

To enable the router to perform this port forwarding, the DHCP settings of the router must ensure that the phone is always assigned the same local IP address, i.e., the DHCP does not change the IP address assigned to the phone during operation. Alternatively, you can assign a fixed (static) ID address to the phone. However, you must ensure that this IP address is not within the address range reserved for DHCP and is not assigned to any other LAN subscriber.

# <span id="page-148-0"></span>**VoIP status codes**

In the following tables you will find the meaning of the most important VoIP status codes and messages.

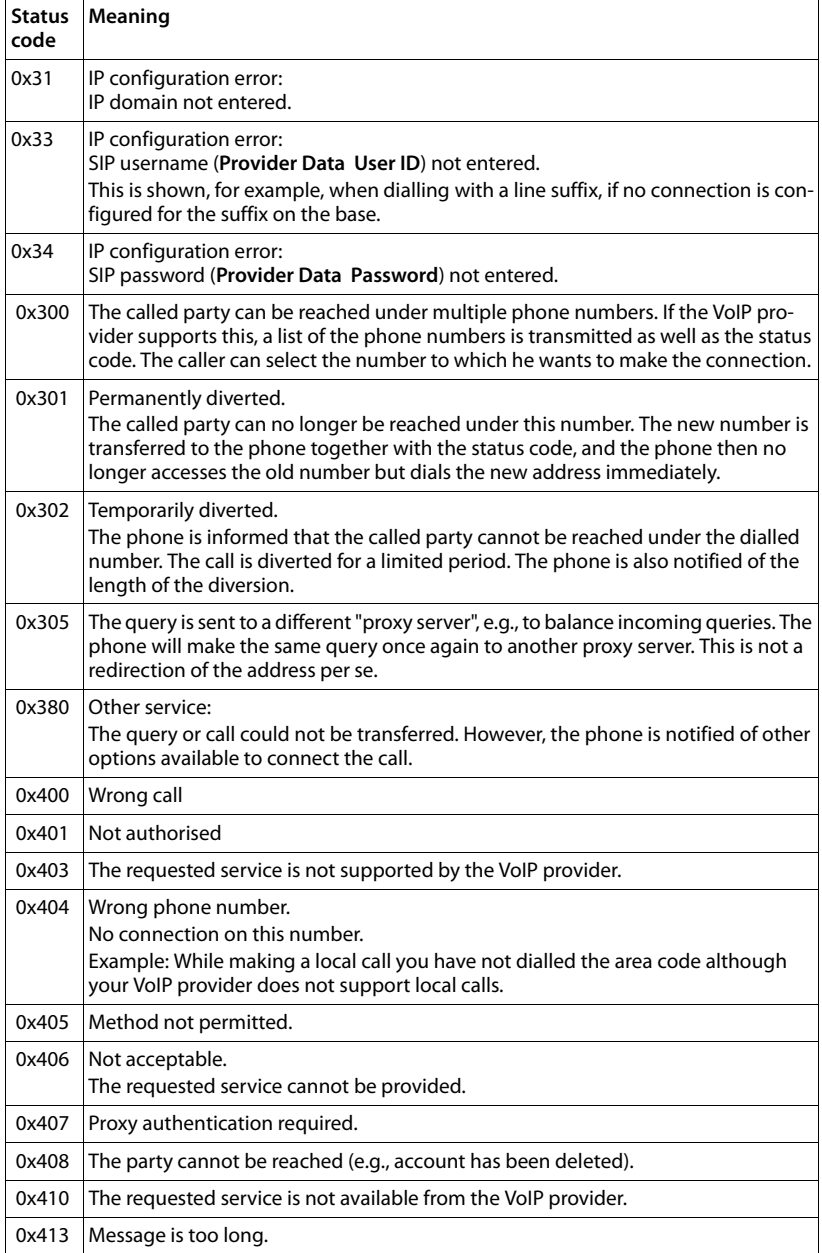

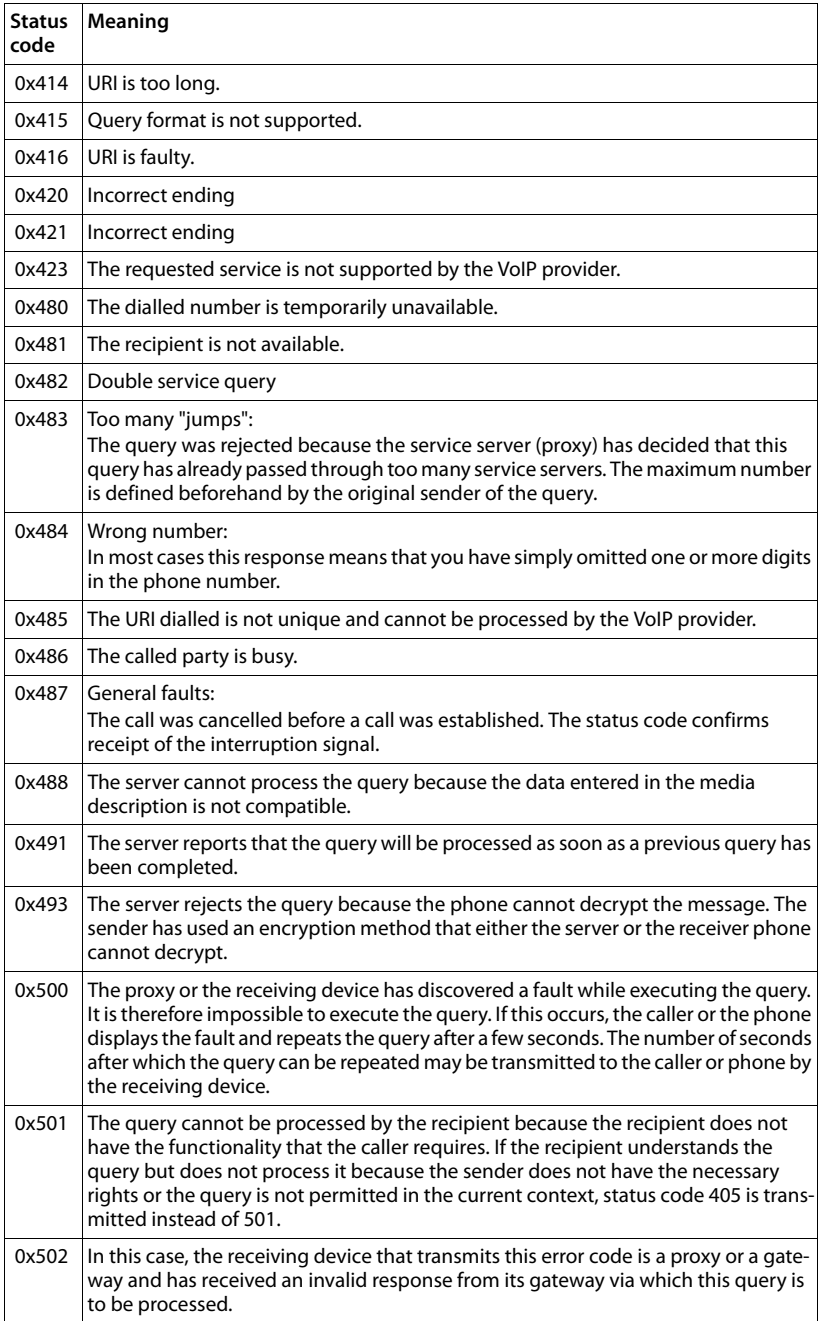

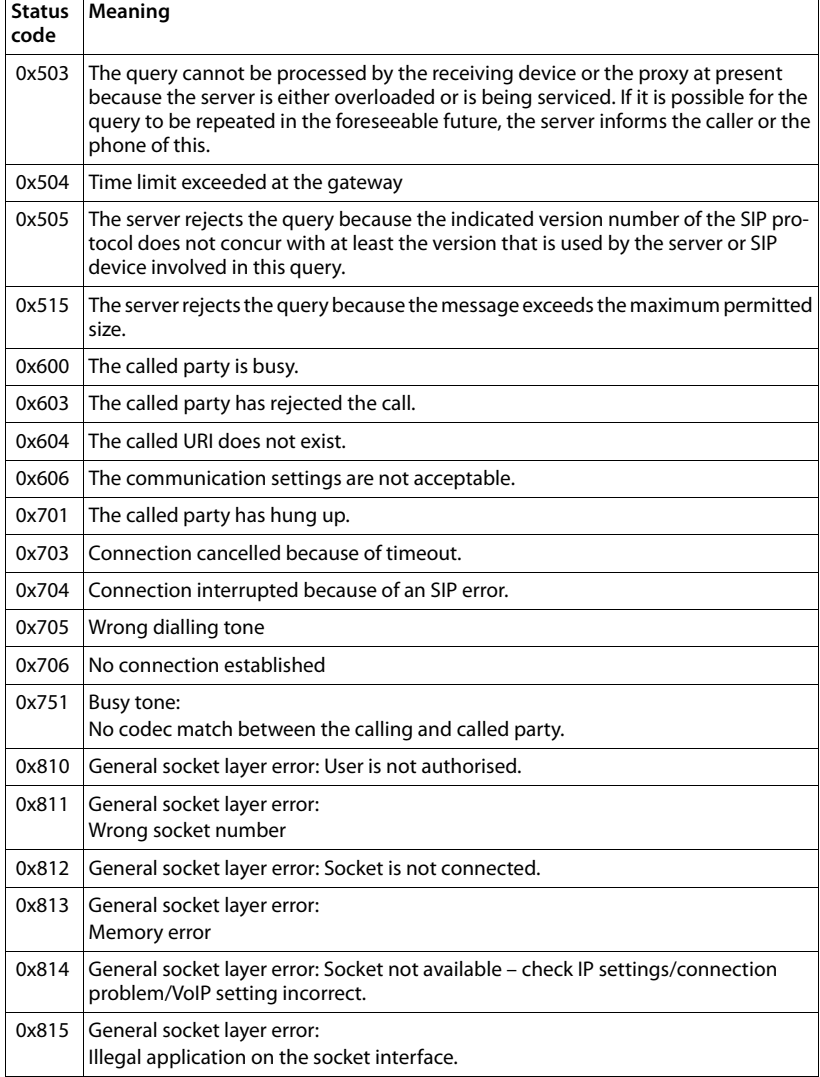

# <span id="page-151-0"></span>**Checking service information**

If you contact Customer Care, you may need the base's service information.

**Prerequisite:** You are trying to establish an external call or are conducting an external call.

#### **Please note**

You may need to wait a few seconds before Menu appears on the display

#### §Menu§¤**Service Info**

Confirm selection with **QK**.

You can select the following information/functions with  $\Box$ :

- **1:** Serial number of the base (RFPI)
- **2:** IPUI (International Portable User Identity) of the handset used
- **3:** Informs the service employees of the base settings (in hex diagram), e.g., the number of registered handsets.
- <span id="page-151-1"></span>**4:** Variant (digits 1 to 2), Version of the phone's firmware (digits 3 to 5).
- **5:** Gigaset.net number of your phone. A service employee can use this number to call you over the Internet without you needing to be registered with a VoIP provider. This means that the employee can test online connections and VoIP telephony regardless of the VoIP provider.
- **6:** Device number of the base. This contains additional information for the service employee.

#### **Unlock system**

(only if the device has been locked by the provider)

Confirm selection with **OK**.

If necessary you can unlock a provider-specific device lock with a corresponding code.

#### **Update profile**

Confirm selection with OK.

Your current VoIP provider profiles (general provider data for all configured VoIP connections) are automatically loaded onto your phone. The general settings for all VoIP connections for which profiles are available on the Internet are updated.

#### **Send config.**

Select this option only if you are requested to do so by the service employee.

# <span id="page-152-1"></span>**Environment**

### **Our environmental statement**

We at Gigaset Communications GmbH are aware of our social responsibility. That is why we actively take steps to create a better world. In all areas of our business – from product planning and production to sales and waste of disposal – following our environmental conscience in everything we do is of utmost importance to us.

Learn more about our earth-friendly products and processes online at [www.gigaset.com.](www.gigaset.com)

#### **Environmental management system**

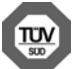

Gigaset Communications GmbH is certified pursuant to the international standards ISO 14001 and ISO 9001.

**ISO 14001 (Environment):** Certified since September 2007 by TÜV SÜD Management Service GmbH.

**ISO 9001 (Quality):** Certified since 17/02/1994 by TÜV SÜD Management Service GmbH.

# <span id="page-152-0"></span>**Disposal**

Batteries should not be disposed of in general household waste. Observe the local waste disposal regulations, details of which can be obtained from your local authority or the dealer you purchased the product from.

All electrical and electronic equipment must be disposed of separately from general household waste using the sites designated by local authorities.

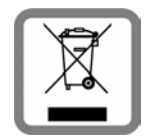

The appropriate disposal and separate collection of used equipment serve to prevent potential harm to the environment and to health. They are a prerequisite for the re-use and recycling of used electrical and electronic equipment.

For further information on disposing of your used equipment, please contact your local authority, your refuse collection service

or the dealer you purchased the product from.

# **Appendix**

# <span id="page-153-2"></span>**Caring for your telephone**

Wipe the unit with a **damp cloth** or an **antistatic cloth**. Do not use solvents or microfibre cloths.

**Never** use a dry cloth; this can cause static.

# <span id="page-153-0"></span>**Contact with liquid !**

If the handset has come into contact with liquid:

- **1 Switch the handset off and remove the batteries immediately.**
- 2 Allow the liquid to drain from the handset.
- 3 Pat all parts dry, then place the handset with the battery compartment open and the keypad facing down in a dry, warm place **for at least 72 hours** (**not** in a microwave, oven etc.).

4 **Do not switch on the handset again until it is completely dry.**

When it has fully dried out, you will usually be able to use it again.

# <span id="page-153-1"></span>**Specifications**

### **Batteries**

Technology:

Nickel-metal-hydride (NiMH)

Size: AAA (Micro, HR03)

Voltage: 1,2 V

Capacity: 550 - 1000 mAh

The device is supplied with two approved batteries.

### **Handset operating times/charging times**

This Gigaset can charge batteries up to a capacity of 1000 mAh. Using special highperformance batteries or batteries with high capacities is not recommended for cordless phones.

The operating time of your Gigaset depends on the capacity and age of the batteries and the way it is used. (Standby times/talktimes/operating times are maximum possible times, charging times are typical values).

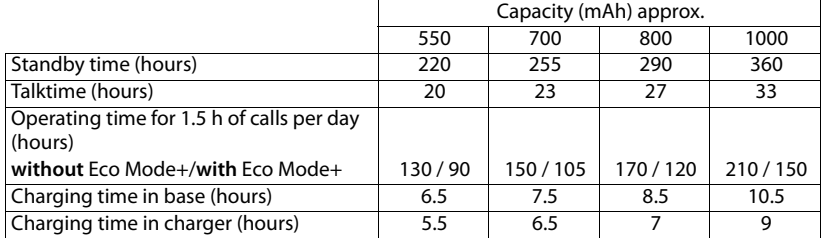

Due to the constant progression in battery development, the list of recommended batteries in the FAQ section of the Gigaset Customer Care pages is updated regularly:

<www.gigaset.com/service>

#### <span id="page-154-0"></span>**Base power consumption**

In standby mode: approx. 1.2 W

During a call: approx 1.3 W

## **General specifications**

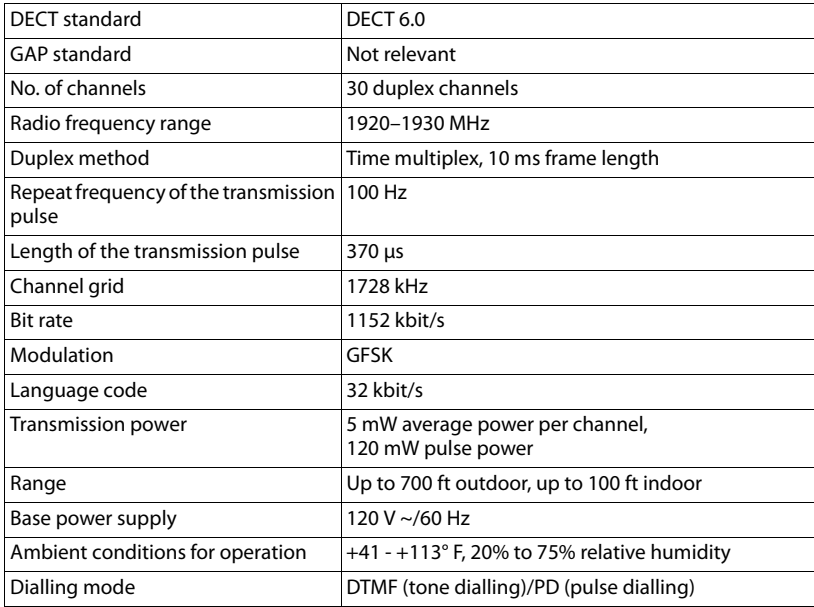

# <span id="page-155-0"></span>**Pin connections on the telephone jack**

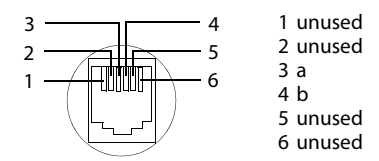

# **Writing and editing text**

The following rules apply when writing text:

- $\blacklozenge$  Multiple letters and characters are assigned to each key between  $\boxed{\circ_{\text{max}}}$  and  $\boxed{\circ_{\text{max}}}$  as well as  $\overline{*}$  and  $\overline{**}$ .
- $\blacklozenge$  Control the cursor with  $\Box$   $\Box$   $\Box$   $\Box$ .
- $\triangle$  Characters are inserted at the cursor position.
- ◆ Press the display key **Del** to delete the **character** to the left of the cursor.
- $\blacklozenge$  The first letter of the name of directory entries is automatically capitalised, followed by lower case letters.

# **Setting upper/lower case or digits**

Repeatedly press the hash key  $\overline{f}$  to change the text input mode.

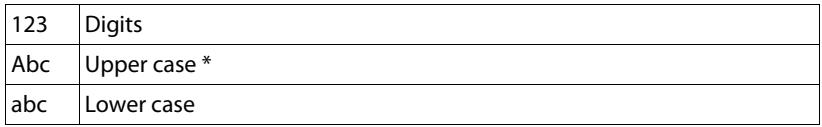

\* First letter in capitals, all others in lower case

When the mode is changed, the active mode is indicated at the bottom left of the screen.

#### **Writing names**

 $\triangleright$  Enter the individual letters/characters by pressing the corresponding key.

The characters assigned to the key are shown in a selection line at the bottom left of the screen. The selected character is highlighted.

**Briefly** press the key several times in succession to select the required letter/ character.

# <span id="page-156-0"></span>**Standard characters**

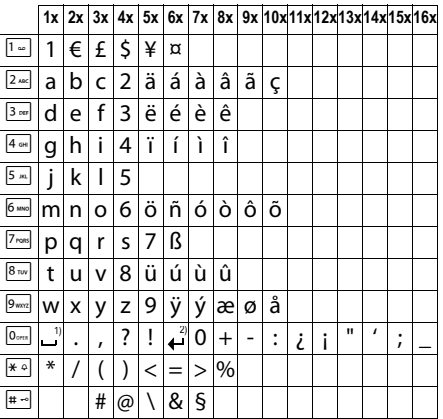

1) Space

2) Line break

# **A**

<span id="page-157-5"></span>**ADSL**

<span id="page-157-8"></span>Asymmetric Digital Subscriber Line Special form of **[DSL](#page-159-0)**.

#### <span id="page-157-7"></span><span id="page-157-6"></span><span id="page-157-3"></span>**ALG**

Application Layer Gateway

NAT control mechanism of a router.

Many routers with integrated NAT use ALG. ALG lets the data packets in a VoIP connection pass and adds the public IP address of the secure private network.

The router's ALG should be deactivated if the VoIP provider offers a STUN server or an outbound proxy.

<span id="page-157-9"></span>See also: **[Firewall](#page-160-0)**, **[NAT](#page-164-0)**, **[Outbound proxy](#page-164-1)**, **[STUN](#page-167-0)**.

#### **Authentication**

Restriction of access to a network/service by using an ID and password to log in.

#### **Automatic ringback**

See **[Ringback when the number is busy](#page-166-0)**.

#### **B**

#### <span id="page-157-10"></span><span id="page-157-4"></span>**Block dialling**

Enter the complete phone number, and correct it if necessary. Then pick up the earpiece or press the talk/speaker key to dial the phone number.

#### <span id="page-157-11"></span>**Broadband Internet access**

See **[DSL](#page-159-0)**.

#### <span id="page-157-12"></span>**C**

#### <span id="page-157-0"></span>**Call divert**

 $CD$ 

Automatic diversion (CD) of a call to a different telephone number. There are three kinds of call divert:

- CDU, Call Divert Unconditional
- CDB, Call Divert Busy
- CDNR, Call Divert No Reply

#### <span id="page-157-13"></span><span id="page-157-2"></span>**Call swapping**

Call swapping allows you to switch between two callers or between a conference and an individual caller without allowing the waiting caller to listen to the call.

#### <span id="page-157-14"></span><span id="page-157-1"></span>**Call waiting**

 $= CW$ .

Network provider feature. A beep during a call indicates that another caller is waiting. You can accept or reject the second call. You can activate/deactivate the feature.

#### <span id="page-158-5"></span>**CF**

#### <span id="page-158-3"></span>Call Forwarding

#### <span id="page-158-6"></span>See **[Call divert](#page-157-0)**.

#### <span id="page-158-2"></span>**Client**

Application that requests a service from a server.

#### <span id="page-158-7"></span><span id="page-158-0"></span>**Codec**

Coder/decoder

Codec is a procedure that digitises and compresses analogue voice before it is sent via the Internet, and decodes – i.e., translates into analogue voice – digital data when voice packets are received. There are different codecs with differing degrees of compression, for instance.

Both parties involved in the telephone connection (caller/sender and recipient) must use the same codec. This is negotiated between the sender and the recipient when establishing a connection.

The choice of codec is a compromise between voice quality, transmission speed and the necessary bandwidth. A high level of compression, for example, means that the bandwidth required for each voice connection is low. However, it also means that the time needed to compress/ decompress the data is greater, which increases execution time for data in the network and thus impairs voice quality. The time required increases the delay between the sender speaking and the recipient hearing what has been said.

#### <span id="page-158-10"></span><span id="page-158-9"></span><span id="page-158-8"></span>**COLP/COLR**

Connected Line Identification Presentation/Restriction

Feature provided by a VoIP/ISDN connection for outgoing calls.

COLP displays the phone number accepting the call on the calling party's display unit.

The number of the party accepting the call is different to the dialled number, e.g., if the call is diverted or transferred.

The called party can use COLR (Connected Line Identification Restriction) to prevent the number from appearing on the calling party's display.

#### <span id="page-158-11"></span><span id="page-158-1"></span>**Consultation call**

You are on a call. With a consultation call, you interrupt the conversation briefly to establish a second connection to another participant. If you end the connection to this participant immediately, then this was a consultation call. If you switch between the first and second participant, it is called **[Call swapping](#page-157-2)**.

<span id="page-158-12"></span><span id="page-158-4"></span>**CW**  Call Waiting

See **[Call waiting](#page-157-1)**.

## **D**

#### <span id="page-159-16"></span><span id="page-159-5"></span><span id="page-159-2"></span>**DHCP**

Dynamic Host Configuration Protocol

Internet protocol that handles the automatic assignment of **[IP address](#page-163-0)es** to **[Network subscrib](#page-164-2)[ers](#page-164-2)**. The protocol is made available in the network by a server. A DHCP server can, for example, be a router.

The phone contains a DHCP client. A router that contains a DHCP server can assign the IP addresses for the phone automatically from a defined address block. The dynamic assignment means that several **[Network subscribers](#page-164-2)** can share one IP address, although they can only use it alternately and not simultaneously.

<span id="page-159-9"></span>With some routers you can specify that the IP address for the phone is never changed.

#### **Displayed name**

VoIP provider feature. You can specify any name that is to be shown to the other party during a call instead of your phone number.

#### <span id="page-159-4"></span>**DMZ (Demilitarised Zone)**

DMZ describes a part of a network that is outside the firewall.

A DMZ is set up, as it were, between a network you want to protect (e.g., a LAN) and a non-secure network (e.g., the Internet). A DMZ permits unrestricted access from the Internet to only one or a few network components, while the other network components remain secure behind the firewall.

#### <span id="page-159-12"></span><span id="page-159-10"></span><span id="page-159-3"></span>**DNS**

Domain Name System

Hierarchical system that permits the assignment of **[IP addresse](#page-163-0)s** to **[Domain name](#page-159-1)s** that are easier to memorise. This assignment has to be managed by a local DNS server in each (W)LAN. The local DNS server determines the IP address, if necessary by enquiring about superordinate DNS servers and other local DNS servers on the Internet.

You can specify the IP address of the primary/secondary DNS server.

#### <span id="page-159-11"></span>See also: **[DynDNS](#page-160-1)**.

#### <span id="page-159-1"></span>**Domain name**

Name of one (of several) web server(s) on the Internet (e.g., Gigaset.net). The domain name is assigned to the relevant IP address by DNS.

#### <span id="page-159-13"></span><span id="page-159-6"></span>**DSCP**

Differentiated Service Code Point

<span id="page-159-14"></span>See **[Quality of Service \(QoS\)](#page-165-0)**.

#### <span id="page-159-7"></span><span id="page-159-0"></span>**DSL**

Digital Subscriber Line

Data transfer technology that allows Internet access with e.g., **1.5 [Mbps](#page-163-1)** over a conventional telephone line. Prerequisites: DSL modem and the appropriate service offered by the Internet provider.

#### <span id="page-159-15"></span><span id="page-159-8"></span>**DSLAM**

Digital Subscriber Line Access Multiplexer

The DSLAM is a switch cabinet in an exchange at which all subscriber connectors converge.

#### <span id="page-160-5"></span>**DTMF**

Dual Tone Multi-Frequency Dual tone multi-frequency dialling (DTMF).

#### <span id="page-160-7"></span><span id="page-160-3"></span>**Dynamic IP address**

A dynamic IP address is assigned to a network component automatically via **[DHCP](#page-159-2)**. The dynamic IP address for a network component can change every time it registers or at certain time intervals.

See also: **[Fixed IP address](#page-160-2)**.

#### <span id="page-160-8"></span><span id="page-160-6"></span><span id="page-160-1"></span>**DynDNS**

Dynamic DNS

Domain names and IP addresses are assigned via **[DNS](#page-159-3)**. For **[Dynamic IP address](#page-160-3)es** this service is enhanced with "Dynamic DNS". This permits the use of a network component with a dynamic IP address as a **[Server](#page-166-1)** on the **[Internet](#page-162-0)**. DynDNS ensures that a service can always be addressed on the Internet under the same **[Domain name](#page-159-1)**, regardless of the current IP address.

#### **E**

#### **ECT**

<span id="page-160-10"></span>Explicit Call Transfer

Participant A calls participant B. The participant puts the connection on hold and calls participant C. Rather than connect everyone in a three-party conference, A now transfers participant B to C and hangs up.

#### **EEPROM**

Electrically Erasable Programmable Read Only Memory

Memory building block in your phone with fixed data (e.g., default and customised settings) and data saved automatically (e.g., call list entries).

#### <span id="page-160-15"></span><span id="page-160-9"></span><span id="page-160-4"></span>**Ethernet network**

Wired **[LAN](#page-163-2)**.

#### **F**

#### <span id="page-160-11"></span><span id="page-160-0"></span>**Firewall**

You can use a firewall to protect your network against unauthorised external access. This involves combining various measures and technologies (hardware and/or software) to control the flow of data between a private network you wish to protect and an unprotected network (e.g., the Internet).

<span id="page-160-12"></span>See also: **[NAT](#page-164-0)**.

#### **Firmware**

Device software in which basic information is saved for the functioning of a device. To correct errors or update the device software, a new version of the firmware can be loaded into the device's memory (firmware update).

#### <span id="page-160-13"></span><span id="page-160-2"></span>**Fixed IP address**

A fixed IP address is assigned to a network component manually during network configuration. Unlike the **[Dynamic IP address](#page-160-3)**, a fixed IP address does not change.

#### <span id="page-160-14"></span>**Flat rate**

Billing system for an **[Internet](#page-162-0)** connection. The Internet provider charges a set monthly fee. There are no additional charges for the duration of the connection or number of connections.

#### <span id="page-161-3"></span>**Fragmentation**

Data packets that are too big are split into smaller packets (fragments) before they are transferred. They are put together again when they reach the recipient (defragmented).

#### <span id="page-161-4"></span>**Full duplex**

Data transmission mode in which data can be sent and received at the same time.

#### **G**

#### **G.711 a law, G.711 μ law**

Standard for a **[Codec](#page-158-0)**.

G.711 delivers very good voice quality that corresponds to that in the ISDN network. As there is little compression, the necessary bandwidth is around 64 kbit/s per voice connection, but the delay caused by coding/decoding is only approx. 0.125 ms.

"a law" describes the European standard and "μ law" describes the North American/Japanese equivalent.

#### <span id="page-161-2"></span>**G.722**

#### Standard for a **[Codec](#page-158-0)**.

G.722 is a **broadband** language codec with a bandwidth of 50 Hz to 7 kHz, a net transmission rate of 64 kbit/s per voice connection and integrated speech pause recognition and comfort noise generation (silence suppression).

G.722 delivers very good voice quality. A higher sampling rate provides clearer and better voice quality than other codecs and enables a speech tone in High Definition Sound Performance (HDSP).

#### **G.726**

#### Standard for a **[Codec](#page-158-0)**.

G.726 delivers good voice quality. It is inferior to the quality with codec **G.711** but better than with **G.729**.

#### **G.729A/B**

#### Standard for a **[Codec](#page-158-0)**.

The voice quality is more likely to be lower with G.729A/B. As a result of the high level of compression, the necessary bandwidth is only around 8 kbit/s per voice connection, but the delay is around 15 ms.

#### <span id="page-161-5"></span><span id="page-161-0"></span>**Gateway**

Connects two different **[Networks](#page-164-3)**, e.g., a router as an Internet gateway.

For phone calls from **[VoIP](#page-168-0)** to the telephone network, a gateway has to be connected to the IP network and the telephone network (gateway/VoIP provider). It forwards calls from VoIP to the telephone network as required.

#### <span id="page-161-6"></span><span id="page-161-1"></span>**Gateway provider**

<span id="page-161-7"></span>See **[SIP provider](#page-167-1)**.

**Global IP address**

See **[IP address](#page-163-0)**.

#### <span id="page-162-3"></span><span id="page-162-2"></span>**GSM**

Global System for Mobile Communication

Originally, a European standard for mobile networks. GSM can now be described as a worldwide standard. However, in the USA and Japan, national standards were previously more frequently supported.

#### <span id="page-162-4"></span>**H**

#### **Headset**

Combination of microphone and headphone. A headset enables a comfortable handsfree mode. Headsets that can be connected to the base via a cable (wire-bound) or via Bluetooth (wireless) are available.

#### <span id="page-162-5"></span>**HTTP Proxy**

<span id="page-162-6"></span>Server via which the **[Network subscriber](#page-164-2)s** can process their Internet traffic.

#### **Hub**

Uses one **[Infrastructure network](#page-162-1)** to connect several **[Network subscriber](#page-164-2)s**. All data sent to the hub by one network subscriber is forwarded to all network subscribers.

See also: **[Gateway](#page-161-0)**, **[Router](#page-166-2)**.

# **I**

#### <span id="page-162-9"></span><span id="page-162-7"></span>**IEEE**

Institute of Electrical and Electronics Engineers

International body that defines standards in electronics and electrical engineering, concerned in particular with the standardisation of LAN technology, transmission protocols, data transfer rate and wiring.

#### <span id="page-162-8"></span><span id="page-162-1"></span>**Infrastructure network**

<span id="page-162-10"></span>Network with central structure: All **[Network subscriber](#page-164-2)s** communicate via a central **[Router](#page-166-2)**.

#### <span id="page-162-0"></span>**Internet**

Global **[WAN](#page-169-0)**. A series of protocols known as TCP/IP have been defined for exchanging data.

Every **[Network subscriber](#page-164-2)** is identifiable via their **[IP address](#page-163-0)**. **[DNS](#page-159-3)** assigns a **[Domain name](#page-159-1)** to the **[IP address](#page-163-0)**.

Important services on the Internet include the World Wide Web (WWW), e-mail, file transfer and discussion forums.

#### <span id="page-162-12"></span>**Internet Service Provider**

<span id="page-162-13"></span><span id="page-162-11"></span>Enables access to the Internet for a fee.

#### **IP (Internet Protocol)**

TCP/IP protocol on the **[Internet](#page-162-0)**. IP is responsible for addressing subscribers in a **[Network](#page-164-3)** using **[IP address](#page-163-0)es** and transfers data from the sender to the recipient. IP determines the paths (routing) along which the data packets travel.

#### <span id="page-163-3"></span><span id="page-163-0"></span>**IP address**

A unique address for a network component within a network based on the TCP/IP protocols (e.g., LAN, Internet). On the **[Internet](#page-162-0)**, domain names are usually assigned instead of IP addresses. **[DNS](#page-159-3)** assigns the corresponding IP address to the domain name.

<span id="page-163-16"></span>The IP address has four parts (decimal numbers between 0 and 255) separated by full stops (e.g., 230.94.233.2).

The IP address is made up of the network number and the number of the **[Network subscriber](#page-164-2)**  (e.g., phone). Depending on the **[Subnet mask](#page-167-2)**, the first one, two or three parts make up the network number and the rest of the IP address addresses the network component. The network number of all the components in any one network must be identical.

IP addresses can be assigned automatically with DHCP (dynamic IP addresses) or manually (fixed IP addresses).

See also: **[DHCP](#page-159-2)**.

#### <span id="page-163-4"></span>**IP pool range**

Range of IP addresses that the DHCP server can use to assign dynamic IP addresses.

#### **L**

<span id="page-163-6"></span><span id="page-163-5"></span><span id="page-163-2"></span>**LAN** 

Local Area Network

<span id="page-163-7"></span>Network with a restricted physical range. A LAN can be wireless (WLAN) and/or wired.

#### **Local IP address**

The local or private IP address is the address for a network component in the local network (LAN). The network operator can assign any address they want. Devices that act as a link from a local network to the Internet (gateway or router) have a public and a private IP address.

See also **[IP address](#page-163-0)**.

#### **Local SIP port**

See **[SIP port/Local SIP port](#page-167-3)**.

#### <span id="page-163-8"></span>**M**

#### <span id="page-163-12"></span>**MAC address**

Media Access Control address

Hardware address by means of which each network device (e.g., network card, switch, phone) can be uniquely identified worldwide. It consists of six parts (hexadecimal numbers) separated by "-" (e.g., 00-90-65-44-00-3A).

<span id="page-163-11"></span>The MAC address is assigned by the manufacturer and cannot be changed.

#### <span id="page-163-13"></span><span id="page-163-1"></span>**Mbps**

Million bits per second

<span id="page-163-14"></span>Unit of the transmission speed in a network.

#### <span id="page-163-9"></span>**MRU**

Maximum Receive Unit

<span id="page-163-15"></span>Defines the maximum user data volume within a data packet.

#### <span id="page-163-10"></span>**MTU**

Maximum Transmission Unit

Defines the maximum length of a data packet that can be carried over the network at a time.

#### <span id="page-164-5"></span>**Music on hold**

Music on hold

Music that is played while you are on a **[Consultation call](#page-158-1)** or during **[Call swapping](#page-157-2)**. The waiting participant hears music while on hold.

#### **N**

#### <span id="page-164-8"></span><span id="page-164-6"></span><span id="page-164-0"></span>**NAT**

Network Address Translation

Method for converting (private) **[IP address](#page-163-0)es** to one or more (public) IP addresses. NAT enables the IP addresses of **[Network subscriber](#page-164-2)s** (e.g., VoIP telephones) in a **[LAN](#page-163-2)** to be concealed behind a shared IP address for the **[Router](#page-166-2)** on the **[Internet](#page-162-0)**.

VoIP telephones behind a NAT router cannot be reached by VoIP servers (on account of the private IP address). To "get around" NAT, it is possible to use either **[ALG](#page-157-3)** in the router, **[STUN](#page-167-0)** in the VoIP telephone, or for the VoIP provider to use an **[Outbound proxy](#page-164-1)**.

If an outbound proxy is made available, you must allow for this in the VoIP settings for your phone.

#### <span id="page-164-7"></span><span id="page-164-3"></span>**Network**

Group of devices. Devices can be connected in either wired or wireless mode.

Networks can also differ in range and structure:

- Range: Local networks (**[LAN](#page-163-2)**) or wide-area networks (**[WAN](#page-169-0)**)
- Structure: **[Infrastructure network](#page-162-1)** or ad-hoc network

#### <span id="page-164-2"></span>**Network subscriber**

Devices and PCs that are connected to each other in a network e.g., servers, PCs and phones.

#### <span id="page-164-9"></span>**O**

#### <span id="page-164-1"></span>**Outbound proxy**

Alternative NAT control mechanism to STUN and ALG.

Outbound proxies are implemented by the VoIP provider in firewall/NAT environments as an alternative to **[SIP proxy servers](#page-167-4)**. They control data traffic through the firewall.

Outbound proxy and STUN servers should not be used simultaneously.

See also: **[STUN](#page-167-0)** and **[NAT](#page-164-0)**.

#### **P**

#### <span id="page-164-10"></span>**Paging** (handset search)

Base function for locating the registered handsets. The base establishes a connection to every registered handset. The handsets start to ring.

#### <span id="page-164-12"></span><span id="page-164-11"></span>**PIN**

Personal Identification Number

Protects against unauthorised use. When the PIN is activated, a number combination has to be entered to access a protected area.

<span id="page-164-13"></span>You can protect your base configuration data with a system PIN (4-digit number combination).

#### <span id="page-164-4"></span>**Port**

Data is exchanged between two applications in a **[Network](#page-164-3)** via a port.

#### <span id="page-165-2"></span>**Port forwarding**

The Internet gateway (e.g., your router) forwards data packets from the **[Internet](#page-162-0)** that are directed to a certain **[Port](#page-164-4)** to the port concerned. This allows servers in the **[LAN](#page-163-2)** to offer services on the Internet without you needing a public IP address.

#### <span id="page-165-3"></span>**Port number**

Indicates a specific application of a **[Network subscriber](#page-164-2)**. Depending on the setting in the **[LAN](#page-163-2)**, the port number is permanently assigned or it is assigned with each access.

The combination of **[IP address](#page-163-0)**/**[Port](#page-164-4)** number uniquely identifies the recipient or sender of a data packet within a network.

#### <span id="page-165-4"></span>**Pre-dialling**

<span id="page-165-5"></span>See **[Block dialling](#page-157-4)**.

#### **Private IP address**

<span id="page-165-6"></span>See **[Public IP address](#page-165-1)**.

#### **Protocol**

Describes the agreements for communicating within a **[Network](#page-164-3)**. It contains rules for opening, administering and closing a connection, about data formats, time frames and possible error handling.

#### <span id="page-165-8"></span><span id="page-165-7"></span>**Proxy/Proxy server**

Computer program that controls the exchange of data between **[Client](#page-158-2)** and **[Server](#page-166-1)** in computer networks. If the phone sends a query to the VoIP server, the proxy acts as a server towards the phone and as a client towards the server. A proxy is addressed via **[IP address](#page-163-0)**/**[Domain names](#page-159-1)** and **[Port](#page-164-4)**.

#### <span id="page-165-9"></span><span id="page-165-1"></span>**Public IP address**

The public IP address is the address for a network component on the Internet. It is assigned by the Internet service provider. Devices that act as a link from a local network to the Internet (gateway, router) have a public and a local IP address.

See also: **[IP address](#page-163-0)**, **[NAT](#page-164-0)**.

#### <span id="page-165-10"></span>**Q**

#### <span id="page-165-0"></span>**Quality of Service (QoS)**

Describes the quality of service in communication networks. Differentiations are made between various quality of service classes.

QoS influences the flow of data packets on the Internet e.g., by prioritising data packets, reserving bandwidth and optimising data packets.

In VoIP networks, QoS influences the voice quality. If the whole infrastructure (router, network server etc.) has QoS, the voice quality is better, i.e., fewer delays, less echoing, less crackling.

#### <span id="page-165-11"></span>**R**

#### <span id="page-165-12"></span>**RAM**

Random Access Memory

Memory in which you have reading and storage rights. Items such as melodies and logos are saved in the RAM after you have loaded them onto the phone via the Web configurator.

#### <span id="page-166-4"></span>**Registrar**

The registrar manages the current IP addresses of the **[Network subscriber](#page-164-2)**. When you register with your VoIP provider, your current IP address is saved on the registrar. This means you can also be reached when on the move.

#### <span id="page-166-5"></span>**Ringback when the call is not answered**

= CCNR (Completion of calls on no reply). If a party does not reply when called, a caller can arrange an automatic ringback. As soon as the destination phone has completed a call and is free again, the caller is called back. This feature must be supported by the exchange. The ringback request is automatically cancelled after about two hours (depending on the network provider).

#### <span id="page-166-6"></span><span id="page-166-0"></span>**Ringback when the number is busy**

= CCBS (Completion of calls to busy subscriber). If a caller hears the busy tone, he or she can activate the ringback function. As soon as the connection is free, the caller is called back. As soon as the caller lifts the earpiece, the connection is made automatically.

#### <span id="page-166-7"></span><span id="page-166-3"></span>**ROM**

Read Only Memory

<span id="page-166-8"></span>A type of memory that can only be read.

#### <span id="page-166-2"></span>**Router**

Routes data packets within a network and between different networks via the quickest route. Can connect **[Ethernet networks](#page-160-4)** and WLAN. Can be a **[Gateway](#page-161-0)** to the Internet.

#### <span id="page-166-9"></span>**Routing**

Routing is the transfer of data packets to another subscriber in your network. On their way to the recipient, the data packets are sent from one router to the next until they reach their destination.

If data packets were not forwarded in this way, a network like the Internet would not be possible. Routing connects the individual networks to this global system.

A router is a part of this system; it transfers data packets both within a local network and from one network to the next. Transfer of data from one network to another is performed on the basis of a common protocol.

#### <span id="page-166-10"></span>**RTP**

Real-Time Transport Protocol

Global standard for transferring audio and video data. Often used in conjunction with UDP. In this case, RTP packets are embedded in UDP packets.

#### <span id="page-166-11"></span>**RTP port**

(Local) **[Port](#page-164-4)** that is used to send and receive voice data packets for VoIP.

#### <span id="page-166-12"></span>**S**

#### <span id="page-166-1"></span>**Server**

Provides a service to other **[Network subscriber](#page-164-2)s** (**[Clients](#page-158-2)**). The term can indicate a computer/PC or an application. A server is addressed via **[IP address](#page-163-0)**/**[Domain name](#page-159-1)s** and **[Port](#page-164-4)**.

#### <span id="page-166-13"></span>**SIP (Session Initiation Protocol)**

Signalling protocol independent of voice communication. Used for establishing and ending a call. It is also possible to define parameters for voice transmission.

#### <span id="page-167-11"></span>**SIP address**

<span id="page-167-12"></span><span id="page-167-8"></span>See **[URI](#page-168-1)**.

#### <span id="page-167-3"></span>**SIP port/Local SIP port**

<span id="page-167-13"></span>(Local) **[Port](#page-164-4)** that is used to send and receive SIP signalling data for VoIP.

#### <span id="page-167-1"></span>**SIP provider**

<span id="page-167-14"></span>See **[VoIP provider](#page-168-2)**.

#### <span id="page-167-4"></span>**SIP proxy server**

<span id="page-167-7"></span>IP address of your VoIP provider's gateway server.

#### **Static IP address**

#### <span id="page-167-15"></span>See **[Fixed IP address](#page-160-2)**.

#### <span id="page-167-10"></span><span id="page-167-0"></span>**STUN**

Simple Transversal of UDP over NAT

NAT control mechanism.

STUN is a data protocol for VoIP telephones. STUN replaces the private IP address in the VoIP telephone data packets with the public address of the secure private network. To control data transfer, a STUN server is also required on the Internet. STUN cannot be implemented with symmetric NATs.

<span id="page-167-16"></span>See also: **[ALG](#page-157-3)**, **[Firewall](#page-160-0)**, **[NAT](#page-164-0)**, **[Outbound proxy](#page-164-1)**.

#### **Subnet**

Segment of a **[Network](#page-164-3)**.

#### <span id="page-167-17"></span><span id="page-167-2"></span>**Subnet mask**

**[IP address](#page-163-0)es** consist of a fixed network number and a variable subscriber number. The network number is identical for all **[Network subscriber](#page-164-2)s**. The size of the network number part is determined in the subnet mask. In the subnet mask 255.255.255.0, for example, the first three parts of the IP address are the network number and the last part is the subscriber number.

#### <span id="page-167-9"></span>**Symmetric NAT**

A symmetric NAT assigns different external IP addresses and port numbers to the same internal IP addresses and port numbers – depending on the external target address.

#### **T**

<span id="page-167-20"></span><span id="page-167-18"></span><span id="page-167-5"></span>**TCP** 

Transmission Control Protocol

**[Transport protocol](#page-168-3)**. Session-based transmission protocol: it sets up, monitors and terminates a connection between sender and recipient for transporting data.

#### <span id="page-167-22"></span><span id="page-167-19"></span><span id="page-167-6"></span>**TLS**

Transport Layer Security

Protocol for encrypting data transmissions on the Internet. TLS is a superordinate **[Transport](#page-168-3)  [protocol](#page-168-3)**.

#### <span id="page-167-21"></span>**Transmission rate**

Speed at which data is transmitted in the **[WAN](#page-169-0)** or **[LAN](#page-163-2)**. The transmission rate is measured in data units per unit of time (Mbit/s).

#### <span id="page-168-6"></span><span id="page-168-3"></span>**Transport protocol**

Controls data transport between two communication partners (applications).

See also: **[UDP](#page-168-4)**, **[TCP](#page-167-5)**, **[TLS](#page-167-6)**.

#### <span id="page-168-7"></span>**U**

#### <span id="page-168-12"></span><span id="page-168-4"></span>**UDP**

User Datagram Protocol

**[Transport protocol](#page-168-3)**. Unlike **[TCP](#page-167-5)**, **[UDP](#page-168-4)** is a non session-based protocol. UDP does not establish a fixed connection. The data packets ("datagrams") are sent as a broadcast. The recipient is solely responsible for making sure the data is received. The sender is not notified about whether it is received or not.

#### <span id="page-168-10"></span><span id="page-168-8"></span><span id="page-168-1"></span>**URI**

Uniform Resource Identifier

Character string for identifying resources (e.g., e-mail recipient, http://gigaset.com, files).

On the **[Internet](#page-162-0)**, URIs are used as a uniform identification for resources. URIs are also described as SIP addresses.

URIs can be entered in the phone as a number. By dialling a URI, you can call an Internet subscriber with VoIP equipment.

#### <span id="page-168-11"></span><span id="page-168-9"></span>**URL**

Universal Resource Locator

Globally unique address of a domain on the **[Internet](#page-162-0)**.

A URL is a subtype of the **[URI](#page-168-1)**. URLs identify a resource by its location on the **[Internet](#page-162-0)**. For historical reasons the term is often used as a synonym for URI.

#### <span id="page-168-13"></span>**User ID**

#### <span id="page-168-14"></span>See **[User name](#page-168-5)**.

#### <span id="page-168-5"></span>**User name**

Name/number combination for access e.g., to your VoIP account or your private address directory on the Internet.

#### **V**

#### **Voice codec**

See **[Codec](#page-158-0)**.

#### <span id="page-168-16"></span><span id="page-168-15"></span><span id="page-168-0"></span>**VoIP**

Voice over Internet Protocol

Telephone calls are no longer placed and transmitted over the telephone network but over the **[Internet](#page-162-0)** (or other IP networks).

#### <span id="page-168-17"></span><span id="page-168-2"></span>**VoIP provider**

A VoIP, SIP or **[Gateway provider](#page-161-1)** is an Internet service provider that provides a **[Gateway](#page-161-0)** for Internet telephony. As the phone works with the SIP standard, your provider must support the SIP standard.

The provider routes calls from VoIP to the telephone network (analogue, ISDN and mobile) and vice versa.

#### **W**

<span id="page-169-0"></span>**WAN** 

Wide Area Network

Wide-area network that is unrestricted in terms of area (e.g., **[Internet](#page-162-0)**).

# <span id="page-170-0"></span>**Accessories**

#### **Gigaset handsets**

Upgrade your Gigaset to a cordless PABX:

#### **Gigaset A510H handset**

- $\triangle$  Hear whom the call is for with VIP ringtones
- $\blacklozenge$  High-quality keypad
- $\triangleq 1.8"$  b/w display
- $\blacklozenge$  Directory for 150 entries
- $\blacklozenge$  Talk/standby time of up to 18 h/260 h, standard batteries
- $\blacklozenge$  Brilliant sound quality in handsfree mode
- $\triangleleft$  Screensaver (digital clock)
- $\triangle$  ECO DECT
- $\triangle$  Alarm clock
- $\blacklozenge$  No interruptions from anonymous calls

[www.gigaset.com/gigasetA510h](www.gigaset.com/gigaseta510h)

#### **Gigaset C300H handset**

- $\blacklozenge$  Hear whom the call is for with VIP ringtones
- $\blacklozenge$  High-quality keypad with backlight
- $\triangleq$  1.7" CSTN colour display
- $\blacklozenge$  Directory for 250 entries
- ◆ Talk/standby time of up to 20 h/300 h, standard batteries
- $\blacklozenge$  Brilliant sound quality in handsfree mode
- $\triangle$  Screensaver (digital clock or picture)
- $\triangle$  ECO DECT
- $\triangle$  Alarm clock
- $\triangleq$  No interruptions from anonymous calls

<www.gigaset.com/gigasetc300h>

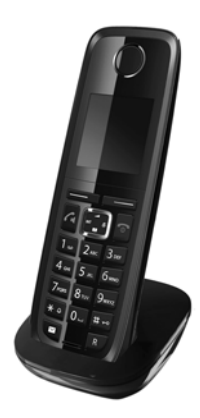

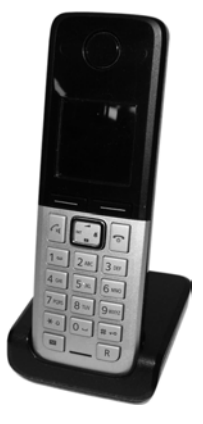

#### **Accessories**

#### **Gigaset C610H handset**

- $\triangle$  Social life management with room monitor and birthday reminders
- $\bullet$  Individual programming of ringtones with 6 VIP groups
- $\triangleq$  High-quality keypad with backlight
- $\triangleq$  1.8" TFT colour display
- $\blacklozenge$  Directory for up to 150 vCards
- $\blacklozenge$  Talk/standby time of up to 12 h/180 h, standard batteries
- $\triangle$  Large font for call lists and directory
- $\blacklozenge$  Brilliant sound quality in handsfree mode
- $\triangleleft$  Screensaver (digital clock)
- $\triangleleft$  ECO DECT
- $\blacklozenge$  Alarm clock
- $\blacklozenge$  Night mode with time-controlled ringtone deactivation
- $\blacklozenge$  No interruptions from anonymous calls
- $\blacklozenge$  Room monitor (baby alarm), direct call

<www.gigaset.com/gigasetc610h>

### **L410 handsfree clip for cordless phones**

- $\triangle$  Complete freedom of movement when making calls
- $\triangle$  Practical clip fastening
- $\blacklozenge$  Perfect sound quality in handsfree mode
- $\blacklozenge$  Weight approx. 30 g
- $\triangle$  ECO DECT
- $\triangle$  5 volume settings
- $\triangleleft$  LED status display
- $\blacklozenge$  Talk/standby time of up to 5 h/120 h
- $\triangle$  Ranges in buildings up to 50 m, outdoors up to 300 m

<www.gigaset.com/gigasetl410>

### **Compatibility**

You can find more information about the handset functions in connection with the individual Gigaset bases at:

www.gigaset.com/compatibility

All accessories and batteries are available from your phone retailer.

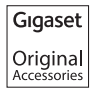

Use only original accessories. This will avoid possible health risks and personal injury, and also ensure that all the relevant regulations are complied with.

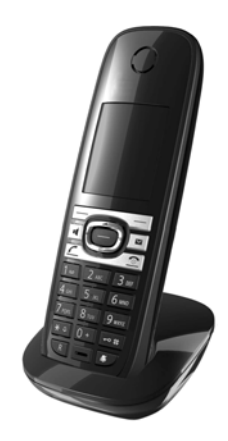

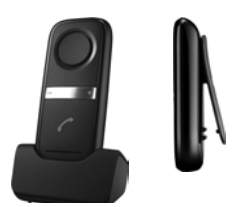

# **Mounting the base on the wall**

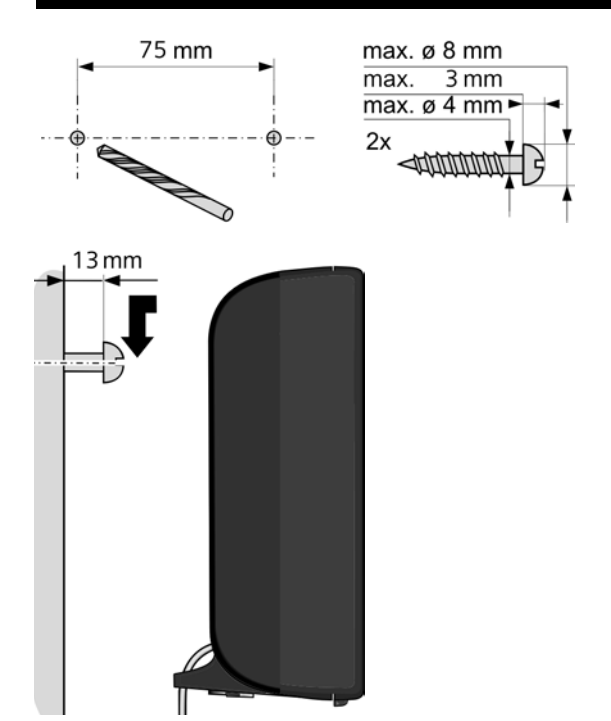

# **Mounting the charger on the wall**

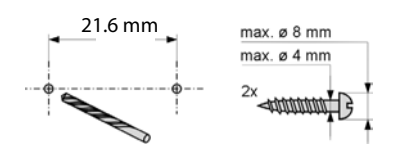

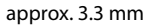

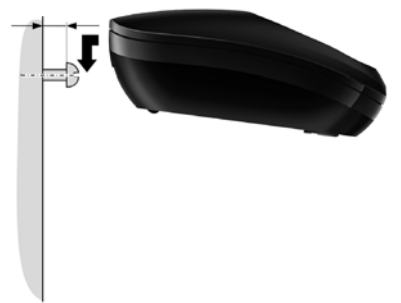

#### **Index**

# **Index**

#### **A** Accept key. . . . . . . . . . . . . . . . . . . . . . . . . . . . . [.6](#page-7-0) Access code for PABX. . . . . . . . . . . . . . . . . . . . . . . . . . . [106](#page-107-0) Accessories . . . . . . . . . . . . . . . . . . . . . . . . . . [169](#page-170-0) Acknowledge tones . . . . . . . . . . . . . . . . . . [96](#page-97-0) Activating auto answer . . . . . . . . . . . . . . . . . . . . . . . . [93](#page-94-0) call divert . . . . . . . . . . . . . . . . . . . . . . . . . . [53](#page-54-0) handset . . . . . . . . . . . . . . . . . . . . . . . . . . . . [38](#page-39-0) keypad lock . . . . . . . . . . . . . . . . . . . . . . . . [38](#page-39-1) network mailbox . . . . . . . . . . . . . . . . . . . . [81](#page-82-0) withholding phone numbers. . . . . . . . . [53](#page-54-1) ADSL. . . . . . . . . . . . . . . . . . . . . . . . . . . . . . . . [156](#page-157-5) Alarm clock . . . . . . . . . . . . . . . . . . . . . . . . . . . [85](#page-86-0) ALG . . . . . . . . . . . . . . . . . . . . . . . . . . . . . . . . . [156](#page-157-6) Alternative options. . . . . . . . . . . . . . . . . [114](#page-115-0) Annex B for G.729, enabling. . . . . . . . . . . [123](#page-124-0) Answering machine configuring for fast access . . . . . . . . . . . [82](#page-83-0) Application Layer Gateway (ALG) . . . . . . [156](#page-157-7) Arabic characters, entering. . . . . . . . . . . . [115](#page-116-0) Area codes . . . . . . . . . . . . . . . . . . . . . . . . . . . [98](#page-99-0) extra area codes . . . . . . . . . . . . . . . . . . . . [99](#page-100-1) extra codes. . . . . . . . . . . . . . . . . . . . . . . . . [99](#page-100-1) local area code. . . . . . . . . . . . . . . . . . . . . . [98](#page-99-1) own area code . . . . . . . . . . . . . . . . . . . . . . [98](#page-99-1) Assigning number key . . . . . . . . . . . . . . . . [92](#page-93-0) Asymmetric Digital Subscriber Line . . . . [156](#page-157-8) Authentication. . . . . . . . . . . . . . . . . . . . . . . [156](#page-157-9) Auto answer . . . . . . . . . . . . . . . . . . . . . . . . . . [47,](#page-48-0) [93](#page-94-0) Auto answer . . . . . . . . . . . . . . . . . . . . . . . . . . [93](#page-94-0) Auto configuration . . . . . . . . . . . . . . . . . . . . [23](#page-24-0) Auto configuration code . . . . . . . . . . . . . . . [24](#page-25-0) Automatic version check. . . . . . . . . .[122](#page-123-0), [132](#page-133-0)

# **B**

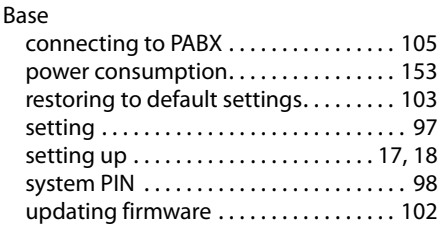

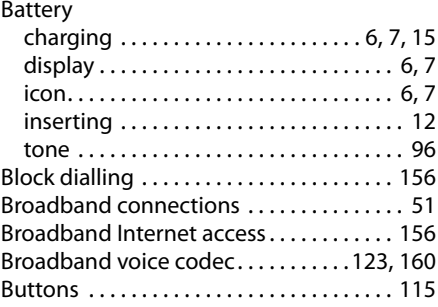

# **C**

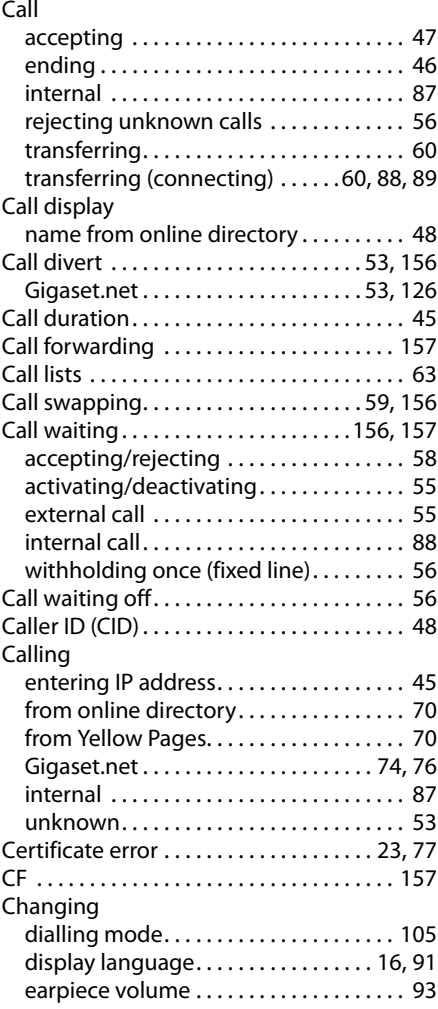

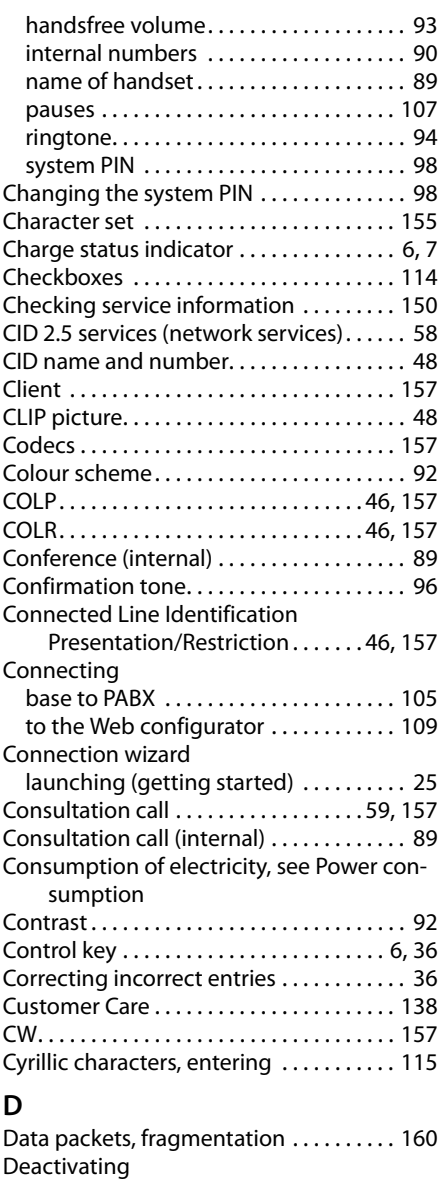

auto answer . . . . . . . . . . . . . . . . . . . . . . . . [93](#page-94-0) call divert . . . . . . . . . . . . . . . . . . . . . . . . . . [53](#page-54-0) handset . . . . . . . . . . . . . . . . . . . . . . . . . . . . [38](#page-39-0) keypad lock ........................... [38](#page-39-1) network mailbox . . . . . . . . . . . . . . . . . . . . [81](#page-82-0) withholding phone numbers. . . . . . . . . [53](#page-54-1) Delete key . . . . . . . . . . . . . . . . . . . . . . . . . . . . . [.8](#page-9-0)

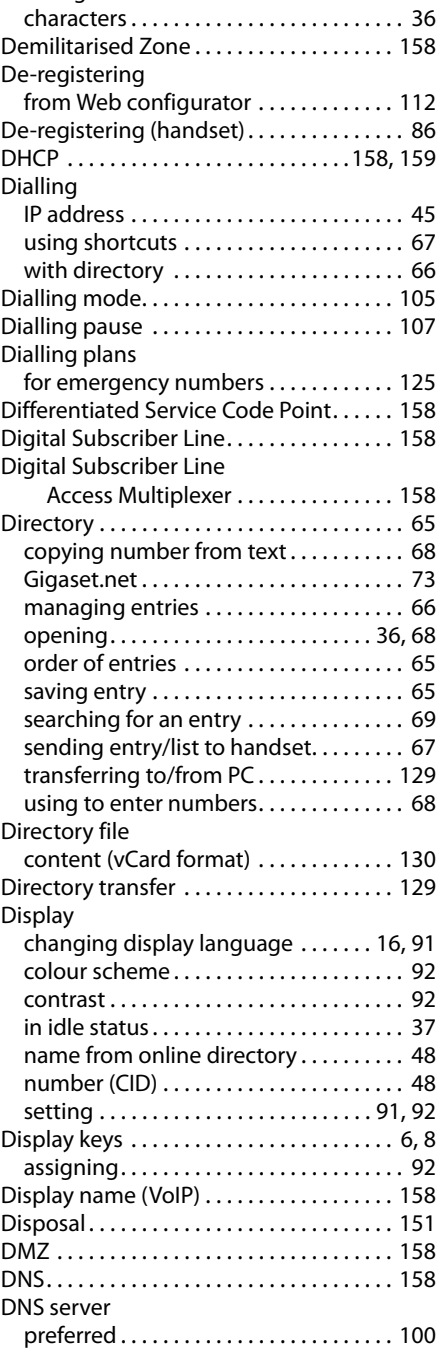

Deleting

### **Index**

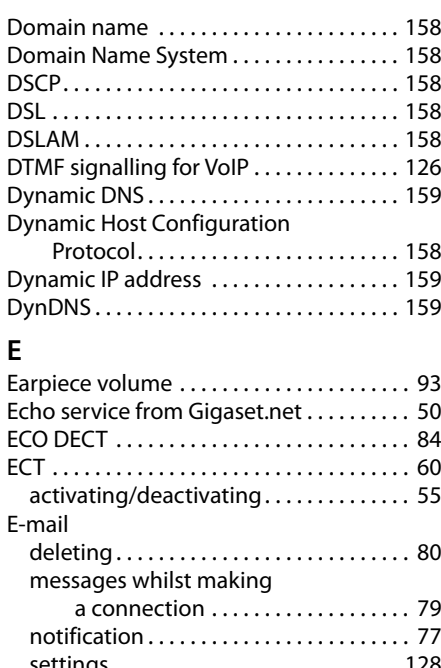

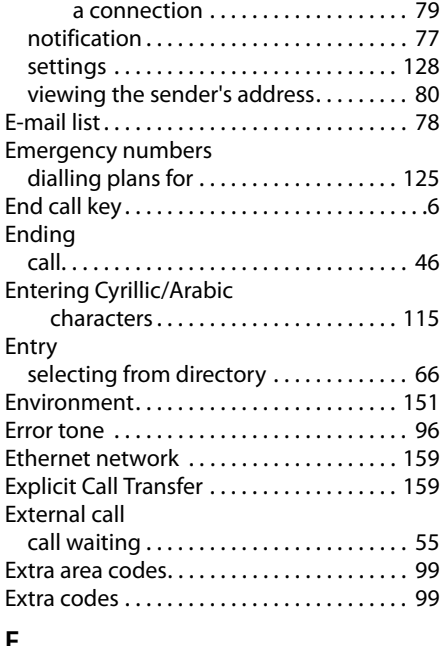

# **F**

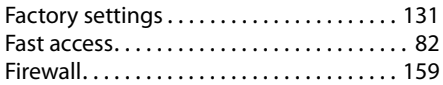

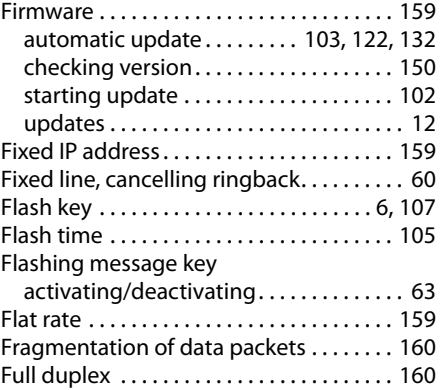

# **G**

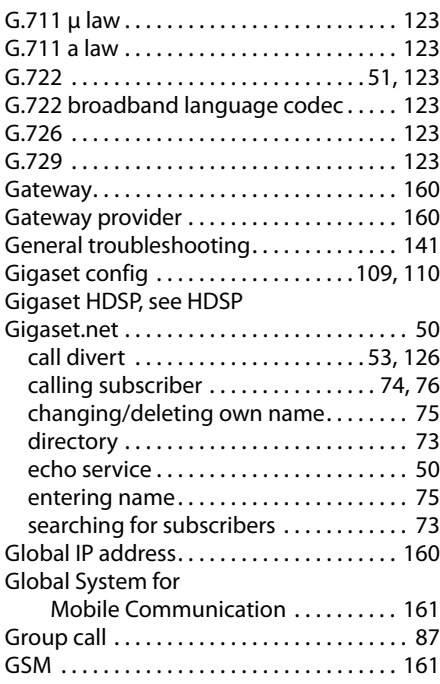

### **H**

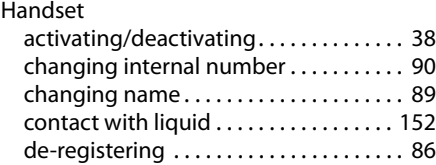

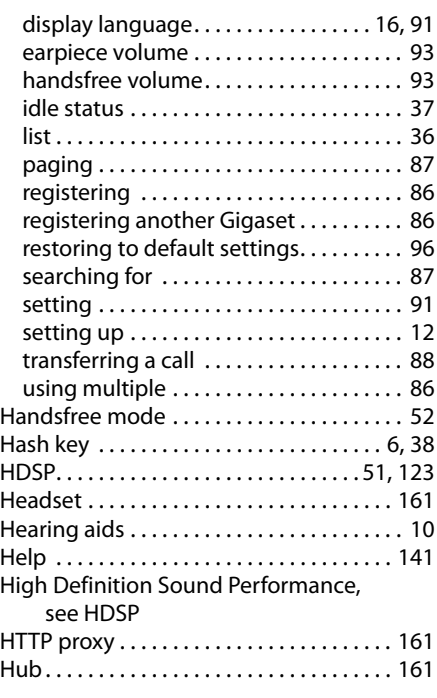

# **I**

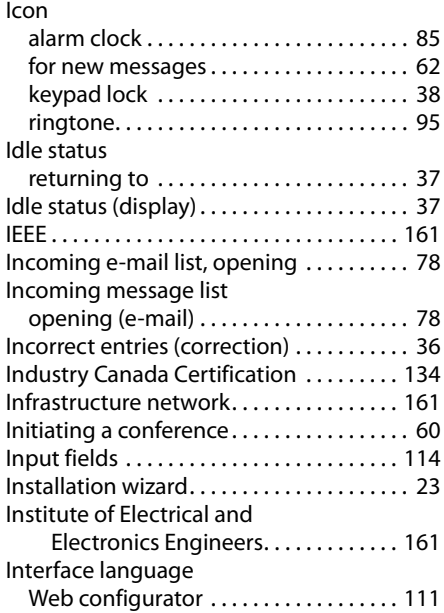

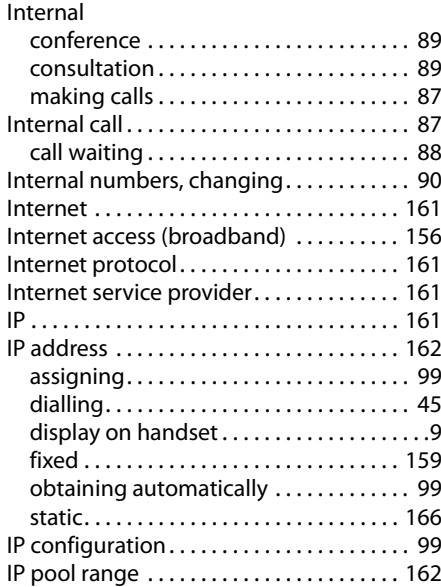

# **K**

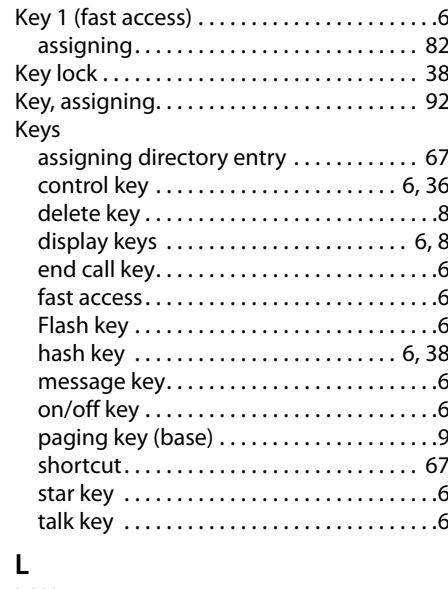

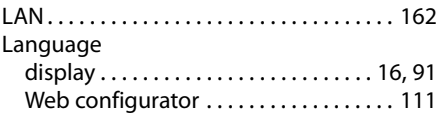

#### **Index**

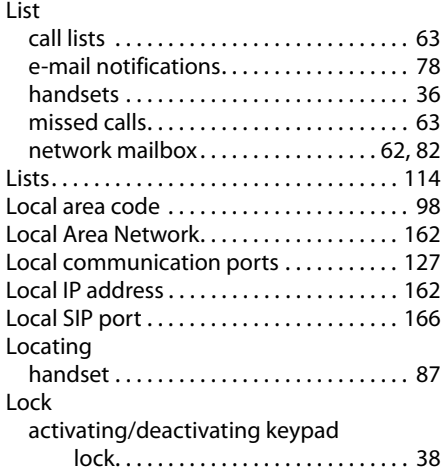

# **M**

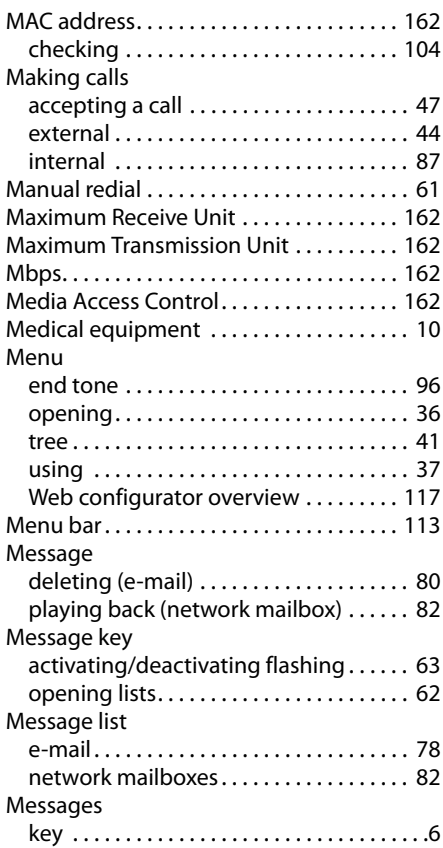

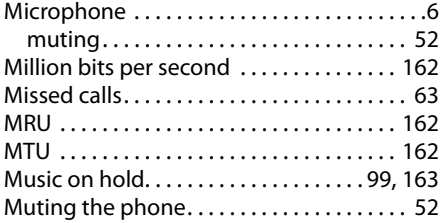

# **N**

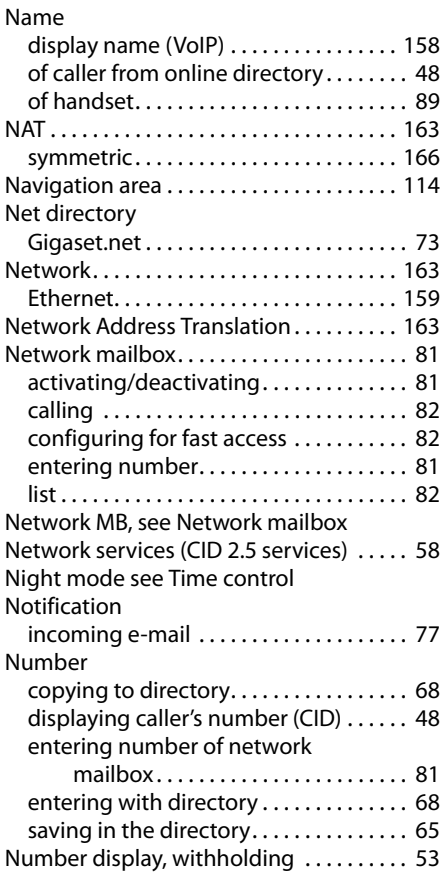

# **O**

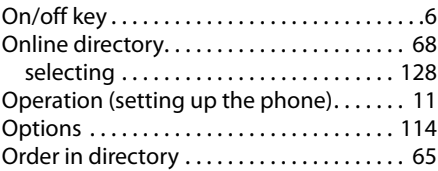

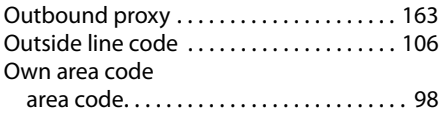

# **P**

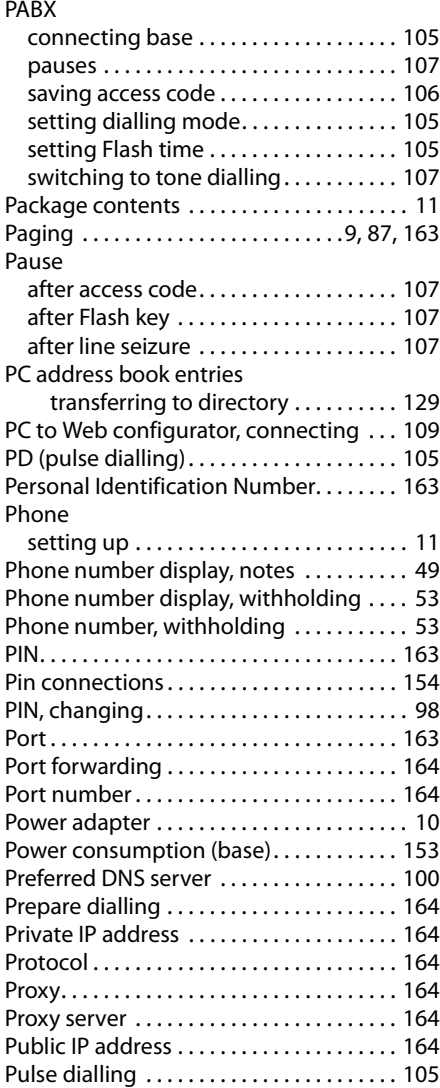

# **Q**

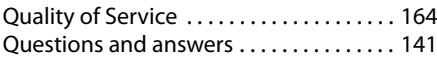

# **R**

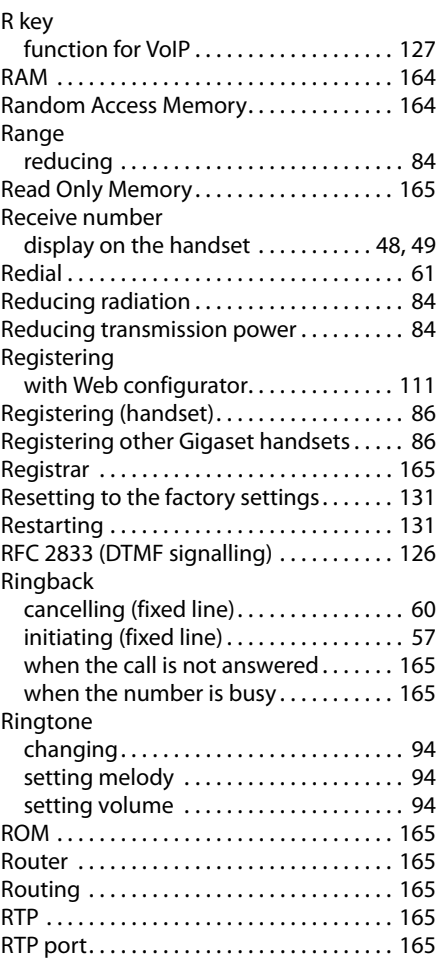

# **S**

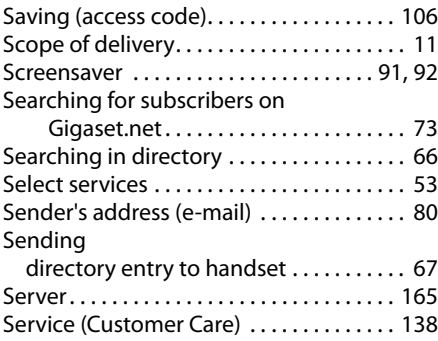

#### **Index**

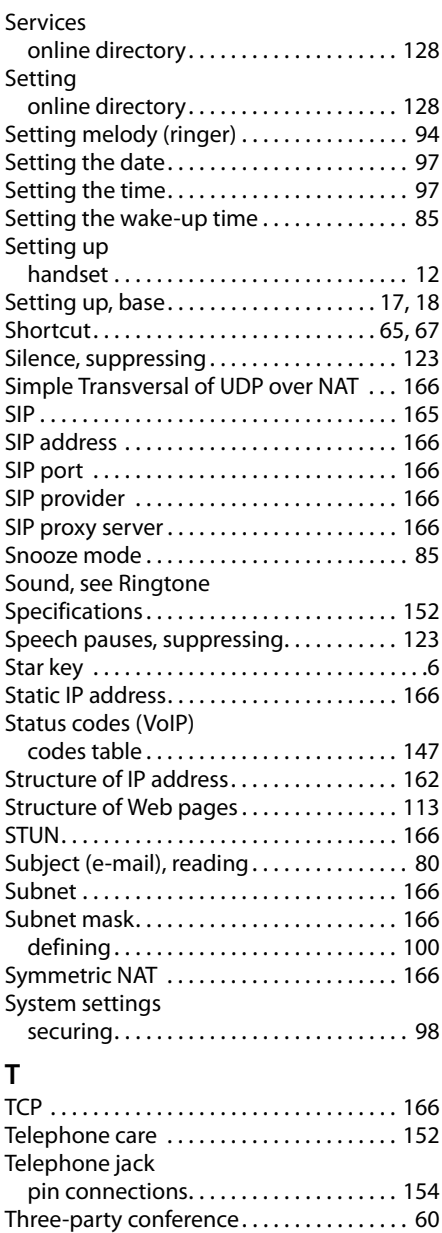

Time control (night mode) . . . . . . . . . . . . . [95](#page-96-1) TLS. . . . . . . . . . . . . . . . . . . . . . . . . . . . . . . . . . [166](#page-167-19) Tone dialling. . . . . . . . . . . . . . . . . . . . .[105](#page-106-4), [107](#page-108-3) Transmission Control Protocol. . . . . . . . . [166](#page-167-20)

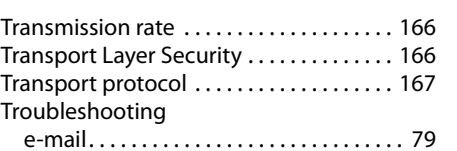

# **U**

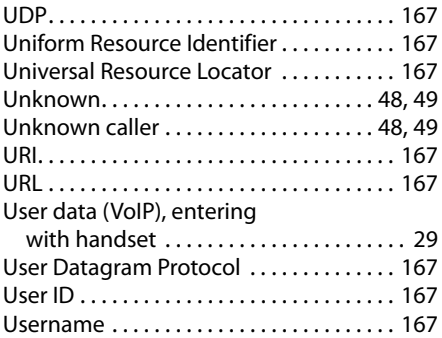

# **V**

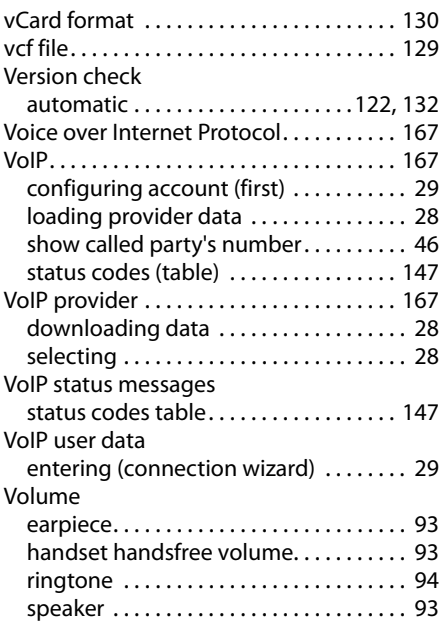
## **W**

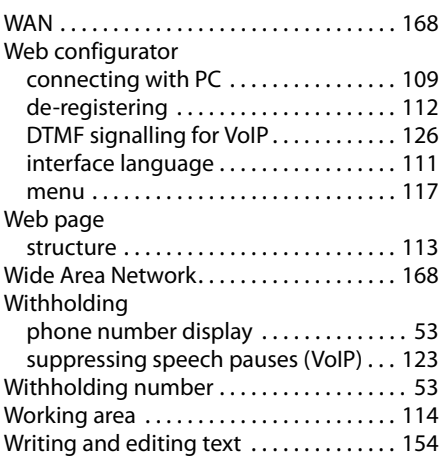

## **Y**

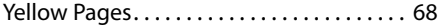

Issued by Gigaset Communications GmbH Frankenstr. 2a, D-46395 Bocholt

© Gigaset Communications GmbH 2012 All rights reserved. Subject to availability. Rights of modification reserved. www.gigaset.com

This user guide is made from 100% recycled paper.